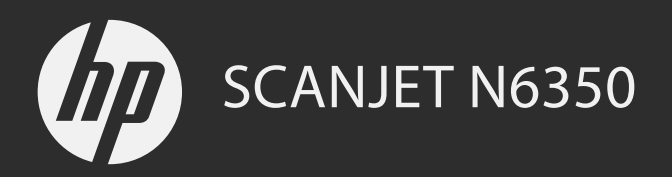

Alustusjuhend Darbo pradžios vadovas Īsā pamācība Руководство по началу работы הדובעה תליחת ךירדמ

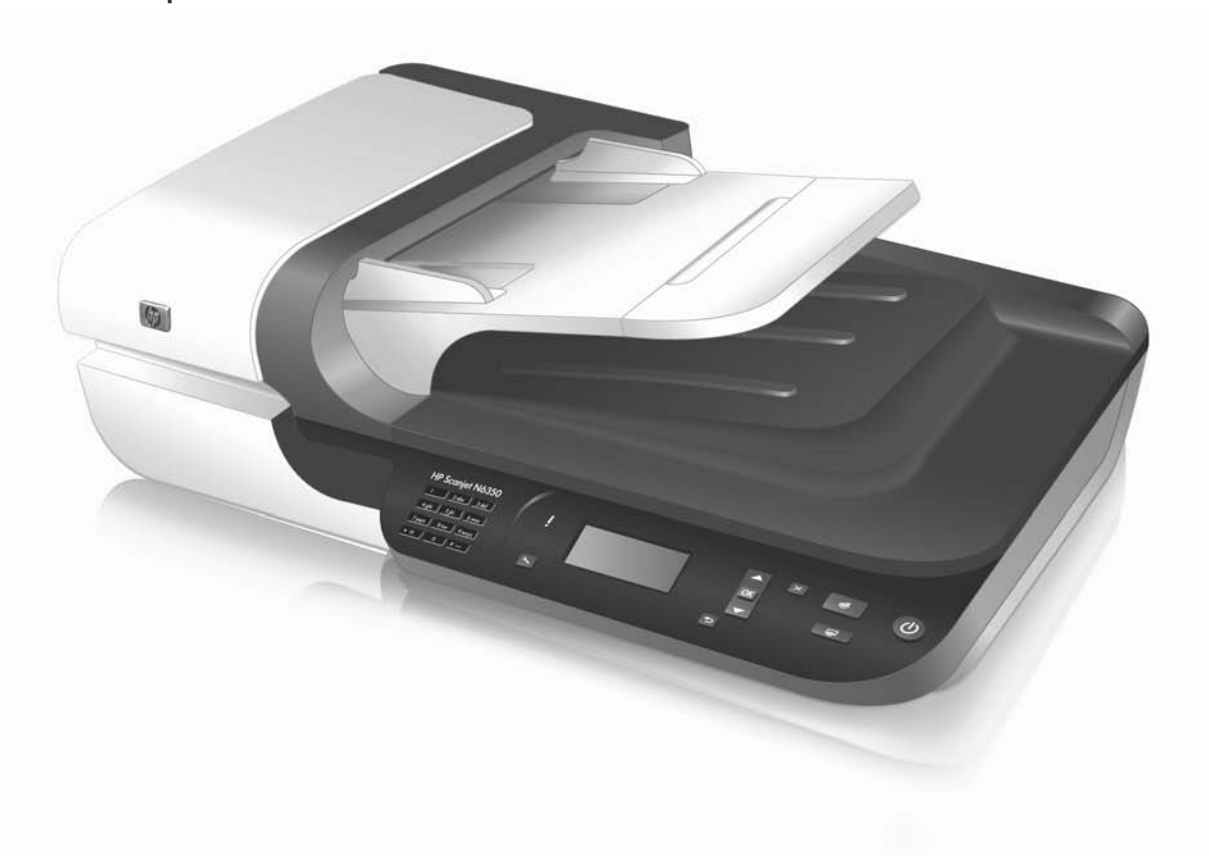

# HP Scanjet N6350 Alustusjuhend

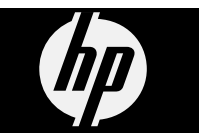

#### **Autoriõigused ja litsentsid**

© 2009, autoriõigus Hewlett-Packard Development Company, L.P.

Reprodutseerimine, adapteerimine või tõlkimine ilma eelneva kirjaliku loata on keelatud, välja arvatud autorikaitseseadustega lubatud määral.

Siin sisalduvat teavet võidakse ilma ette teatamata muuta.

Ainsad HP toodetele ja teenustele kehtivad garantiid on toodud nende toodete ja teenustega kaasas olevates garantiiavaldustes. Mitte mingit selles dokumendis sisalduvat teavet ei saa pidada täiendavaks garantiiks. HP ei vastuta siin esineda võivate tehniliste ega toimetamisvigade ning samuti mitte väljajäetud teabe eest.

#### **Viited kaubamärkidele**

ENERGY STAR on USA Keskkonnakaitseagentuuri (United States Environmental Protection Agency) USA-s registreeritud kaubamärk.

Microsoft ja Windows on ettevõtte Microsoft Corporation registreeritud kaubamärgid.

# **Sisukord**

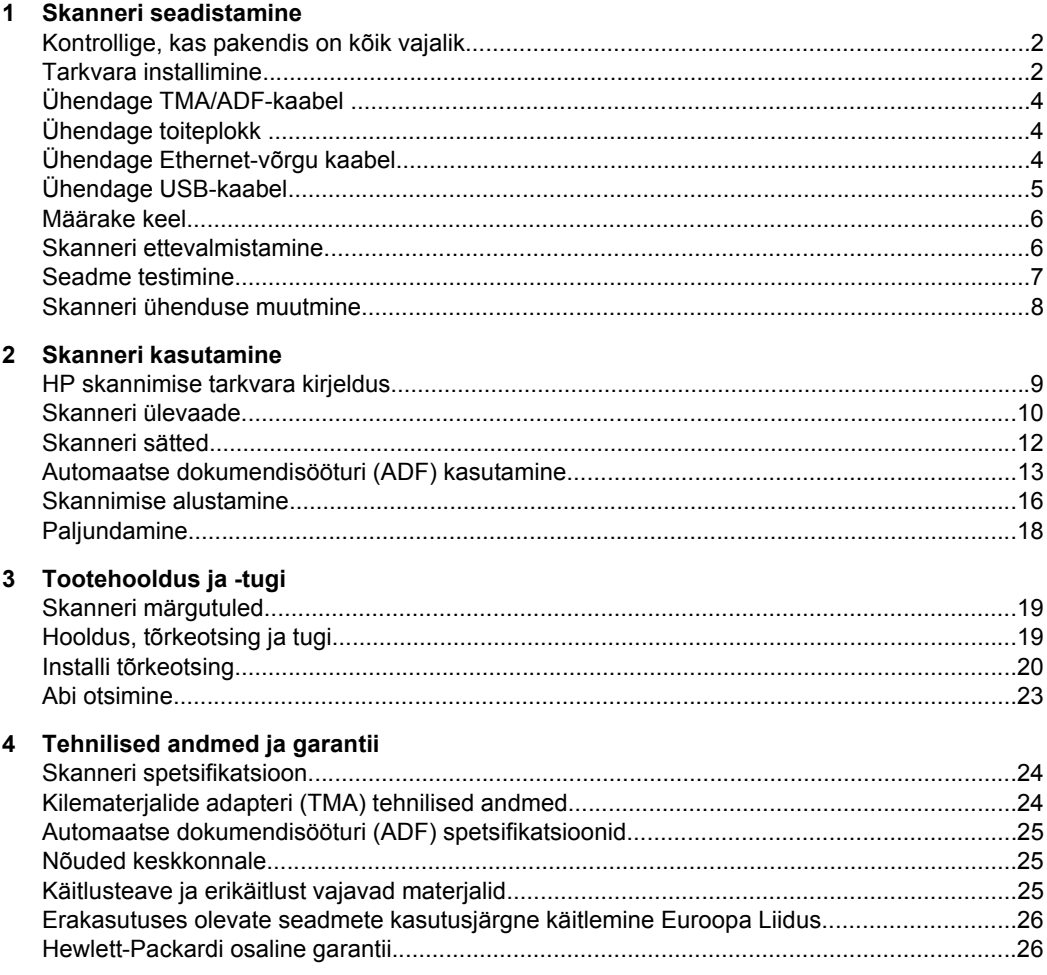

# **1 Skanneri seadistamine**

Skanneri tööleseadistamiseks täitke järgnevad juhtnöörid.

## **Kontrollige, kas pakendis on kõik vajalik.**

Võtke skanneri riistvarakomponendid pakendist välja. Veenduge, et olete eemaldanud kõik kilekotid ja katted, pakketeibi ja muud pakkimismaterjalid.

**Märkus.** Karbi sisu, sh skaneerimistarkvaraga CD-de arv, võib riigiti/regiooniti erineda.

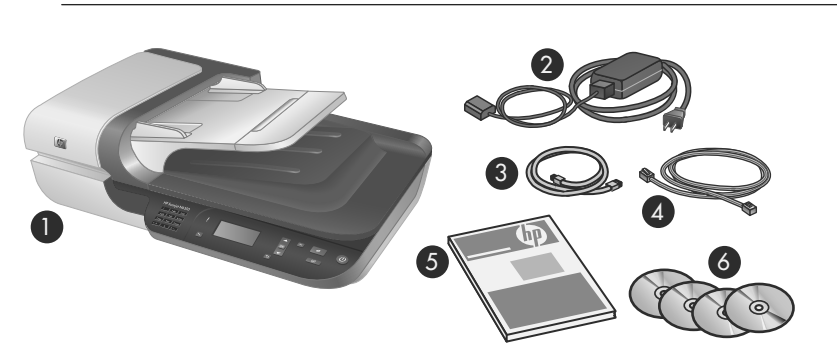

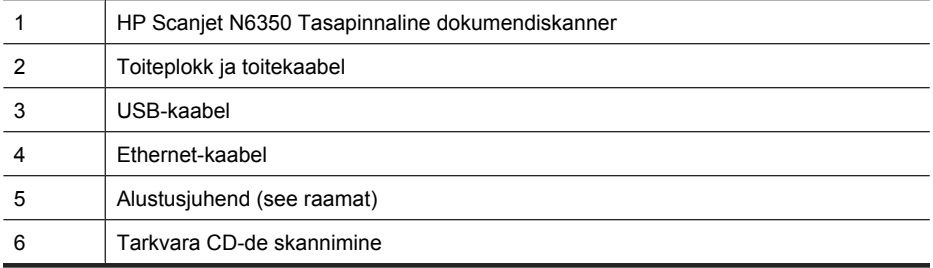

## **Tarkvara installimine**

Saate skanneri ühendada arvutiga otse või installida võrku, kus kuni 20 arvutit pääseb sellele ligi. Teavet skanneri konfigureerimise ja hooldamise kohta pärast võrku installimist leiab **Võrguskanneri konfigureerimine ja haldamine** peatükist skanneri kasutajajuhendist.

Enne tarkvara installimist lugege järgmine teave läbi.

- Teavet skanneriga mitte-HP tarkvara kasutamise kohta leiate peatükist "Kiirstardinupu mitte-HP skannimistarkvaraga seostamine" leheküljel 7.
- Tarkvara ja skanneriga kaasas olevate CD-de arv võivad riigiti/regiooniti erineda.
- Skanneriga tuleb kaasa kolm kolmanda tootja rakenduste installimisvõimalust. Lisalitsentside ostmiseks minge veebilehele aadressil **www.hp.com**, otsige üles oma skanneri mudel, leidke toote ülevaatelehekülg ning klõpsake **Specifications (Spetsifikatsioonid)** või **Accessories (Tarvikud)** sakile.
- **Hoiatus.** Ärge ühendage USB-kaablit enne, kui tarkvara installi käigus seda teha palutakse.
- **1.** Valige, mis tarkvara installida.
	- Kui te plaanite kasutada skannerit juba olemasoleva dokumendihalduse või skannimise tarkvaraga, peate installima ainult HP Scanjet'i draiverid ja HP Scanner Tools Utility (HP skanneri vahendite utiliit).
	- Kui teil ei ole veel dokumendihalduse ja skannimise tarkvara, saate kasutada skanneriga kaasas olevat HP skannimistarkvara. Installitava tarkvara valimiseks lugege installi käigus ekraanil kuvatavaid tarkvarakirjeldusi.
- **2.** Sisestage skanneriga kaasasolev CD-plaat HP Scanning Software CD arvuti CDseadmesse.

Oodake, kuni ekraanile ilmub installimise dialoogiboks ja seejärel järgige kuvatavaid juhtnööre.

- **3.** Dialoogiboksist **Connection Type (Ühenduse tüüp)** valige ühenduse tüüp.
	- **Kasutage USB kaablit ühendamaks skannerit ainult ühe arvutiga (pole võrgus).** Valige see valik, et ühendada skanner otse arvutiga.
	- **Kasutage Ethernet kaablit, et skannerit võrku ühendada.** Valige see valik, et ühendada skanner võrku.
	- **Ühenduse loomine skanneriga, mis on juba võrku installitud.** Valige see valik, et luua ühendus skanneriga, mis on juba võrgus.
- **4.** Klõpsake nuppu **Next** (Edasi) ja järgige skanneri installi lõpuleviimiseks ekraanil kuvatavaid juhiseid.
- **5.** Kui kuvatakse seadmega ühendamise viip, lõpetage ühendamistoiming, mis sobib teie poolt valitud ühendusega **Connection Type (Ühenduse tüüp)** dialoogiboksis.
	- Kui valisite USB ühenduse valiku, vt "Ühendage USB-kaabel" leheküljel 5.
	- Kui valisite Ethernet ühenduse valiku, vt "Ühendage Ethernet-võrgu kaabel" leheküljel 4.

## **Ühendage TMA/ADF-kaabel**

Ühendage TMA/ADF-kaabel kaane ja skanneri alusega.

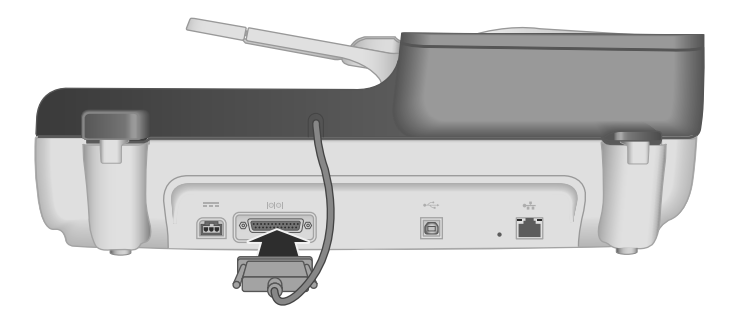

## **Ühendage toiteplokk**

**1.** Ühendage toiteplokiga ühendatud kaabel toitepesaga skanneri tagaküljel.

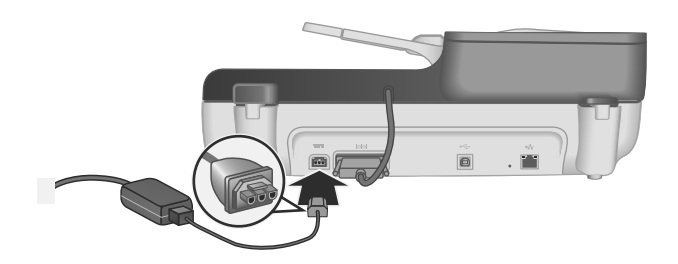

- **2.** Ühendage vahelduvvooluvõrgu ühendusjuhtme väiksem pistik toiteploki tagaküljele.
- **3.** Ühendage vahelduvvooluvõrgu ühendusjuhtme teine ots toitevõrgu pistikupessa või liigpingepiirikusse.
- **4.** Skanneri sisse lülitamiseks vajutage skanneri juhtpaneelil **Toite** nuppu.

## **Ühendage Ethernet-võrgu kaabel**

Selleks, et ühendada skanner võrgus oleva peremeesarvutiga toimige järgmiselt.

- $\triangle$  **Hoiatus.** Kui installite Windowsi keskkonnas, siis ärge ühendage skannerit enne võrku, kui tarkvara installimise käigus kuvatakse vastava soovitusega viip (lugege "Tarkvara installimine" leheküljel 2).
- **1.** Vajutage printeri nuppu **Power** (Toide), et skanner välja lülitada.
- **2.** Eemaldage USB-kaabel skannerist, kui see on ühendatud.

**3.** Ühendage skanner Ethernet-kaabli abil ruuterisse (näidatud), Etherneti pistikusse või Etherneti kommutaatorisse.

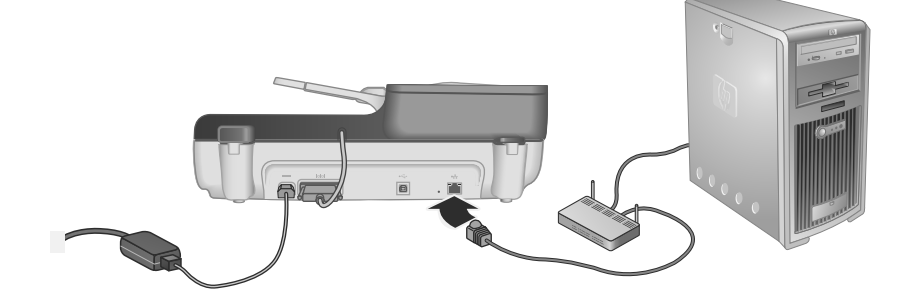

- **4.** Vajutage printeri nuppu **Toide**, et skanner sisse lülitada.
- **5.** Kui võrku on ühendatud HP Scanjet N6350 rohkem kui üks skanner, määrake kindlaks selle skanneri seerianumber ja IP-aadress, millega soovite ühendust luua.
	- **a**. Vajutage häälestusnuppu **Setup** (Häälestus) ( ) skanneri juhtpaneelil, kasutage , et valida **Network** (Võrk), ja siis vajutage **OK**.
	- **b**. Kasutage , et valida **View Settings** (Vaata sätteid) ja siis vajutage **OK**.
	- **c**. Kasutage ▼, et kerida seerianumbrini ja IP-aadressi säteteni ning siis klõpsake **OK**, et näha teavet kerimata.
- **6.** Võrguühenduse lõpetamine.
	- **a**. Kui näete **Found Network Scanner** (Võrguskanner leitud) dialoogiboksi, siis valige skanner selle IP-aadressiga, mille eelnevalt tuvastasite ning klõpsake **Next** (Järgmine).
	- **b**. Dialoogiboksis **Computer Name** (Arvuti nimi), sisestage skanneri juhtpaneeli nimekirja lisatava arvuti nimi ning klõpsake **Next** (Järgmine).
	- **c**. Dialoogboksis **Adding Device** (Seadme lisamine) klõpsake **Next** (Järgmine), kui olekuriba näitab, et uus seade on lisatud.
		- **Märkus.** Skanner toetab maksimaalselt 20 võrgukasutajat. Kui võrgus on juba 20 kasutajat, siis näete **Computer List Full** (Arvutite nimekiri täis) dialoogiboksi. Kui teil on skanneri administraatori õigused, siis saate arvuti nimekirjast eemaldada ning jätkata võrguinstallimisega.
	- **Nõuanne.** Võrguühenduse loomise saab lõpetada ka HP Scanner Tools Utility (HP skanneri vahendite utiliit) abil. Täpsemat teavet leiate tarkvara HP Scanner Tools Utility (HP skanneri vahendite utiliit) elektroonilisest spikrist.

## **Ühendage USB-kaabel**

 $\triangle$  **Hoiatus.** Kui installite Windowsi keskkonnas, siis ärge ühendage skannerit USBkaabli abil arvutiga enne, kui tarkvara installimise käigus kuvatakse vastava soovitusega viip (lugege "Tarkvara installimine" leheküljel 2).

Skanneri ühendamiseks arvutiga kasutage skanneriga kaasnevat USB-kaablit.

**1.** Ühendage USB-kaabli ristkülikukujuline pistik skanneri pistikupessa.

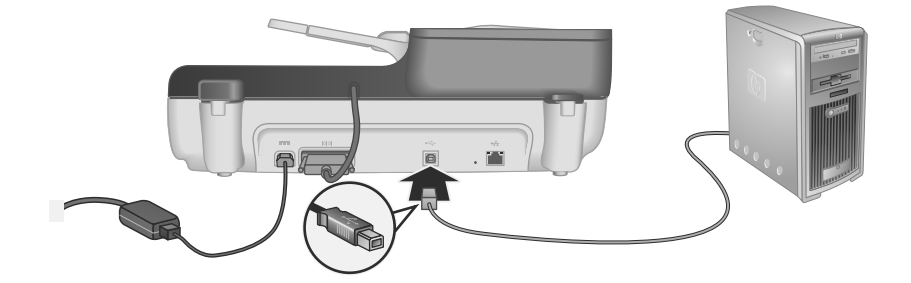

**2.** USB-kaabli ristkülikukujuline ots ühendage arvuti tagaküljel USB-porti.

## **Määrake keel**

Esimest korda skannerit sisse lülitades soovitatakse pärast eelsoojendust valida LCDekraanikuvade keel.

Keele määramiseks toimige järgmiselt.

- **1.** Vajutage  $\blacktriangle$  ja  $\blacktriangledown$ , kuni kuvatakse soovitud keel.
- **2.** Vajutage keele valimiseks **OK** ja seejärel valiku kinnitamiseks veel kord **OK**.

## **Skanneri ettevalmistamine**

Enne skanneri juhtpaneelil nupu **Scan** (Skanni) (S) kasutamist valige ja teostage üks järgnevatest toimingutest. Lõpetatav toiming sõltub valitud skannimistarkvara lahendusest.

### **Skannimise vaikimisi otseteede skannerile üles laadimine**

Skanneriga kaasasolev HP skannimise tarkvara sisaldab skannimise vaike-otseteid. Kui installisite HP skannimise tarkvara, siis toimige järgnevalt, et laadida skannimise vaikeotseteed skannerile.

- **1.** Tehke topeltklõps **HP Scanning (HP skannimine)** ikoonil, mis on töölaual. Kui olete ühenduses rohkem kui ühega HP Scanjet N6350, valige skanner, millesse soovite üles laadida skannimise otseteed.
- **2.** Valige **HP Scanning** (HP skannimine) otseteede dialoogiboksi **Options** (Suvandid) rippmenüüst **Scan to...Setup** (Skannikoha häälestamine).
- **3.** Dialoogiboksis **Scan To...Setup (Front Panel List)** (Skannimiskoha häälestus (Esipaneeli loend)) klõpsake otseteel, mida soovite esipaneeli loendisse lisada ja

seejärel klõpsake noolt **Add** (Lisa). Jätkake lisatavate otseteede valimist, klõpsates pärast iga valikut **Add** (Lisa) noolt.

- Kui soovite muuta skannimise otseteede ekraanil kuvamise järjekorda, siis valige skannimise otsetee ja klõpsake **Move** (üles) või **Move** (alla) noolt.
- Skannimise otsetee laetavate otseteede loendist kustutamiseks valige see esipaneeli loendis **Front panel list (Scan To button)** (Esipaneeli loend (Skannimiskoha nupp)) ja seejärel klõpsake **Remove** (Kustuta) noolt.
- **4.** Klõpsake **Update the Device** (Värskenda seade), et valitud skannimise otseteed skannerisse laadida.
- **Märkus.** Skannimise otseteid saate luua, kustutada ja muuta **HP Scanning** (HP skannimine) otseteede dialoogiboksis. Teavet skannimise otseteede kasutamise kohta lugege skanneri tarkvara spikrist.

### **Kiirstardinupu mitte-HP skannimistarkvaraga seostamine**

Skanner sisaldab kahte kiirstardinuppu, **Scan** (Skanni) (S skannimine) ja Copy (Kopeeri) ( . Saad seostada mistahes nuputundliku skannimistarkvara nende nuppudega. Selle toimingu tegemiseks peab teil olema arvuti administraatori staatus.

**Märkus.** Kui installisite HP skannimistarkvara, siis on need nupud juba seostatud HP Scanning (HP skannimine) ja HP Copy (HP kopeerimine).

Kiirstardi nupu skannimistarkvaraga seostamiseks toimige järgmiselt.

- **1.** Klõpsake menüü **Start** käske **Programs** (Programmid) või **All Programs** (Kõik programmid), viidake **HP**, viidake **Scanjet**, viidake **N6350** ja seejärel klõpsake **Scanner Tools Utility** (Skanneri vahendite utiliit).
- **2.** Nupu rippmenüüs **Program to Start** (Käivitatav programm) valige skannimistarkvara, mida selle nupuga käivitada.
- **3.** Klõpsake **OK**.

## **Seadme testimine**

- **1.** Asetage dokumendisööturisse üks paberileht.
- **2.** Kui skanner on võrgus:
	- **a**. Kasutage ▲ ja ▼ skanneri juhtpaneelil, et valida skannimiseks soovitud arvuti ja siis vajutage **OK**.
	- **b**. Kui kuvatakse viip, siis sisestage PIN-kood ja vajutage **OK**.
	- **Märkus.** PIN-koodide seadistamise ja muutmise teabe kohta vaadake HP Scanner Tools Utility (HP skanneri vahendite utiliit) spikrist.
- **3.** Käivitage skannimine **Scan** (Skanni) (S) nupuga.
- **4.** Käivitage skannimine vastava tarkvara kaudu.
	- **Windows:** Kui kasutate HP skannimistarkvara, siis topeltklõpsake töölaual ikooni **HP Scanning** (HP skannimine) , valige skannimise otsetee ja seejärel klõpsake **Scan...** (Skanni).
	- **Windows:** Kui kasutate mitte-HP TWAIN- või ISIS-toega tarkvara, siis skannige nende abil.

Kui skannimine ei edene ootuspäraselt, siis lugege skanneri kasutusjuhendi peatükke **Tõrkeotsingu põhijuhtnöörid** ja **Skanneri installimise tõrkeotsing**.

Lisateavet HP skannimistarkvara desinstallimise ja taasinstallimise kohta leiate peatükist "Desinstallige ja seejärel taasinstallige HP skannimistarkvara." leheküljel 21.

## **Skanneri ühenduse muutmine**

**Windows:** Saate kasutada **Network** (Võrk) sakki HP Scanner Tools Utility (HP skanneri vahendite utiliit), et lõpetada järgmisi toiminguid.

Lugege HP Scanner Tools Utility (HP skanneri vahendite utiliit) Abi skanneri ühenduse vahetamise kohta.

- Võrguskanneriga ühenduse loomine.
- Konfigureerige skanner uuesti eraldisesivast skannerist (USB-kaabli ühendusega) võrguskanneriks (Ethernet-kaabli ühendusega).
- Teiste võrguskanneritega ühenduse loomine.

# **2 Skanneri kasutamine**

Selles jaotises leidub HP Scanjet skanneri kirjeldus ja teavet originaaldokumentide skannimise või kopeerimise kohta.

# **HP skannimise tarkvara kirjeldus**

Windowsi tarbeks HP skannimise tarkvara installimisel lisatakse teie arvuti töölauale järgnevad ikoonid. Nende ikoonide abil saate avada programme skannimiseks, kopeerimiseks ja skannitud piltide redigeerimiseks.

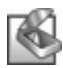

HP Scanning (HP skannimine) on programm, mida kasutatakse piltide ja dokumentide skannimiseks. HP Scanning (HP skannimine) tarkvaraga saate teha järgnevat:

- sooritada skannimistoiminguid,
- pääseda juurde spikri- ja tõrkeotsinguteabele,
- avada **HP Scanning (HP skannimine)** eelvaate akna ja skaneeritud pilte redigeerida enne salvestamist,
- skaneerida slaide ja negatiive kilematerjalide adapteriga (TMA),
- Seadete ja eelistuste muutmine, nagu näiteks kolmandate tootjate tarkvara (skannimise otseteede abil) määramine **Scan** (Skanni) ( ) nupule

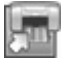

HP Copy (HP kopeerimine) on programm, mida kasutatakse printeril koopiate printimiseks.

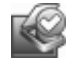

HP Scanner Tools Utility (HP skanneri vahendite utiliit) on see programm, mida kasutada hooldusteabe salvestamiseks ja mõningate võrgutoimingute läbiviimiseks. Kui te ei kasuta HP scanning (HP skannimine) võimalust, siis HP Scanner Tools Utility (HP skanneri vahendite utiliit) võimaldab teil konfigureerida **Scan** (Skanni) ( ) ja **Copy** (Kopeeri) (a) nuppe kolmandate tootjate tarkvara jaoks.

Skannimise alustamiseks tehke topeltklõps **HP Scanning (HP skannimine)** ikoonil. Kui kuvatakse **HP Scanning (HP skannimine)** otseteede dialoogboks, siis valige skanner **Device** (Seade) menüüst, kui olete ühenduses mitme skanneriga ning järgige ekraanile kuvatavaid juhiseid.

Sätteid **HP Scanning (HP skannimine)** otseteede dialoogiboksis saate muuta. Lisateabe saamiseks klõpsake **HP Scanning (HP skannimine)** otseteede dialoogiboksis nuppu **Help** (Spikker).

Kopeerimise käivitamiseks topeltklõpsake ikooni **HP Copy (HP kopeerimine)** ja järgige ekraanile ilmuvaid juhtnööre.

**Märkus.** Windowsi korral saate nuppe **Scan** (Skanni) (S) või Copy (Kopeeri) (a) määrata ka muudele rakendustele tingimusel, et Windows tuvastab selle rakenduse nuputundlikkuse.

### *Vaadake ka*

- "Paljundamine" leheküljel 18
- "Kiirstardinupu mitte-HP skannimistarkvaraga seostamine" leheküljel 7

## **Skanneri ülevaade**

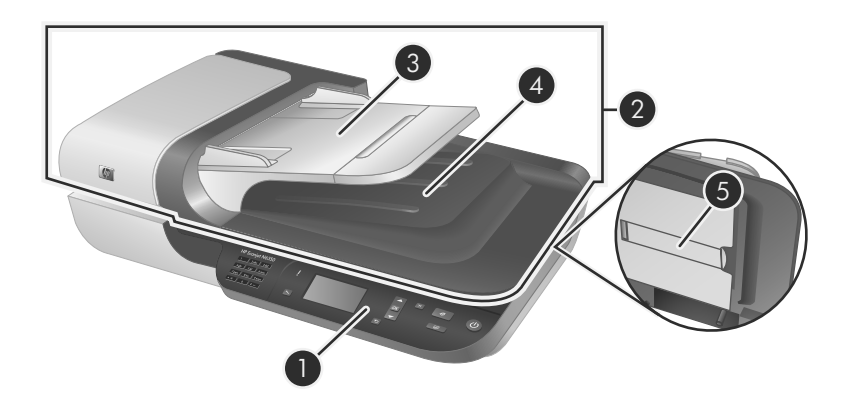

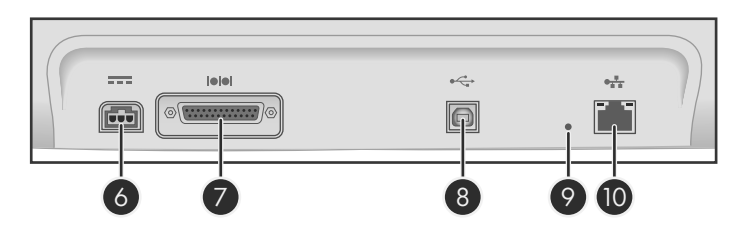

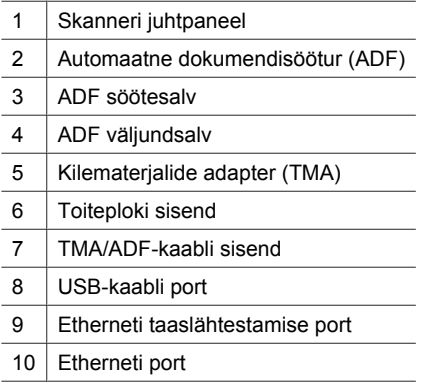

## **Skanneri juhtpaneel**

Skanneri juhtpaneeli nuppude abil saab alustada skannimist ja seadistada skanneri teatud sätteid.

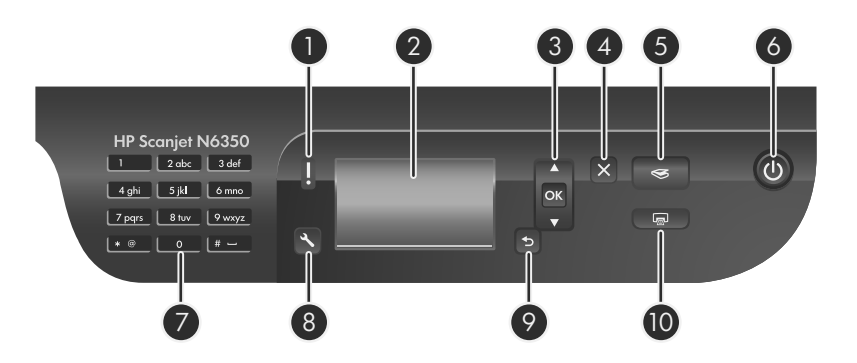

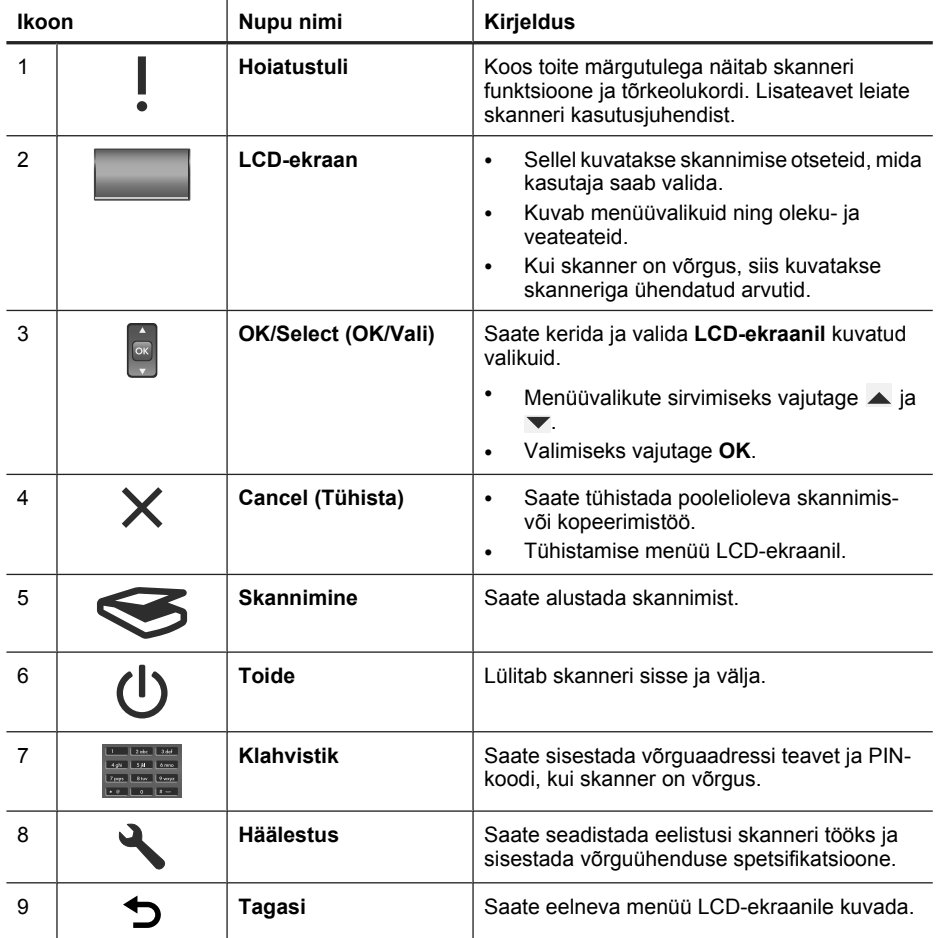

#### Peatükk 2

(jätkub)

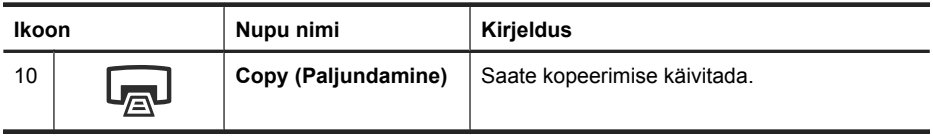

#### *Vaadake ka*

- "Skannimise alustamine" leheküljel 16
- "Paljundamine" leheküljel 18
- "Skanneri sätted" leheküljel 12

### **Automaatne dokumendisöötur (ADF)**

Automaatse dokumendisööturi (ADF) abil saate kiiresti ja hõlpsalt skannida ühest või mitmest leheküljest koosnevaid dokumente.

*Vaadake ka*

- "Skannimise alustamine" leheküljel 16
- "Paljundamine" leheküljel 18

### **Kilematerjalide adapter (TMA)**

Kilematerjalide adapteri (TMA) abil saate skannida 35 mm-seid slaide või negatiive.

*Vaadake ka*

"Skannimise alustamine" leheküljel 16

## **Skanneri sätted**

Häälestusnuppu Setup (Häälestus) (\) vajutades saate skanneri sätteid muuta.

Skanneri seadete muutmiseks toimige järgmiselt.

- **1.** Vajutage häälestusmuppu **Setup** (Häälestus) (ん), vajutage ▲ -ja ▼, et valida sobiv valik ja siis vajutage **OK**.
- **2.** Kui kuvatakse viip, siis kasutage  $\blacktriangle$  ja  $\blacktriangledown$ , et valida säte, ja siis vajutage **OK**.

Lisateavet skanneri sätete kohta leiate skanneri kasutusjuhendist.

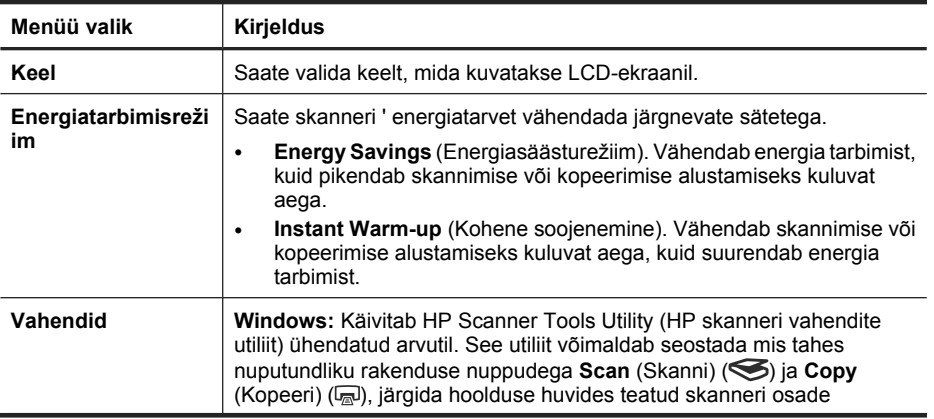

(jätkub)

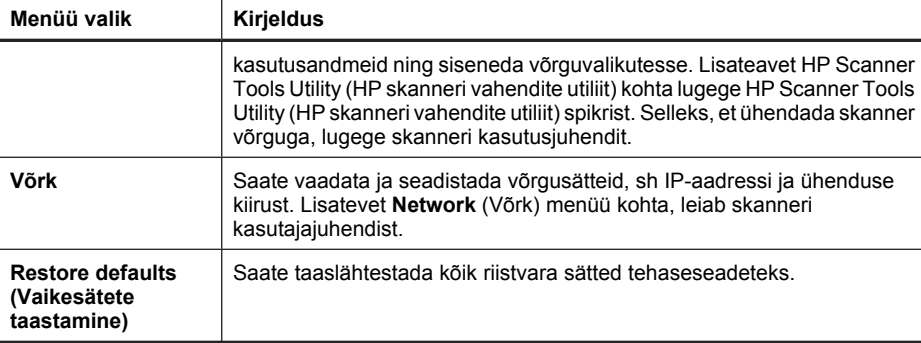

## **Automaatse dokumendisööturi (ADF) kasutamine**

Nõuandeid selle kohta, kuidas dokumente õigesti sisestada, leiate järgmistest jaotistest.

**Märkus.** Teavet skanneri klaasi ja läbipaistavate materjalide adapteri kaustamise kohta leiab skanneri kasutajajuhendist.

## **Nõuandeid dokumentide sisestamiseks**

• Automaatne dokumendisöötur (ADF) toetab järgnevaid paberitüüpe.

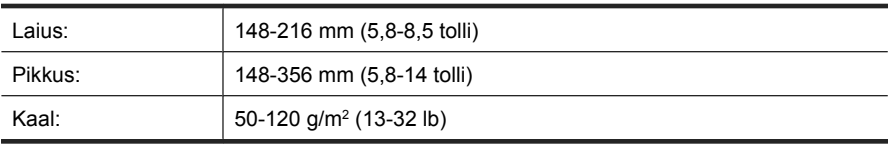

• Alltoodud dokumenditüüpide skannimine ADF-i abil võib tekitada paberiummistuse või rikkuda dokumendi. Skannige selliseid dokumente ADF-i asemel skanneri klaasi kaudu.

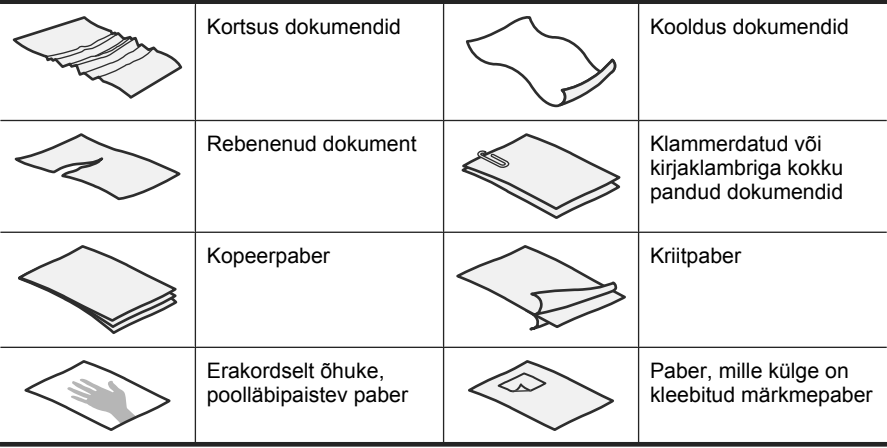

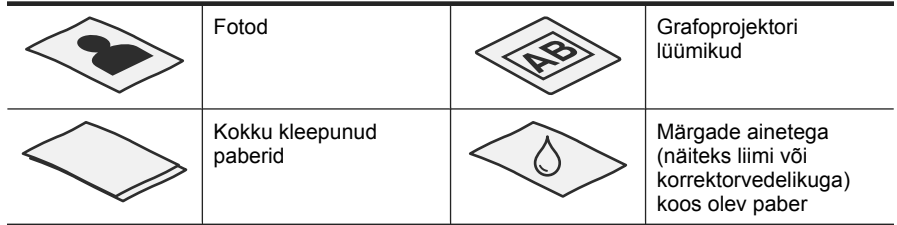

- Enne dokumentide laadimist veenduge, et dokumendisööturi ligipääsuluuk on kindlalt lukustatud.
- Dokumendipakki laadides veenduge, et kõik dokumendid on sama laiusega.
- Lehti rõhtsuunas sisestades veenduge, et lehe ülaserv on suunatud skanneri tagaosale. Sellisel juhul pöörab skanner lehti õigesti, kui olete HP skannimistarkvaral valinud rõhtpaigutusega lehtede automaatse pööramise.
- Dokumendisöötur mahutab 50 lehte paberit, mille kaal on 75 g/m<sup>2</sup> (20 lb). Raskema paberi puhul mahutavus väheneb.
- Väikeste dokumentide korral nt formaat A5 (148 x 210 mm või 5,8 x 8,3 tolli) sisestage vähemalt viiest lehest koosnev pakk, et ADF saaks lehti korralikult tuvastada ja sööta. Vähem kui viit väikest lehte skannides asetage need skannimiseks skanneri klaasile.
- Pikkade dokumentide laadimiseks, mis ulatuvad üle söötesalve ääre, tõmmake välja söötesalve pikendus (1) ja laadige seejärel dokumendid (2).

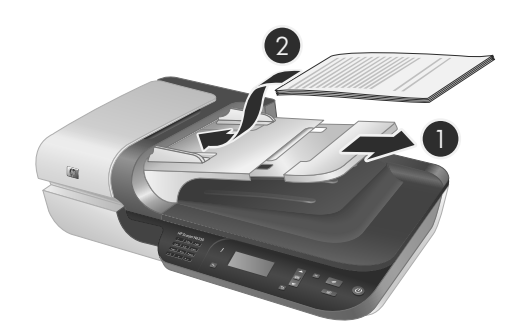

## **Kuidas dokumente sööturisse asetada**

**1.** Kui originaallehed on pikad, siis tõmmake välja söötesalve pikendus.

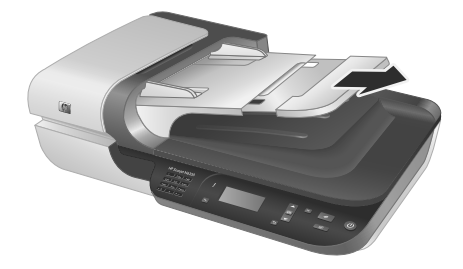

**2.** Tuulutage dokumendipakki, et eraldada üksteisest kokkujäänud paberilehed. Lehvitage paberipaki sööturisse sisenev serv kõigepealt üks kord ühtepidi ja siis sama serv ka teistpidi lahti.

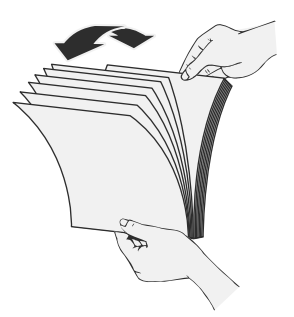

**3.** Korrastage paberipakk, koputades paki alumist serva vastu lauaplaati. Pöörake pakki 90 kraadi ja korrake seda toimingut.

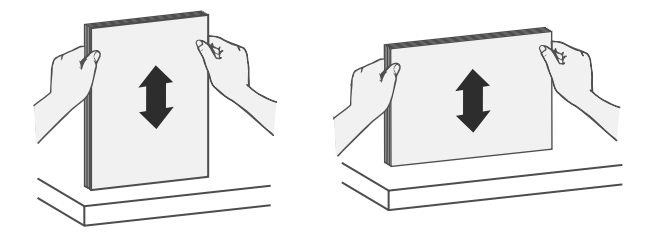

**4.** Asetage pakk söötesalve keskele. Laadige pakk, esikülg üleval.

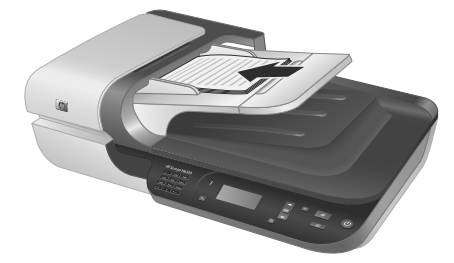

**5.** Seadke paberijuhikud vastavalt dokumendi laiusele. Ärge tihendage juhikuid üle, see võib paberi söötmist takistada, kuid veenduge, et paberi juhikud puudutavad dokumentide servi.

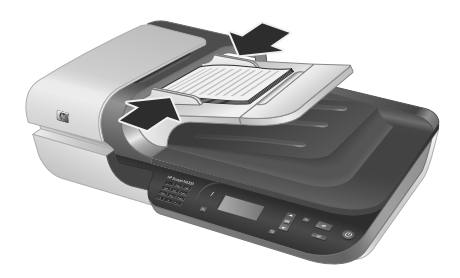

**6.** Lükake pakki salve sensori aktiveerimiseks õrnalt edasi.

#### *Vaadake ka*

"Skannimise alustamine" leheküljel 16

## **Skannimise alustamine**

Selles jaotises kirjeldatakse skannimise käivitamise võimalusi.

#### **Skannimisnupu kasutamine**

Skanneri skannimisnupu **Scan** (Skanni) (
S) abil skannimiseks toimige järgnevalt.

- **1.** Laadige originaalid.
- **2.** Juhul kui skanneri LCD-ekraan kuvab arvutite nimesid.
	- **a**. Vajutage skanneri juhtpaneelil ▲ ja ▼, et valida arvutit ja siis vajutage **OK**.
	- **b**. Kui kuvatakse viip, siis sisestage PIN-kood ja vajutage **OK**.
- **3.** Vajutage skanneri juhtpaneelil  $\triangle$  ja  $\blacktriangledown$  ning valige skannimise otsetee.
	- **Märkus.** Kui skanneri ekraanile ei kuvata ühtegi skannimise otseteed, tuleb skannimiseks otseteed skannerisse üles laadida.
- **4.** Vajutage skanneri juhtpaneelil skannimisnuppu **Scan** (Skanni) (S). Skanner saadab skanni arvutisse.
- **Märkus.** Kui soovite skannitud pildi enne saatmist üle vaadata, siis käivitage skannimine HP skannimistarkvara kaudu.

#### *Vaadake ka*

- "Skannimise vaikimisi otseteede skannerile üles laadimine" leheküljel 6
- "HP skannimistarkvara kasutamine" leheküljel 17

#### **Näpunäited skannimisnupu kasutamiseks**

- Skannimise tühistamiseks vajutage tühistusnuppu **Cancel** (Tühista) ( $\angle$ ).
- Kui skannite 35 mm slaide või negatiive, siis valige slaididele või negatiividele mõeldud skannimise otsetee. Vastasel korral ei sütti kilematerjalide adapteri lamp.
- **Windowsi jaoks:** Enda kohandatud skannimise otseteede loomiseks tehke topeltklõps **HP Scanning (HP skannimine)** ikoonil, oma arvutis. **HP Scanning (HP skannimine)** Otseteede dialoogiboksis markeerige skannimise otsetee, mis sarnaneb kõige rohkem teie poolt soovitud otseteega ja seejärel klõpsake **Change Settings** (Muuda sätteid). Muutke sätteid ja seejärel salvestage skannimise otsetee. Lisateavet leiate skanneri tarkvara sisespikrist.

#### *Vaadake ka*

- "HP skannimistarkvara kasutamine" leheküljel 17
- "Muude tarkvararakenduste kasutamine" leheküljel 17

### **HP skannimistarkvara kasutamine**

Kui soovite skannimisprotsessi üle rohkem kontrolli (nt kui soovite pilti enne lõplikku skannimist vaadata, kasutada lisafunktsioone või muuta skannimissätteid), siis käivitage skannimine HP skannimistarkvara kaudu.

HP skannimistarkvara abil skannimiseks toimige järgnevalt.

- **1.** Laadige originaalid.
- **2.** Topeltklõpsake **HP Scanning (HP skannimine)** ikooni.
- **3.** Kui teie arvuti on ühendatud mitme HP N6350 skanneriga, valige soovitud skanner **Device** (Seade) menüüst ja siis klõpsake **OK**.
- **4.** Valige soovitud otsetee.
- **5.** Kui soovite enne skannimist muuta skannimissätteid või avada eelvaate, siis klõpsake **Change Settings...** (Muuda sätteid...) ja tehke soovitud muutused. Lisateavet leiate skanneri tarkvara sisespikrist.
- **6.** Kui olete lõpetanud, klõpsake nuppu **Scan** (Skanni) või **Finish** (Lõpeta). Lisateavet leiate skanneri kasutusjuhendist.

#### **Muude tarkvararakenduste kasutamine**

Kui programm on TWAIN-toega, saab pildi või dokumendi skannida otse sellise programmiga. Üldjuhul on programm ühilduv siis, kui programmi menüüs on olemas mõni käskudest **Acquire** (Hangi), **Scan** (Skanni), **Import New Object** (Impordi objekt) või **Insert** (Sisesta). Kui te pole kindel, kas programm ühildub või milline on õige käsk, lugege selle programmi dokumentatsiooni.

TWAIN-toega skannimistarkvara abil skannimiseks toimige järgnevalt.

- **1.** Käivitage skannimistarkvara ja valige seejärel TWAIN-andmeallikas.
- **2.** Skannimiseks teostage vastavad toimingud.
- **3.** Valige sätted, mis on sobivaimad skannitavate originaalide jaoks.

Lisateavet leiate skannimistarkvara spikrist.

**Märkus.** Saate nii toimida ka juhul, kui rakendus on WIA-toega.

Kui vajalik rakendus on ISIS-toega või soovite TWAIN-toega tarkvararakenduste abil sujuvalt dokumente skannida, siis võite installida EMC ISIS/TWAIN-draiveri. Selleks sisestage skannerile lisatud installimise CD ja valige EMC ISIS/TWAIN. Dokumente skannides valige rakenduses HP Scanjet N6350 Doc TWAIN-draiver. Muude tarkvararakendustega skannides valige siiski HP Scanjet N6350 TWAIN-draiver.

## **Paljundamine**

- **1.** Laadige originaalid.
- **2.** Kui skanner on võrgus:
	- **a**. Vajutage skanneri juhtpaneelil ▲ ja ▼, et valida arvutit ja siis vajutage **OK**.
	- **b**. Kui kuvatakse viip, siis sisestage PIN-kood ja vajutage **OK**.
- **3.** Vajutage Copy (Kopeeri) ( $\Box$ ). Koopia saadetakse printerisse ja ühendatud arvutil avatakse **HP Copy** (HP kopeerimise) dialoogiboks.
- **4.** Kui soovite muuta sätteid, näiteks eksemplaride arvu või väljundtüüpi, siis toimige järgnevalt.
	- **a**. Klõpsake edenemise dialoogiboksis **Cancel** (Tühista).
	- **b**. Tehke soovitud muudatused **HP Copy** (HP kopeerimise) dialoogiboksis.
	- **c**. Klõpsake nuppu **Start** (Käivita). Koopia saadetakse printerisse.
- **Nõuanne.** Koopiate tegemiseks saate klõpsata ka töölaual ikooni **HP Copy (HP kopeerimine)**.

# **3 Tootehooldus ja -tugi**

Käesolevas jaotises kirjeldatakse tugiteenuste võimalusi.

## **Skanneri märgutuled**

Skanneri esipaneelil on kaks LEDi indikaatortuld, mis annavad märku skanneri funktsioonidest ja tõrkeolukordadest. Hüüumärgikujuline (**!**) märgutuli on hoiatustuli ja **Toite** nupul on toite märgutuli. Allolevas tabelis selgitatakse, kuidas valgusdioodide märgutulede olekuid tõlgendada.

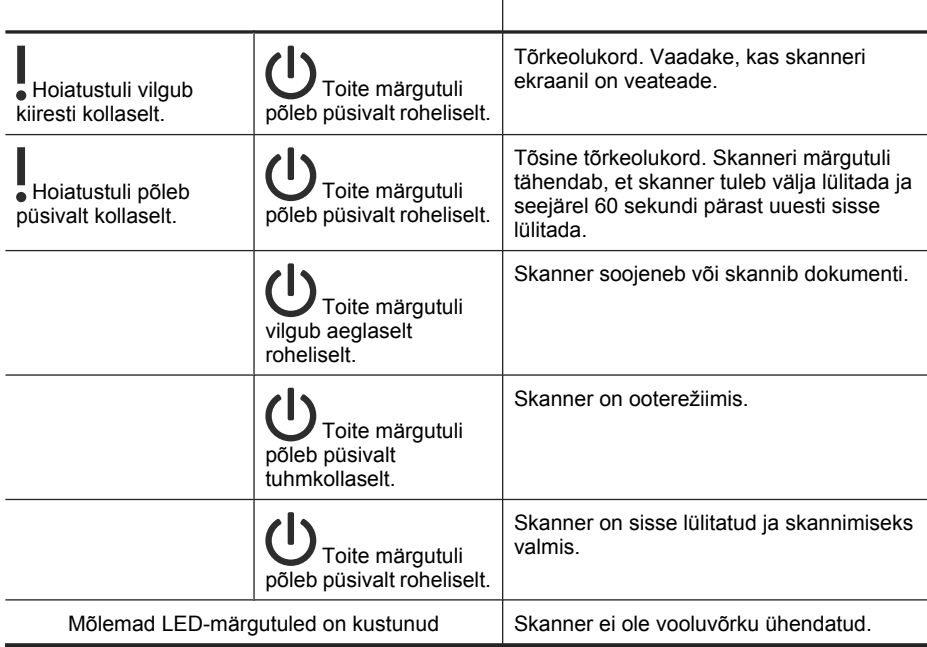

## **Hooldus, tõrkeotsing ja tugi**

Skanneri regulaarne puhastamine tagab kõrge kvaliteediga skannimistulemuse. Hooldusvajaduse sagedus sõltub mitmest tegurist, sealhulgas selle kasutamise intensiivsusest ja keskkonnast. Puhastage seadet regulaarselt ja vastavalt vajadusele.

Regulaarne hooldus peaks hõlmama automaatse dokumendisööturi (ADF), skannimisklaasi ja kilematerjalide adapteri (TMA) puhastamist.

Põhjalikud skanneri hooldusjuhised leiate skanneri kasutusjuhendist.

 $\triangle$  **Hoiatus.** Vältige skannerile teravate esemete, kirjaklambrite, klambrite, liimi, parandusvedeliku ja muude ainete asetamist. Dokumentide lehed ei tohi olla keerdus, kortsus ega kokku kleepunud.

## **Installi tõrkeotsing**

Kui skanner pärast tööleseadistamist ei tööta, võidakse arvuti ekraanil kuvada teade, mis on sarnane mõnega järgmistest.

- Skannerit ei saa lähtestada.
- Skannerit ei leitud.
- Sisemine tõrge.
- Arvuti ei saa skanneriga ühendust.

Probleemi lahendamiseks

- Kontrollige skanneri kaableid ja tarkvara, nagu siin kirjeldatud.
- Kui probleemid ei kao, võib HP skannimistarkvara, püsivara või nendega seotud draiverid olla aegunud või rikutud. Teie skannerile tarkvara, püsivara ja draiverite värskendusi otsige veebilehelt **www.hp.com/support**.
- **Märkus.** Lisateavet skanneri kasutamisega seostuvate probleemide lahendamiseks (sh võrguprobleemide lahendamine) leiate skanneri kasutusjuhendis olevast tõrkeotsingu teabest.

#### **Kontrollige USB-uhendust**

Kontrollige skanneri füüsilisi ühendusi.

- **Nõuanne.** Ärge ühendage skannerit läbi arvuti esiküljel paikneva USB-pordi, mis on ette nähtud väikeste seadmete (nt välkmälu või digikaamera) ühendamiseks.
- Kasutage skanneriga kaasas olevat kaablit. Mõni teine USB-kaabel ei pruugi skanneriga sobida.
- Veenduge, et USB-kaabel on skanneri ja arvuti vahel kindlalt ühendatud. Kui USBkaabel on õigesti ühendatud, on USB-kaabli pistiku kolmeharuline ikoon pealpool.

Kui probleem püsib, toimige järgmiselt.

- **1.** Sõltuvalt skanneri ja arvuti ühendusviisist toimige järgmiselt.
	- Kui USB-kaabel on ühendatud sülearvuti USB-jaoturi või dokkimisjaamaga, eraldage USB-kaabel USB-jaoturist või dokkimisjaamast ja ühendage siis otse USB-porti arvuti tagaküljel.
	- Kui USB-kaabel on ühendatud otse arvutiga, ühendage see mõnda teise USBporti arvuti tagaküljel.
	- Lahutage arvutist kõik muud USB-seadmed peale hiire ja klaviatuuri.
- **2.** Vajutage skanneri väljalülitamiseks **Toite** nuppu, oodake 30 sekundit ja seejärel lülitage skanner sisse.
- **3.** Taaskäivitage arvuti.
- **4.** Proovige skannerit pärast arvuti taaskäivitamist uuesti kasutada.
	- Kui skanner töötab ja muutsite selle arvutiga ühendamise viisi vastavalt 1. juhises antud näpunäidetele, võib sideprobleemi põhjus peituda USB-jaoturis, dokkimisjaamas, USB-pordis või teises USB-seadmes. Kui skanner on ühendatud otse USB-porti arvuti tagaküljel, siis ärge seda lahti ühendage. Proovige skannerit pärast iga täiendava USB-seadmega ühendamist kasutada ning ühendage lahti kõik USB-seadmed, mis takistavad skanneri tööd.
	- Kui skanner ei toimi, desinstallige HP skannimistarkvara ja installige see uuesti.

### **Kontrollige Etherneti ühendust**

Kui püüate skannerile ligi pääseda läbi võrgu, kontrollige järgmist.

- Kasutage skanneriga kaasas olevat Ethernet-kaablit. Mõni teine Ethernet-kaabel ei pruugi skanneriga sobida.
- Ethernet-kaabel on kindlalt ühendatud skanneri ja ruuteri, Ethernet-pistiku või Ethernet-kommutaatori vahel.
- Veenduge, et USB-kaabel pole ühendatud. Kui nii Ethernet- kui ka USB-kaabel on ühendatud, siis Etherneti ühendus ei tööta.
- Käivitage **Check Status** (Kontrolli staatust) utiliit **Network** (Võrk) sakist, mis asub HP Scanner Tools Utility (HP skanneri vahendite utiliit) (lisateabe saamiseks lugege HP Scanner Tools Utility (HP skanneri vahendite utiliit) spikrit).
- Veenduge, et arvuti ja võrguskanner on samas alamvõrgus. Võtke ühendust võrguadministraatoriga või lugege ruuteri dokumentatsiooni.

#### **Kontrollige, et skanner on vooluvõrgus**

Toitekaabel on ühendatud skanneri ja pistikupesa vahel.

- Veenduge, et toitekaabel on skanneri ja pingestatud toitevõrgu pistikupesa vahele korralikult ühendatud.
- Veenduge, et liigpingekaitse on pistikupesas ja sisse lülitatud, kui toitekaabel on ühendatud liigpingekaitsmega.
- Veenduge, et skanneri **Toite** märgutuli põleb kui skanner on; sisse lülitatud ja seade töötab tõrgeteta, siis toite märgutuli põleb pidevalt roheliselt.

Kui probleem püsib, toimige järgmiselt.

- **1.** Vajutage skanneri väljalülitamiseks **Toite** nuppu, seejärel eemaldage toitekaabel skannerist.
- **2.** Oodake 30 sekundit.
- **3.** Ühendage toitekaabel uuesti skanneriga ja lülitage skanner sisse. 30 sekundi pärast põleb toite märgutuli pidevalt roheliselt ja hoiatustuli on kustunud.

#### **Desinstallige ja seejärel taasinstallige HP skannimistarkvara.**

Kui skanneri ühendusjuhtmete korrasoleku kontrollimine ei lahendanud probleemi, võib probleemi põhjuseks olla lõpuleviimata tarkvarainstall.

HP skannimistarkvara desinstallimiseks ja taasinstallimiseks toimige järgnevalt.

- **1.** Lülitage skanner välja, seejärel ühendage USB- või Ethernet-kaabel ja toitekaabel skannerist lahti.
- **2.** Desinstallige tarkvara.

**Windowsi jaoks:** Kasutage **Add/Remove** (Lisa/eemalda) tööriista (Windows Vistas tööriista **Programs and Features** (Programmid ja tööriistad)) juhtpaneelil **Control Panel**, et desinstallida **HP Scanjet N6350** ja siis taaskäivitage arvuti.

- **3.** Vaadake **HP võrgutoe** veebisaidil, aadressil **www.hp.com/support**, kas teie skannerile leidub tarkvara värskendusi.
	- Kui leidub, siis laadige tarkvara värskendus alla ja installige.
	- Kui ei leidu, siis installige tarkvara skanneriga kaasas olnud HP skannimistarkvara CD-lt uuesti.
- **4.** Ühendage USB-kaabel ja toitekaabel uuesti skanneriga ja lülitage skanner sisse. 30 sekundi pärast põleb toite märgutuli pidevalt roheliselt ja hoiatustuli on kustunud.

## **Probleemid kolmandate tootjate rakenduste installimisega, mis on skanneriga kaasas**

Skanneriga tuleb kaasa kolm kolmanda tootja rakenduste installimisvõimalust Lisalitsentside ostmiseks minge veebilehele aadressil **www.hp.com**, otsige üles oma skanneri mudel, leidke toote ülevaatelehekülg ning klõpsake **spetsifikatsioonid** või **tarvikud** sakile.

## **Skannimise otseteede kohandatud nimede kuvamise probleemid**

Teatud keeltes võivad kohandatud skannimise otsetee nimedes sisalduvate erimärkide asemel ilmuda ekraanile tühikud. Selle probleemi lahendamiseks sisestage kohandatud otseteede ekraanile kuvatavad lühendatud nimed ladina alustähestiku tähtedega. Teise võimalusena võite kasutada numbrit ekraanil kuvatava lühendi eesliitena, mille abil saate otsetee leida.

## **Abi otsimine**

HP toodete kõigi võimaluste ärakasutamiseks leiate vajalikke nõuandeid järgmistest HP tugiteenuste pakkumistest.

- **1.** Tutvuge tootega kaasasolevate materjalidega.
	- Lugege käesoleva juhendi installimise tõrkeotsingu jaotist.
	- Lugege skanneri kasutusjuhendi tõrkeotsingu jaotist (Windowsi korral klõpsake **Start** (Käivita), valige **Programs** (Programmid) või **All Programs** (Kõik programmid), valige **HP**, valige **Scanjet**, valige **N6350**, valige **User Guide** (Kasutajajuhend) ja valige soovitud formaat).
	- Lugege skanneri tarkvara spikrit.
- **2.** Lugege **HP võrgutuge** aadressil **www.hp.com/support** või pöörduge toote edasimüüja poole.

HP võrgutugi on kättesaadav kõigile HP klientidele. See on kiireim ja alati ajakohane tooteteabe ning asjatundlike nõuannete allikas, mis hõlmab järgmisi funktsioone.

- Veebivestlus ja e-posti ühendus oskuslike tugispetsialistidega
- Toote tarkvara, püsivara ja draiverite värskendused
- Toote ja tõrkeotsinguga seotud väärtuslik teave tehniliste probleemide lahendamiseks
- Probleeme ennetavad tootevärskendused, tugiteenuste teatised ja HP infolehed (saadaval pärast toote registreerimist)

#### **3. HP tugiteenused telefonitsi**

- Tugiteenused ja hinnad erinevad toodete ja keelte lõikes ning riigiti/regiooniti.
- Hindu ja reegleid võidakse muuta ilma ette teatamata. Värskeimat teavet leiate veebisaidilt **www.hp.com/support**.

#### **4. Garantiijärgne periood**

Pärast piiratud garantii kehtivuse lõppu on elektrooniline abi saadaval aadressil **www.hp.com/support**.

#### **5. Garantii pikendamine või täiendamine**

Toote garantii pikendamiseks või täiendamiseks pöörduge kohta, kust oma toote ostsite, või vaadake HP hoolduspaketi pakkumisi aadressil **www.hp.com/support**.

**6.** Kui olete juba **HP Care Packi teenuse** kasutaja, tutvuge oma lepingus sätestatud tugiteenuste tingimustega.

# **4 Tehnilised andmed ja garantii**

Käesolev jaotis sisaldab HP Scanjet N6350 skanneri ja selle lisaseadmete garantiid ja normatiivteavet ning tehnilisi andmeid.

## **Skanneri spetsifikatsioon**

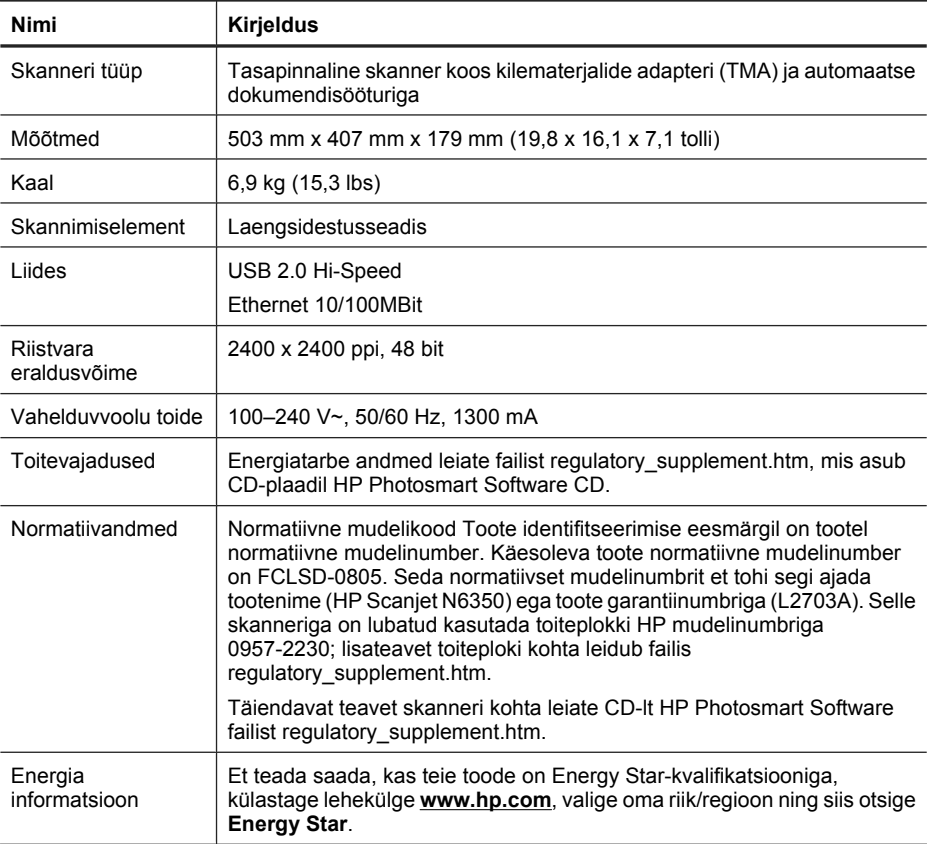

## **Kilematerjalide adapteri (TMA) tehnilised andmed**

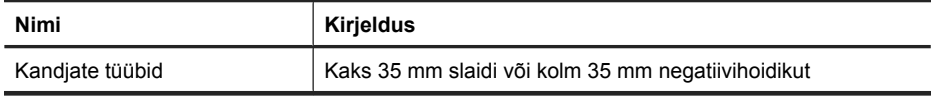

## **Automaatse dokumendisööturi (ADF) spetsifikatsioonid**

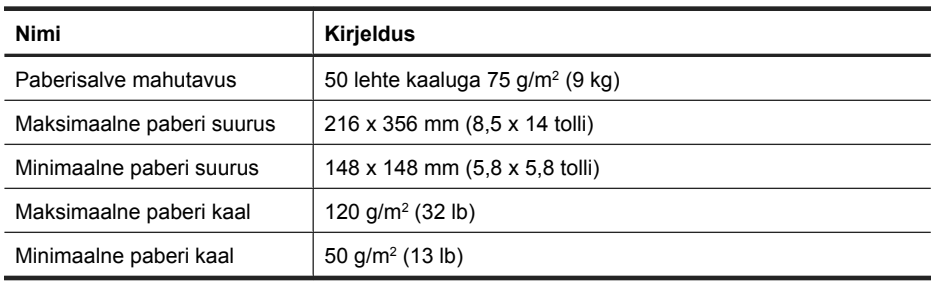

## **Nõuded keskkonnale**

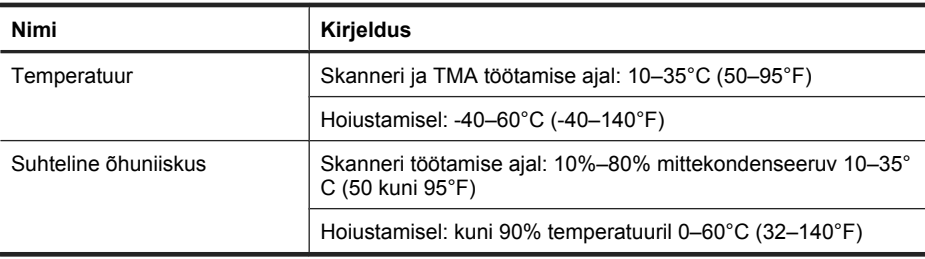

**Märkus.** Kõrge elektromagneetilise välja läheduses on võimalik, et HP skanneri väljund on moondunud.

**Märkus.** HP annab klientidele asjakohast teavet oma toodetes kasutatud keemiliste ainete kohta programmi REACH (EÜ Euroopa Parlamendi ja Nõukogu määrus nr 1907/2006) kehtestatud ametlike nõuete kohaselt. Käesolevas tootes kasutatud keemiliste ainete raport asub aadressil: **www.hp.com/go/reach**.

## **Käitlusteave ja erikäitlust vajavad materjalid**

Selles jaotises leidub teavet käitlemise ja erikäitlust vajavate materjalide kohta.

### **Taaskäitlemine**

HP pakub järjest enam võimalusi oma toodete tagasivõtmiseks ja ümbertöötamisele suunamiseks paljudes riikides/regioonides, tehes koostööd maailma suurimate elektroonikaseadmeid käitlevate ettevõtetega. HP tegeleb ka oma populaarsemate kasutatud toodete müügiga. Lisateavet HP toodete ümbertöötlemise kohta leiate aadressilt **www.hp.com/hpinfo/globalcitizenship/environment/recycle/**

### **Tootes kasutatud erikäitlust vajavad materjalid**

See HP toode sisaldab järgmisi tööea lõpul erikäitlust vajada võivaid materjale: elavhõbe skanneri fluorestsentslambis ja/või kilematerjalide adapteris (< 5 mg).

Keskkonnakaitselistel kaalutlustel võib elavhõbeda äraviskamist reguleerida. Lisateavet seadmete kasutusjärgse käitlemise kohta saate kohalikust omavalitsusest või organisatsioonist Electronic Industries Alliance (EIA) **www.eiae.org**.

## **Erakasutuses olevate seadmete kasutusjärgne käitlemine Euroopa Liidus**

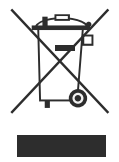

See tingmärk tootel või selle pakendil näitab, et toodet ei tohi ära visata koos muude olmejäätmetega. Seepärast on teie kohuseks anda oma valduses tekkinud elektroonikajäätmed käitlusse selleks ettenähtud elektri- ja elektroonikaseadmete kogumispunktide kaudu. Oma jääkseadmete eraldi kogumine ja nende ümbertöötlemine aitab säilitada loodusressursse ja kindlustada, et need korduvkasutatakse viisil, mis kaitseb inimese tervist ja keskkonda. Lisateabe saamiseks selle kohta, kuhu saate elektroonikaseadmete jäätmed utiliseerimiseks ära anda, palume pöörduda linnavalitsusse, jäätmeveoettevõttesse või kauplusse, kust toode osteti.

## **Hewlett-Packardi osaline garantii**

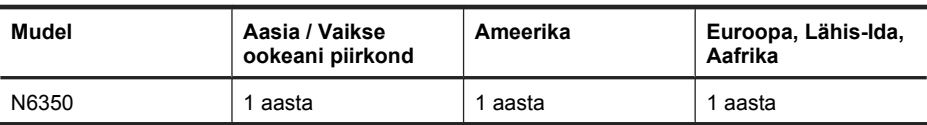

**HP Scanjet N6350** skanner

1. HP garanteerib, et ostmise momendist ülal märgitud perioodi vältel ei esine HP riistvaral, lisaseadmetel ja tarvikutel defekte materjali ega töö kvaliteedi osas. Kui HP-le laekub garantiiajal mõni taoline nõue, siis HP otsustab, kas defektne toode asendatakse või parandatakse. Asendustoode on uus toode või tööomadustelt uuega võrdväärne toode.

2. HP garanteerib, et HP tarkvara töötab nõuetekohaselt ülaltoodud aja jooksul arvestatuna toote ostmise kuupäevast, kui toode on õigesti installitud ja seda kasutatakse nõuetekohaselt. Kui HP-le laekub garantiiaja jooksul tarkvara töökindluse osas pretensioon, siis HP asendab defektse tarkvara.

3. HP ei garanteeri mis tahes HP toote katkestusteta või tõrgeteta tööd. Kui HP ei suuda mõistliku aja jooksul toodet garantiitingimuste kohaselt asendada või parandada, on teil õigus oma toode tagasi tuua ja nõuda toote ostuhinna tagastamist.

4. HP tooted võivad sisaldada korduvkasutatud detaile, mis omaduste ja töökindluse poolest ei erine uutest detailidest.

5. Käesolev garantii ei kehti järgmistel juhtudel: (a) ebaõige või ebapiisav hooldus või kalibreerimine, (b) tarkvara, kasutajaliides, osad ja tarvikud, mis pole HP poolt tarnitud, (c) omavoliline modifitseerimine ja väärkasutamine, (d) toimingud, mis on vastuolus toote avaldatud spetsifikatsiooniga ja (e) paigalduskoha ebaõige ettevalmistamine või hooldus.

6. KÄESOLEV GARANTII ON AINUS SELGESÕNALINE GARANTII, MILLE KÕRVAL EI EKSISTEERI TEISI KIRJALIKUS VORMIS EGA SUUSÕNALISI GARANTIISID, SEALHULGAS GARANTIID MÜÜBIVUSE, KVALITEEDI VÕI TEATUD OTSTARBEKS SOBIVUSE KOHTA. Mõned riigid/regioonid, osariigid ja provintsid ei luba garantiide kestust piirata, mistõttu eeltoodud piirangud ja erandid ei pruugi teie jaoks kehtida. Käesolev garantii annab teile teatud juriidilised õigused, mille kõrval võib teil olla ka muid õiguseid, mis erinevad sõltuvalt konkreetsest riigist, osariigist või provintsist.

7. HP piiratud garantii kehtib kõigis riikides/regioonides või piirkondades, kus HP osutab sellele tootele tugiteenuseid ja on HP toodet turustanud. Garantiiteeninduse tase võib sõltuda kohalikest standarditest. HP ei muuda toote kuju ega sobita seda muul moel riikide/regioonide jaoks, kus toodet pole kunagi olnud plaanis ametlikult turustada.

8. KEHTIVA SEADUSANDLUSEGA LUBATUD MÄÄRAL ON KÄESOLEVAS GARANTIIS ESITATUD ÕIGUSED TEIE AINSAD ÕIGUSED. VÄLJA ARVATUD ÜLALTOODUD TINGIMUSTEL, EI VASTUTA HP EGA TEMA TARNIJAD ANDMEKADUDE EGA OTSESTE, ERAKORRALISTE, ETTENÄGEMATUTE JA KAUDSETE KADUDE EEST (KAASA ARVATUD SAAMATA JÄÄNUD TULU) NING MUUDE KAHJUDE EEST, SÕLTUMATA NENDE TEKKIMISE VIISIST. Mõned riigid/ regioonid, osariigid ja provintsid ei luba taoliste kahjude eiramist, mistõttu eeltoodud piirangud ja erandid ei pruugi teie jaoks kehtida.

9. KÄESOLEVAS GARANTIIAVALDUSES ESITATUD TINGIMUSED EI VÄLISTA, PIIRA EGA MUUDA HP TOODETE NEILE KLIENTIDELE MÜÜMISE SUHTES KEHTIVAID KOHUSTUSLIKKE SEADUSES ETTE NÄHTUD ÕIGUSI (VÄLJA ARVATUD JUHUL, KUI SEE ON SEADUSEGA LUBATUD), VAID TÄIENDAVAD NEID. Peatükk 4

# HP Scanjet N6350 Darbo pradžios vadovas

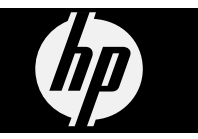

### **Autorių teisės ir licencija**

© 2009, autorių teisės priklauso "Hewlett-Packard Development Company, L.P."

Atkurti, pritaikyti ar versti produkto dokumentaciją be iš anksto gautų raštiškų sutikimų draudžiama, išskyrus tuos atvejus, kai tai leidžia autorių teisių įstatymai.

Čia pateikta informacija gali būti keičiama be perspėjimo.

HP produktų ir paslaugų garantijos yra pateikiamos šių produktų ir paslaugų garantijos pareiškime. Šiame dokumente negali būti pateikta jokių kitų papildomų garantijų pareiškimų. HP neatsako už technines ar redakcines klaidas šiame leidinyje.

### **Prekių ženklai**

ENERGY STAR yra JAV registruota Jungtinių Valstijų aplinkos apsaugos agentūros paslaugų žyma.

"Microsoft" ir "Windows" yra bendrovės "Microsoft Corporation" registruotieji prekių ženklai.

# **Turinys**

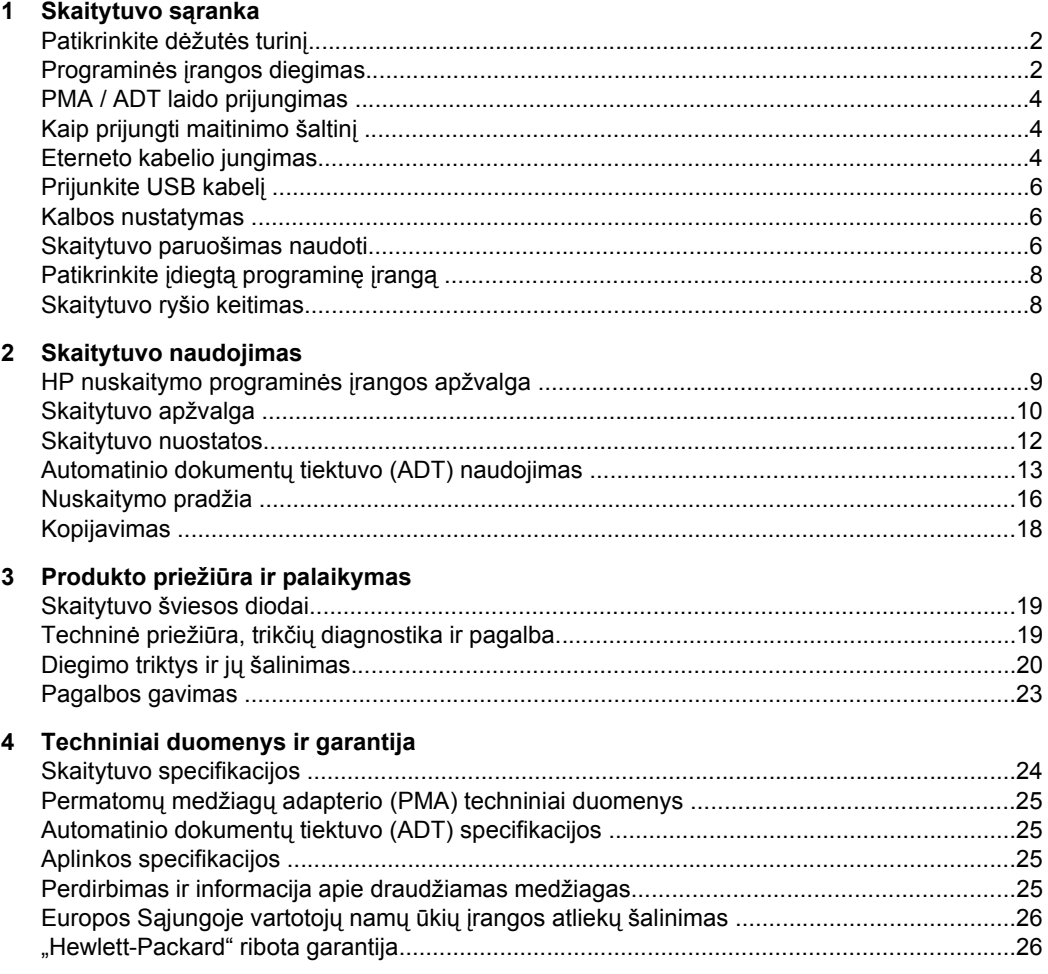

# **1 Skaitytuvo sąranka**

Skaitytuvui nustatyti atlikite toliau aprašomus veiksmus.

# **Patikrinkite dėžutės turinį**

Išpakuokite skaitytuvo aparatūrą. Būtinai nuimkite visus plastikinius maišelius ir gaubtus, gabenimo juostą ir visas kitas pakuotės medžiagas.

**Pastaba** Įvairiose šalyse (regionuose) dėžutės turinys, įskaitant nuskaitymo programinės įrangos kompaktinių diskų skaičių, gali skirtis.

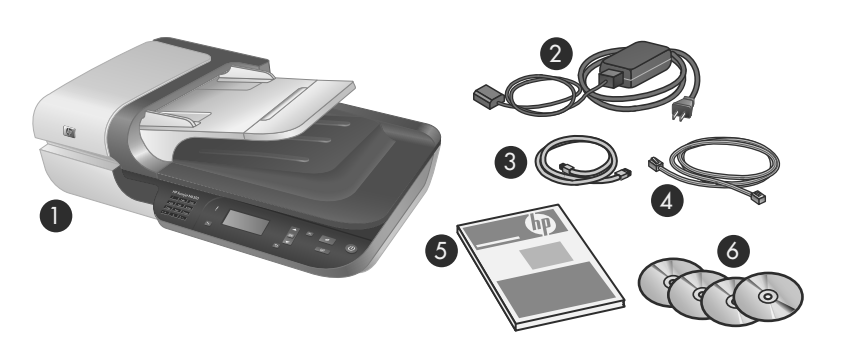

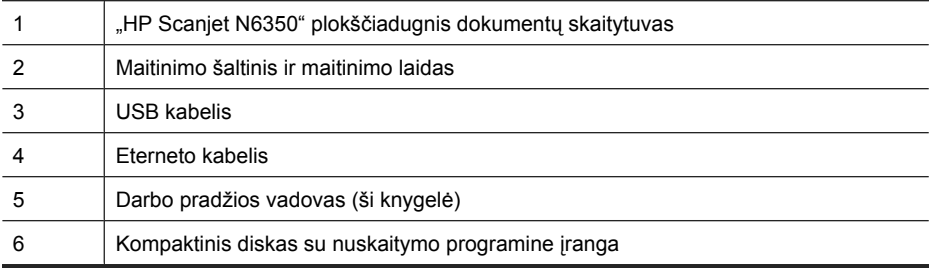

## **Programinės įrangos diegimas**

Šį skaitytuvą galima jungti tiesiogiai į kompiuterį arba diegti tinkle, kur jį bus galima pasiekti iš daugiausiai 20 kompiuterių. Informacijos apie tinkle įdiegto skaitytuvo konfigūravimą ir priežiūrą žr. skaitytuvo vartotojo vadovo skyriuje "Skaitytuvo **konfigūravimas ir valdymas tinkle"**.
Prieš diegdami programinę įrangą peržiūrėkite toliau pateikiamą informaciją.

- Informacijos apie tai, kaip su skaitytuvu naudoti ne HP programinę įrangą, žr. "Sparčiosios paleisties mygtuko siejimas su ne HP nuskaitymo programine įranga," puslapyje 7.
- (Įvairiose šalyse (regionuose) su skaitytuvu gali būti pristatoma skirtinga programinė įranga ir kompaktinių diskų skaičius.)
- Galite diegti tris su skaitytuvu pateikiamų trečiųjų šalių programų egzempliorius. Norėdami įsigyti papildomas licencijas, žr. **www.hp.com**, ieškokite savo skaitytuvo modelio, raskite gaminio apžvalgos puslapį ir spustelėkite skirtuką **Techniniai duomenys** arba **Priedai**.
- **Įspėjimas** Neprijunkite USB kabelio prie kompiuterio tol, kol būsite paraginti tai padaryti programinės įrangos diegimo metu.
- **1.** Nuspręskite, kokią programinę įrangą diegsite.
	- Jeigu skaitytuvą ketinate naudoti su jau turima dokumentų tvarkymo ir skaitymo programine įranga, tereikia įdiegti "HP Scanjet" tvarkykles ir "HP Scanner Tools Utility (HP skaitytuvo įrankių pagalbinė programa)".
	- Jeigu dar neturite dokumentų tvarkymo ir nuskaitymo programinės įrangos, galite naudoti su skaitytuvu pateikiamą HP nuskaitymo programinę įrangą. Kad nuspręstumėte, kokią programinę įrangą diegti, diegdami skaitykite ekrane pateikiamus programinės įrangos aprašus.
- **2.** Įdėkite kompaktinį diską "HP Scanning Software CD", kuris buvo pristatytas su skaitytuvu, į kompiuterio kompaktinių diskų įrenginį. Palaukite, kol pasirodys diegimo dialogo langas, ir laikykitės ekrane pateikiamų nurodymų.
- **3.** Dialogo lange **Connection Type (ryšio tipas)** pasirinkite ryšio tipą.
	- Use the USB cable to connect the scanner only to this computer (non**networked) (USB kabeliu skaitytuvą jungti tik prie šio kompiuterio (ne tinkle)).** Šį variantą pasirinkite, jei norite skaitytuvą tiesiogiai jungti prie kompiuterio.
	- **Use the Ethernet cable to connect this scanner to the network (Eterneto kabeliu skaitytuvą jungti į tinklą).** Šį variantą pasirinkite, jei norite skaitytuvą jungti į tinklą.
	- **Connect to a scanner that is already installed on the network (jungtis prie tinkle jau įdiegto skaitytuvo).** Šį variantą pasirinkite, jei norite jungtis prie tinkle jau esančio skaitytuvo.
- **4.** Spustelėkite **Next** (kitas) ir vykdydami ekrane pateikiamas instrukcijas diekite skaitytuvą.
- **5.** Pasirodžius pranešimui prijungti įrenginį, prijunkite pagal tai, kokį ryšio tipą pasirinkote dialogo lange **Connection Type (ryšio tipas)**.
	- Jei pasirinkote USB ryšį, žr. "Prijunkite USB kabelį," puslapyje 6.
	- Jei pasirinkote eterneto ryšį, žr. "Eterneto kabelio jungimas," puslapyje 4.

## **PMA / ADT laido prijungimas**

PMA / ADT laidu sujunkite skaitytuvo dangtį su pagrindu.

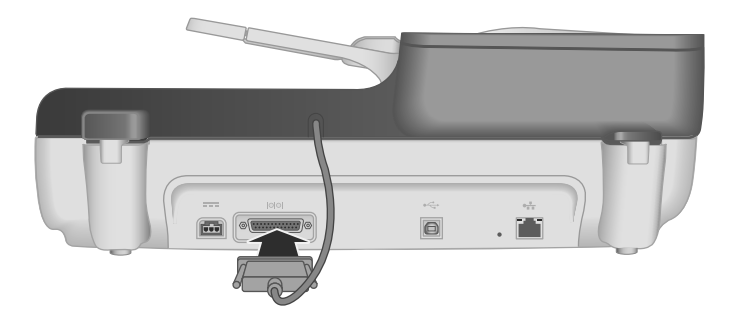

# **Kaip prijungti maitinimo šaltinį**

**1.** Prie maitinimo šaltinio prijungtą kabelį įjunkite į skaitytuvo užpakalinėje pusėje esantį maitinimo lizdą.

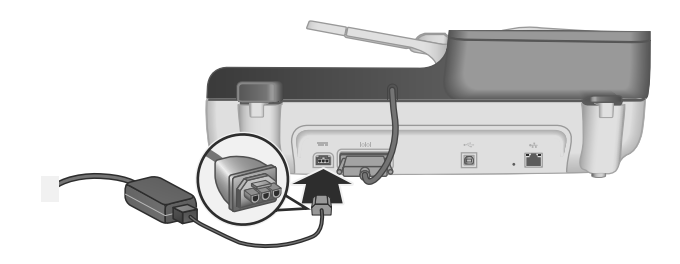

- **2.** Kintamosios srovės kabelio mažąjį galą prijunkite prie maitinimo šaltinio užpakalinės pusės.
- **3.** Kitą kintamosios srovės kabelio galą įjunkite į elektros lizdą arba apsaugos nuo viršįtampio įtaisą.
- **4.** Norėdami įjungti skaitytuvą, jo valdymo skydelyje spustelėkite **maitinimo** mygtuką.

## **Eterneto kabelio jungimas**

Norėdami jungti skaitytuvą prie esamo tinklo kompiuterio, atlikite toliau aprašomus veiksmus.

- $\triangle$  **Ispė<code>jimas</code> Jeigu diegiate sistemoje "Windows", skaitytuva į tinklą junkite tik** pasirodžius atitinkamam diegiamos programinės įrangos pranešimui (žr. "Programinės įrangos diegimas," puslapyje 2).
- **1.** Paspausdami **maitinimo** mygtuką išjunkite skaitytuvą.
- **2.** Nuo skaitytuvo atjunkite USB kabelį, jei jis prijungtas.

**3.** Eterneto kabeliu prijunkite skaitytuvą prie maršrutizatoriaus (pavaizduotas), eterneto lizdo arba eterneto komutatoriaus.

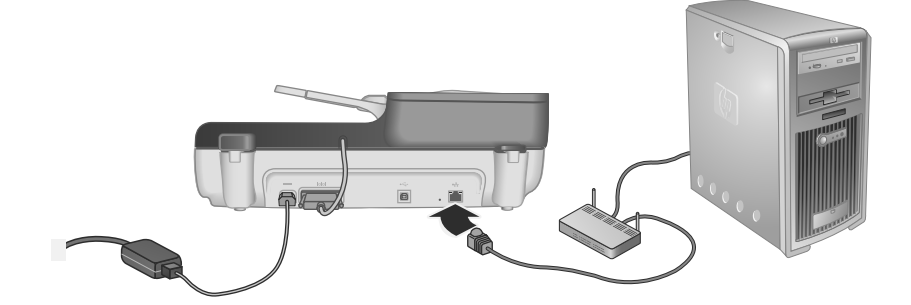

- **4.** Paspausdami **maitinimo** mygtuką įjunkite skaitytuvą.
- **5.** Jeigu tinkle yra daugiau nei vienas skaitytuvas HP Scanjet N6350, raskite skaitytuvo, prie kurio norite jungtis, serijos numerį ir IP adresą.
	- **a**. Skaitytuvo valdymo skydelyje spustelėkite **sąrankos** mygtuką ( ), spausdami pasirinkite **Network** (tinklas), tada spustelėkite **Gerai**.
	- **b.** Spausdami **v** pasirinkite **View Settings** (peržiūrėti nuostatas), tada spustelėkite mygtuką **Gerai**.
	- **c**. Spausdami ▼ slinkite iki serijos numerio ir IP adreso nuostatų, tada spustelėdami mygtuką **Gerai** peržiūrėkite informaciją neslinkdami.
- **6.** Baikite jungti į tinklą.
	- **a**. Pasirodžius dialogo langui **Found Network Scanner** (rastas tinklo skaitytuvas), pasirinkite skaitytuvą su pirmesnio etapo metu rastu IP adresu ir spustelėkite **Next** (toliau).
	- **b**. Dialogo lange **Computer Name** (kompiuterio vardas) įveskite skaitytuvo valdymo skydelyje rodytiną kompiuterio vardą ir spustelėkite mygtuką **Next** (toliau).
	- **c**. Būklės juostoje pasirodžius informacijai, kad pridėtas naujas prietaisas, dialogo lange **Adding Device** (pridedamas prietaisas) spustelėkite mygtuką **Next** (toliau).
		- **Pastaba** Skaitytuvu gali dirbti daugiausiai 20 tinklo vartotojų. Jeigu jau yra 20 tinklo vartotojų, pasirodo dialogo langas **Computer List full** (kompiuterių sąrašas pilnas). Jei turite skaitytuvo administratoriaus teises, galite iš sąrašo pašalinti kompiuterį ir tęsti tinklo diegimo procedūrą.
	- **A: Patarimas** Jungimo į tinklą procedūrą galite baigti ir naudodamiesi "HP Scanner Tools Utility (HP skaitytuvo įrankių pagalbinė programa)" . Daugiau informacijos pateikiama "HP Scanner Tools Utility (HP skaitytuvo įrankių pagalbinė programa)" žinyne.

## **Prijunkite USB kabelį**

**Įspėjimas** Jeigu programinę įrangą diegiate sistemoje "Windows", skaitytuvą USB kabeliu prie kompiuterio junkite tik pasirodžius atitinkamam diegiamos programinės įrangos pranešimui (žr. "Programinės įrangos diegimas," puslapyje 2).

Skaitytuvui prie kompiuterio prijungti naudokite USB kabelį, pristatomą su skaitytuvu.

**1.** Kvadratinį USB kabelio galą prijunkite prie skaitytuvo.

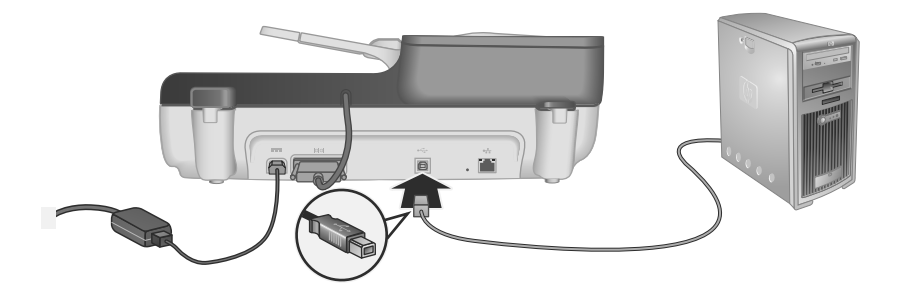

**2.** Sujunkite keturkampį USB kabelio galą su bet kuriuo kompiuterio užpakalinėje sienelėje esančiu USB prievadu.

### **Kalbos nustatymas**

Pirmą kartą įjungę skaitytuvą, jam įšilus, turite pasirinkti skaitytuvo ekrano kalbą.

Norėdami pasirinkti kalbą, atlikite toliau aprašomus veiksmus.

- **1.** Spauskite **arba** mygtukus, kol pasirodys reikiama kalba.
- **2.** Spustelėdami **Gerai** pasirinkite kalbą, kad patvirtintumėte, dar kartą spustelėkite **OK** (gerai).

### **Skaitytuvo paruošimas naudoti**

Skaitytuvo valdymo skydelio mygtuku Scan (Nuskaityti) (S) galėsite naudotis tik atlikę vieną iš toliau aprašytų užduočių. Atliekama užduotis priklauso nuo pasirinkto skaitymo programinės įrangos sprendimo.

#### **2. HP Scanning** (HP nuskaitymo) santrumpų dialogo lange, išskleidžiamajame meniu **Options** (parinktys), pasirinkite **Scan To...Setup** (Skaityti į... sąranka)

skaitytuvą, į kurį norite nusiųsti nuskaitymo santrumpas.

**Numatytųjų nuskaitymo santrumpų siuntimas į skaitytuvą** 

**3.** Dialogo lange **Scan To...Setup (Front Panel List)** (skaityti į... sąranka (priekinio skydelio sąrašas)) pasirinkite į priekinio skydelio sąrašą įtrauktiną santrumpą ir spustelėkite rodyklę **Add** (pridėti). Pasirinkite kitas pridėtinas santrumpas, kiekvieną kartą pasirinkę spustelėdami rodyklę **Add** (pridėti).

darbalaukyje. Jei prisijungėte prie daugiau nei vieno "HP Scanjet N6350", pasirinkite

Su skaitytuvu pristatomoje HP nuskaitymo programinėje įrangoje yra numatytosios nuskaitymo santrumpos. Jeigu įdiegėte HP nuskaitymo programinę įrangą, atlikdami toliau aprašomus veiksmus į skaitytuvą nusiųskite numatytąsias nuskaitymo santrumpas. **1.** Du kartus spustelėkite **HP Scanning (HP nuskaitymas)** piktogramą, esančią

- Norėdami keisti ekrane matomų nuskaitymo santrumpų eilės tvarką, pasirinkite nuskaitymo santrumpą ir spustelėkite rodyklę **Move** (perkelti) (aukštyn) arba **Move** (perkelti) (žemyn).
- Norėdami iš siųstinų santrumpų sąrašo pašalinti nuskaitymo santrumpą, srityje **Scan To...Setup (Front Panel List)** (skaityti į... sąranka (priekinio skydelio sąrašas) pasirinkite santrumpą ir spustelėkite rodyklę **Remove** (šalinti)
- **4.** Kad pasirinktas nuskaitymo nuostatas nusiųstumėte į skaitytuvą, spustelėkite **Update the Device** (naujinti prietaisą).
- **Pastaba HP Scanning** (HP nuskaitymo) santrumpų dialogo lange galite kurti, naikinti ir keisti nuskaitymo santrumpas. Informacijos apie tai, kaip naudoti ir tvarkyti nuskaitymo santrumpas, rasite skaitytuvo programinės įrangos žinyne.

#### **Sparčiosios paleisties mygtuko siejimas su ne HP nuskaitymo programine įranga**

Skaitytuve yra du sparčiosios paleisties mygtukai: **Nuskaityti** ( ) ir **Kopijuoti** (  $\text{m}$ ). Bet kurį šių mygtukų galima susieti su jų spustelėjimą atpažįstančia nuskaitymo programine įranga. Kad atliktumėte šią užduotį, turite turėti administratoriaus teises.

**Pastaba** Jeigu įdiegėte HP nuskaitymo programinę įrangą, šie mygtukai jau susieti su "HP Scanning (HP nuskaitymas)", ir "HP Copy (HP kopijavimas)".

Norėdami sieti sparčiosios paleisties mygtuką su nuskaitymo programine įranga, atlikite toliau aprašomus veiksmus.

- **1.** Spustelėkite **Pradžia**, nukreipkite į **Programos** arba **Visos programos**, nukreipkite į **HP**, nukreipkite į **Scanjet**, nukreipkite į **N6350** ir tada spustelėkite **Scanner Tools Utility** (skaitytuvo įrankių pagalbinė programa).
- **2.** Mygtuko išskleidžiamajame sąraše **Program to Start** (paleistina programa) pasirinkite programą, kuri bus paleidžiama, spustelėjus tą mygtuką.
- **3.** Spauskite **OK (gerai)**.

## **Patikrinkite įdiegtą programinę įrangą**

- **1.** Į automatinį dokumentų tiektuvą (ADT) įdėkite vieno puslapio dokumentą.
- **2.** Jei skaitytuvas įjungtas į tinklą
	- **a**. Skaitytuvo valdymo skydelyje spausdami  $\triangle$  arba  $\triangledown$  pasirinkite kompiuterį, į kurį norite nuskaityti, ir spustelėkite mygtuką **Gerai**.
	- **b**. Paprašyti įveskite savo PIN ir spustelėkite mygtuką **OK** (gerai).
	- **Pastaba** Kaip nustatyti ir keisti PIN, žr. "HP Scanner Tools Utility (HP skaitytuvo įrankių pagalbinė programa)" žinyne.
- 3. Spustelėję mygtuką **Nuskaityti** (S), pradėkite nuskaitymo procesą.
- **4.** Naudodamiesi nuskaitymo programa, pradėkite nuskaityti.
	- **"Windows".**Jeigu naudojate HP nuskaitymo programinę įrangą, darbalaukyje dukart spustelėkite piktogramą **HP Scanning** (HP nuskaitymas), pasirinkite nuskaitymo piktogramą ir spustelėkite **Scan...** (nuskaityti...).
	- **"Windows".** Jeigu naudojate ne HP su TWAIN arba ISIS suderinamą programinę įrangą, nuskaitykite ja naudodamiesi.

Nepavykus gauti reikiamų nuskaitymo rezultatų, žr. skaitytuvo vartotojo vadovo dalis **"Pagrindiniai trikčių diagnostikos patarimai"** ir **"Skaitytuvo diegimo trikčių diagnostika"**.

Informacijos apie tai, kaip šalinti ir pakartotinai diegti HP nuskaitymo programinę įrangą, žr. "Pašalinkite ir iš naujo įdiekite HP nuskaitymo programinę įrangą," puslapyje 22.

## **Skaitytuvo ryšio keitimas**

"Windows". Naudodamiesi "HP Scanner Tools Utility (HP skaitytuvo įrankių pagalbinė programa)" skirtuku **Network** (tinklas), galite atlikti toliau išvardytas užduotis.

Kaip keisti skaitytuvo ryšį, aprašoma "HP Scanner Tools Utility (HP skaitytuvo įrankių pagalbinė programa)" žinyne.

- Jungtis prie tinklo skaitytuvo.
- Keisti esamo skaitytuvo konfigūraciją iš atskiro (prijungto USB ryšiu) skaitytuvo į tinklo (prijungto eterneto ryšiu) skaitytuvą.
- Jungtis prie papildomų tinklo skaitytuvų.

#### Skaitytuvo naudoiimas 9

# **2 Skaitytuvo naudojimas**

Šiame skyriuje aprašomas skaitytuvas "HP Scanjet", dokumentų originalų nuskaitymas ir kopijavimas.

# **HP nuskaitymo programinės įrangos apžvalga**

Įdiegus sistemai "Windows" skirtą HP nuskaitymo programinę įrangą, darbalaukyje atsiras toliau aprašomos piktogramos. Šios piktogramos atidaro nuskaitymo, kopijavimo ir nuskaitytų vaizdų redagavimo programas.

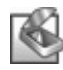

"HP Scanning (HP nuskaitymas)" – tai programa, naudojama vaizdams ir dokumentams nuskaityti. "HP Scanning (HP nuskaitymas)" naudokite visoms šioms užduotims atlikti:

- nuskaitymo funkcijoms atlikti,
- naudotis žinynu ir trikčių diagnostikos informacija,
- atidaryti "**HP Scanning (HP nuskaitymas)**" peržiūros langą ir prieš įrašant redaguoti nuskaitytus vaizdus,
- permatomų medžiagų adapteriu (PMA) nuskaityti skaidres ir negatyvus,
- keisti nuostatas ir parinktis, pavyzdžiui, mygtukui **Nuskaityti** (**S**) priskirti trečiųjų šalių programinę įrangą (naudojant nuskaitymo santrumpas).

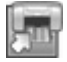

"HP Copy (HP kopijavimas)" – tai programa, naudojama kopijoms spausdinti spausdintuvu.

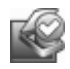

"HP Scanner Tools Utility (HP skaitytuvo įrankių pagalbinė programa)" – tai programa, naudojama priežiūros informacijai registruoti ir tam tikroms tinklo užduotims atlikti. Be to, jei nenaudojate "HP Scanning" (HP nuskaitymo), naudodamiesi "HP Scanner Tools Utility (HP skaitytuvo įrankių pagalbinė programa)" galite konfigūruoti mygtukus **Nuskaityti** (S) ir **Kopijuoti** (vaidarbui su trečiųjų šalių programine įranga.

Norėdami pradėti skaityti, dukart spustelėkite "**HP Scanning (HP nuskaitymas)**" piktogramą. Pasirodžius "**HP Scanning (HP nuskaitymas)**" santrumpų dialogo langui, meniu **Device** (prietaisas) pasirinkite skaitytuvą (jei esate prisijungę prie keleto skaitytuvų), tada laikykitės ekrane pateikiamų nurodymų.

"**HP Scanning (HP nuskaitymas)**" santrumpų dialogo lange galite keisti nuskaitymo nuostatas. Norėdami gauti daugiau informacijos, "**HP Scanning (HP nuskaitymas)**" santrumpų dialogo lange spustelėkite **Help** (žinynas).

Norėdami pradėti kopijuoti, spustelėkite "**HP Copy (HP kopijavimas)**" piktogramą ir laikykitės ekrane pateikiamų nurodymų.

**Pastaba** Sistemoje "Windows" galite mygtukus **Nuskaityti** (S) arba Kopijuoti (www.) priskirti kitoms taikomosioms programoms, jei tik "Windows" jas atpažįsta kaip reaguojančias į mygtuko spustelėjimą.

*Dar žr.*

- "Kopijavimas," puslapyje 18
- "Sparčiosios paleisties mygtuko siejimas su ne HP nuskaitymo programine įranga," puslapyje 7

# **Skaitytuvo apžvalga**

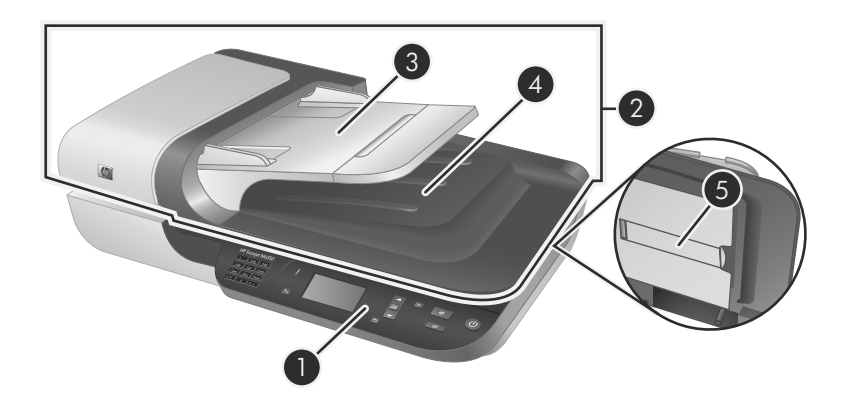

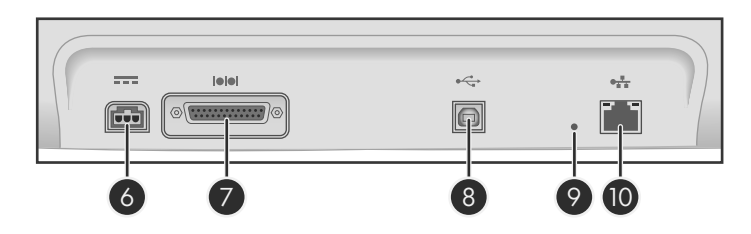

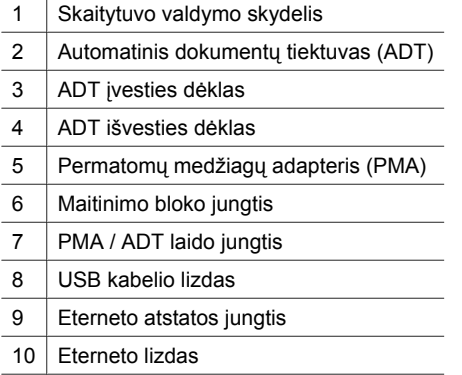

# Lietuviškai **Lietuviškai**

#### **Skaitytuvo valdymo skydelis**

Naudokite skaitytuvo valdymo skydelyje esančius mygtukus, kad paleistumėte nuskaitymą ir konfigūruotumėte kai kurias skaitytuvo nuostatas.

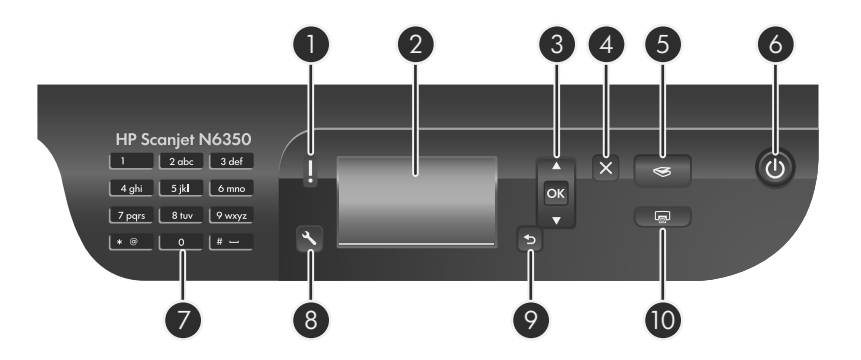

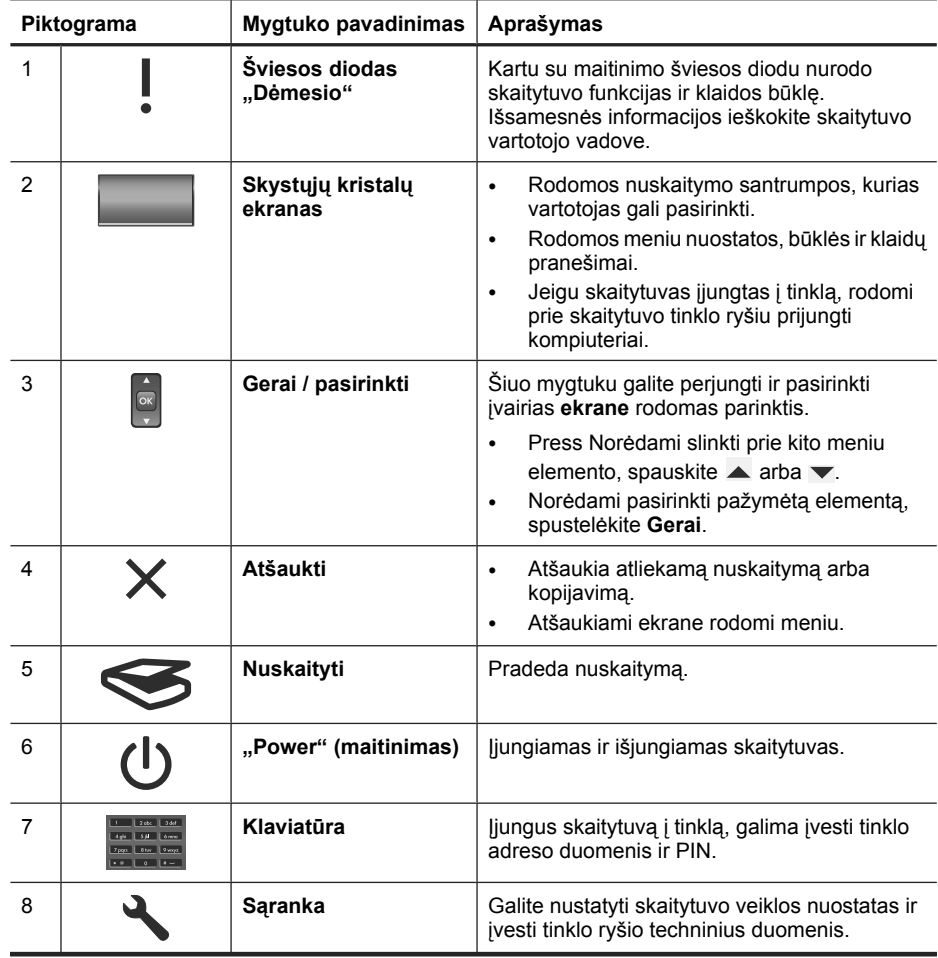

(tęsinys)

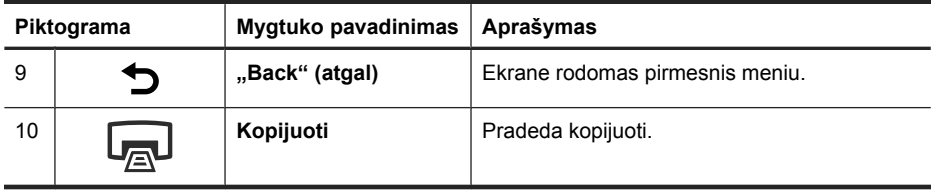

*Dar žr.*

- "Nuskaitymo pradžia," puslapyje 16
- "Kopijavimas," puslapyje 18
- "Skaitytuvo nuostatos," puslapyje 12

#### **Automatinis dokumentų tiektuvas (ADT)**

Norėdami greitai ir paprastai nuskaityti atskirus puslapius ar keleto puslapių dokumentus, galite naudoti automatinį dokumentų tiektuvą (ADT).

*Dar žr.*

- "Nuskaitymo pradžia," puslapyje 16
- "Kopijavimas," puslapyje 18

#### **Permatomų medžiagų adapteris (PMA)**

Galite naudoti permatomų medžiagų adapterį (PMA) 35 mm skaidrėms ar negatyvams nuskaityti.

*Dar žr.*

"Nuskaitymo pradžia," puslapyje 16

### **Skaitytuvo nuostatos**

**Sąrankos** ( ) mygtuku galima keisti skaitytuvo nuostatas.

Norėdami keisti skaitytuvo nuostatą, atlikite toliau aprašomus veiksmus.

- **1.** Spustelėkite mygtuką **Saranka** (,), spausdami arba v pasirinkite norimą nuostatą, tada spustelėkite **Gerai**.
- **2.** Jei pasirodo atitinkamas pranešimas, spausdami  $\triangle$  ir  $\blacktriangledown$  pasirinkite nuostata, tada spustelėkite mygtuką **Gerai**.

Išsamesnės informacijos apie skaitytuvo nuostatas ieškokite skaitytuvo vartotojo vadove.

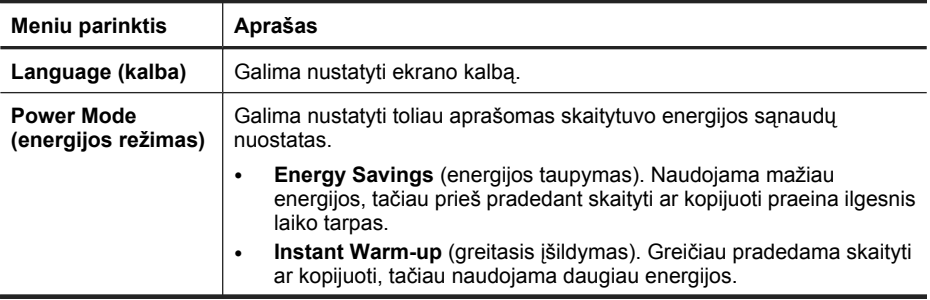

(tęsinys)

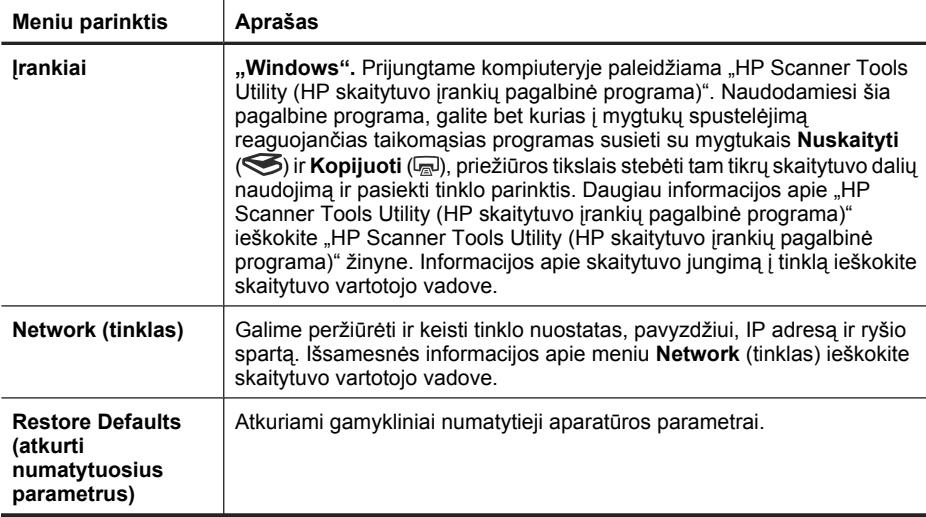

# **Automatinio dokumentų tiektuvo (ADT) naudojimas**

Naudinga informacija, kaip tinkamai dėti dokumentus, pateikiama toliau išvardytose dalyse.

#### **Dokumentų dėjimo patarimai**

• Į automatinį dokumentų tiektuvą (ADT) galima dėti toliau aprašomų rūšių popierių.

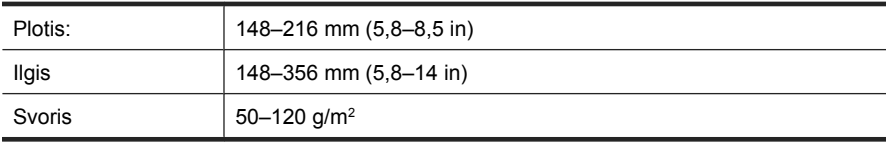

• Į ADT įdėti toliau aprašomų rūšių dokumentai skaitomi gali įstrigti arba būti sugadinti. Tokius dokumentus dėkite ne į ADT, o ant skaitytuvo stiklo.

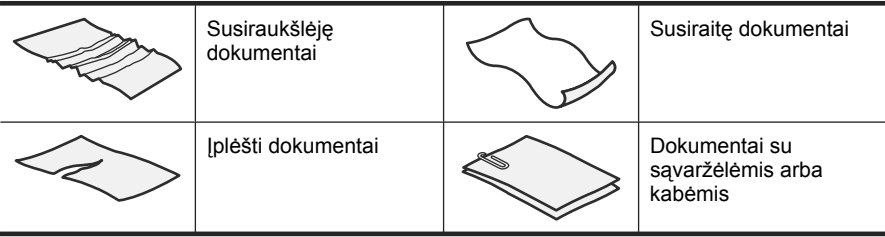

**Pastaba** Kaip naudoti skaitytuvo stiklą ir permatomų medžiagų adapterį žr. skaitytuvo vartotojo vadove.

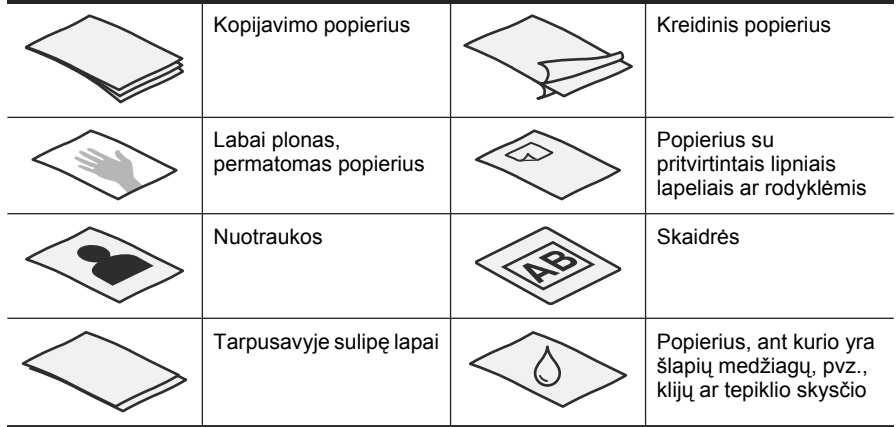

- Prieš dėdami dokumentus pasirūpinkite, kad būtų patikimai užsklęstos ADT prieigos durelės.
- Dėdami šūsnį dokumentų pasirūpinkite, kad visi jie būtų vienodo pločio.
- Dėdami lapus gulsčius pasirūpinkite, kad lapų viršus būtų nukreiptas į skaitytuvo užpakalinę pusę. Tai padarius, skaitytuve puslapis automatiškai tinkamai pasukamas, jeigu nustatėte, kad HP nuskaitymo programine įranga būtų automatiškai pasukami gulsčiojo formato puslapiai.
- $\bullet$  Didžiausia ADT talpa yra 50 lapų 75 g/m<sup>2</sup> popieriaus. Naudojant sunkesnį popierių, didžiausia talpa yra mažesnė.
- Kad ADT tinkamai aptiktų ir tiektų šūsnį, mažus, pavyzdžiui, A5 formato (148 x 210 mm), lapus dėkite ne mažesnėmis kaip penkių lapų šūsnimis. Jeigu nuskaitote mažiau nei penkis smulkius lapus, juos dėkite ant skaitytuvo stiklo.
- Dėdami ilgus, nuo įvesties dėklo krašto nukarančius dokumentus, ištraukite įvesties dėklo ilgiklį (1), tada dėkite dokumentus (2).

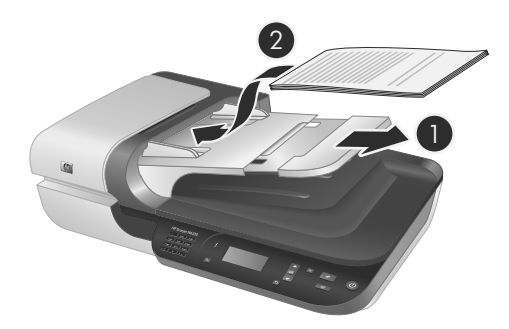

#### **Kaip dėti dokumentus**

**1.** Jeigu originalo puslapiai ilgi, ištraukite įvesties dėklo ilgiklį.

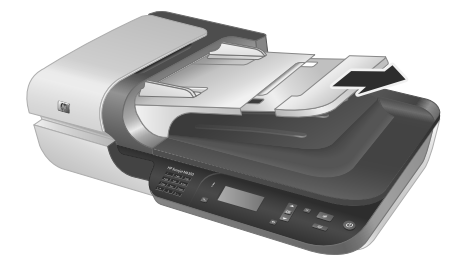

**2.** Perverskite dokumentų šūsnį, kad lapai nebūtų sulipę. Į ADT nukreiptą kraštą perverskite viena, tada – priešinga kryptimi.

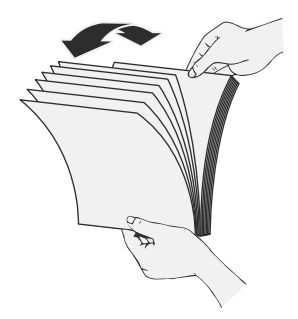

**3.** Šūsnies apatinį kraštą pastuksenkite į stalą, kad sulygiuotumėte lapų kraštus. Pakartokite, pavertę šūsnį 90 laipsnių kampu.

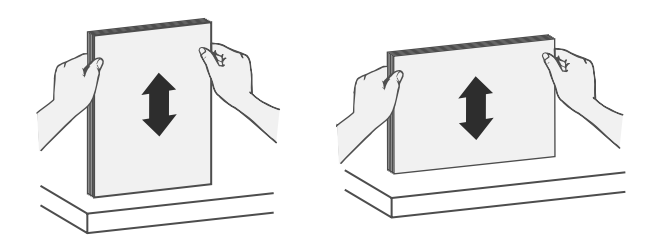

**4.** Šūsnį dėkite popieriaus tiekimo dėklo viduryje. Šūsnį dėkite nuskaitoma puse į viršų.

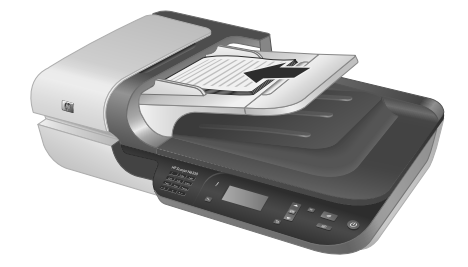

**5.** Nustatykite popieriaus kreiptuvus pagal dokumentų plotį. Kreiptuvais pernelyg nesuspauskite dokumentų, nes gali būti blogiau tiekiamas popierius. Popieriaus kreiptuvai turi vos liesti dokumentų kraštus.

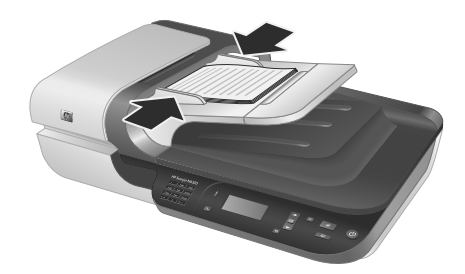

**6.** Atsargiai stumkite šūsnį pirmyn, kad suveiktų dėklo jutiklis.

*Dar žr.*

"Nuskaitymo pradžia," puslapyje 16

## **Nuskaitymo pradžia**

Šiame skyriuje aprašomi būdai, kuriais galima pradėti nuskaityti.

#### **Nuskaitymo mygtuko naudojimas**

Norėdami pradėti nuskaityti, naudodami skaitytuvo mygtuką **Nuskaityti** (
S), atlikite toliau aprašomus veiksmus.

- **1.** Įdėkite dokumentų originalus.
- **2.** Jei skaitytuvo ekrane rodomi kompiuterių pavadinimai
	- **a**. Skaitytuvo valdymo skydelyje spausdami **arba** v pasirinkite savo kompiuterį ir spustelėkite mygtuką **Gerai**.
	- **b**. Paprašyti įveskite savo PIN ir spustelėkite mygtuką **Gerai**.
- **3.** Skaitytuvo valdymo skydelyje spausdami **A** arba v pasirinkite nuskaitymo santrumpą.
	- **Pastaba** Jeigu skaitytuvo ekrane nurodoma, kad skaitytuve nėra nuskaitymo santrumpų, prieš nuskaitydami turite nusiųsti nuskaitymo santrumpas.
- **4.** Skaitytuvo valdymo skydelyje spustelėkite mygtuką **Nuskaityti** (S). Skaitytuvas siunčia nuskaitytą vaizdą į kompiuterį.
- **Pastaba** Jeigu prieš siųsdami nuskaitytą vaizdą norite peržiūrėti ir redaguoti, nuskaitymui naudokite HP nuskaitymo programinę įrangą.

*Dar žr.*

- "Numatytųjų nuskaitymo santrumpų siuntimas į skaitytuvą," puslapyje 7
- "HP nuskaitymo programinės įrangos naudojimas," puslapyje 17

#### **Nuskaitymo mygtuko naudojimo patarimai**

- Norėdami atšaukti nuskaitymą, spustelėkite mygtuką **Atšaukti** ( ).
- Nuskaitydami 35 mm skaidres ar negatyvus, pasirinkite skaidrių ar negatyvų nuskaitymo santrumpą. To nepadarius neįsijungia permatomų medžiagų adapterio lemputė.
- **"Windows" sistema.** Norėdami kurti pritaikytas nuskaitymo santrumpas, savo kompiuteryje dukart spustelėkite **HP Scanning (HP nuskaitymas)** piktogramą. "**HP Scanning (HP nuskaitymas)**" dialogo lange paryškinkite nuskaitymo nuostatą, panašiausią į kurtiną, ir spustelėkite **Change Settings** (keisti nuostatas). Pakeiskite nuostatas ir įrašykite nuskaitymo santrumpą. Išsamesnės informacijos rasite skaitytuvo programinės įrangos žinyne.

*Dar žr.*

- "HP nuskaitymo programinės įrangos naudojimas," puslapyje 17
- "Kitu programų naudojimas," puslapyje 18

#### **HP nuskaitymo programinės įrangos naudojimas**

Jei norite labiau valdyti nuskaitymo procesą, pvz., prieš galutinį nuskaitymą norite peržiūrėti atvaizdą, naudoti išplėstines funkcijas arba keisti nuskaitymo nuostatas, nuskaitykite naudodamiesi HP nuskaitymo programine įranga.

Norėdami nuskaityti HP nuskaitymo programine įranga, atlikite toliau aprašomus veiksmus.

- **1.** Įdėkite dokumentų originalus.
- **2.** Dukart spustelėkite "**HP Scanning (HP nuskaitymas)**" piktogramą.
- **3.** Jeigu kompiuteris tinklu sujungtas su keletu HP N6350 skaitytuvų, meniu **Device** (prietaisas) pasirinkite reikiamą skaitytuvą ir spustelėkite mygtuką **OK** (gerai).
- **4.** Pasirinkite naudotiną nuskaitymo santrumpą.
- **5.** Jeigu norite prieš nuskaitydami keisti nuskaitymo nuostatas arba peržiūrėti vaizdą, spustelėkite **Change Settings...** (keisti nuostatas...) ir ką reikia pakeiskite. Išsamesnės informacijos rasite skaitytuvo programinės įrangos žinyne.
- **6.** Baigę spustelėkite **Scan** (nuskaityti) arba **Finish** (baigti). Išsamesnės informacijos ieškokite skaitytuvo vartotojo vadove.

#### **Kitų programų naudojimas**

Vaizdą arba dokumentą galima nuskaityti tiesiai į programą, jeigu ji suderinama su TWAIN. Paprastai programa yra suderinama, jeigu ji turi tokią meniu parinktį, kaip antai: **Įgyti**, **Nuskaityti**, **Importuoti naują objektą** arba **Įterpti**. Jei nesate tikri, ar programa yra suderinama arba turi tokią parinktį, žr. tos programos dokumentaciją.

Norėdami nuskaityti su TWAIN suderinama programine įranga, atlikite toliau aprašomus veiksmus.

- **1.** Paleiskite nuskaitymo programinę įrangą ir pasirinkite TWAIN duomenų šaltinį.
- **2.** Jei norite užbaigti nuskaitymą, atlikite reikiamus veiksmus.
- **3.** Pasirinkite nuskaitomiems originaliems dokumentams tinkamas nuostatas.

Daugiau informacijos žr. nuskaitymo programinės įrangos žinyne.

**Pastaba** Tuos pačius veiksmus galite atlikti ir naudodamiesi su WIA suderinama programa.

Jeigu naudojama programa suderinama su ISIS arba norite supaprastinti dokumentų nuskaitymo su TWAIN suderinamomis programomis procesą, galite įdiegti EMC ISIS / TWAIN tvarkyklę. Kad tai padarytumėte, įdėkite su skaitytuvu pateiktą diegimo kompaktinį diską ir pasirinkite EMC ISIS/TWAIN parinktį. Nuskaitydami dokumentus, programoje pasirinkite "HP Scanjet N6350 Doc TWAIN" tvarkyklę. Vis dėlto, nuskaitydami vaizdus kitomis programomis, pasirinkite "HP Scanjet N6350 TWAIN" tvarkyklę.

## **Kopijavimas**

- **1.** Įdėkite dokumentų originalus.
- **2.** Jei skaitytuvas įjungtas į tinklą:
	- **a**. Skaitytuvo valdymo skydelyje spausdami ▲ arba ▼ pasirinkite savo kompiuterį ir spustelėkite mygtuką **Gerai**.
	- **b**. Paprašyti įveskite savo PIN ir spustelėkite mygtuką **Gerai**.
- **3.** Spustelėkite mygtuką **Kopijuoti** ( ). Kopija siunčiama į spausdintuvą, o prijungtame kompiuteryje rodomas dialogo langas **HP Copy** (HP kopijavimas).
- **4.** Norėdami keisti nuostatas, pavyzdžiui, kopijų skaičių arba išvesties tipą, atlikite toliau aprašomus veiksmus.
	- **a**. Eigos dialogo lange spustelėkite **Cancel** (atšaukti).
	- **b**. Dialogo lange **HP Copy** (HP kopijavimas), ką reikia, pakeiskite.
	- **c**. Spustelėkite **Start** (pradėti). Kopija siunčiama į spausdintuvą.
- **Patarimas** Kopijuoti galite ir spustelėję "**HP Copy (HP kopijavimas)**" darbalaukio piktogramą.

#### Produkto priežiūra ir palaikymas 19

Lietuviškai **Lietuviškai**

# **3 Produkto priežiūra ir palaikymas**

Šiame skyriuje aprašomos gaminių rėmimo parinktys.

# **Skaitytuvo šviesos diodai**

Skaitytuvo priekiniame skydelyje yra du šviesos diodai, kurie rodo skaitytuvo veiklą ir klaidų būklę. Šviesos diodas "Dėmesio" yra šauktuko formos (**!**), o mygtuke **Maitinimas** įtaisytas maitinimo šviesos diodas. Toliau pateiktoje lentelėje aiškinama, kaip interpretuoti LED indikatorius.

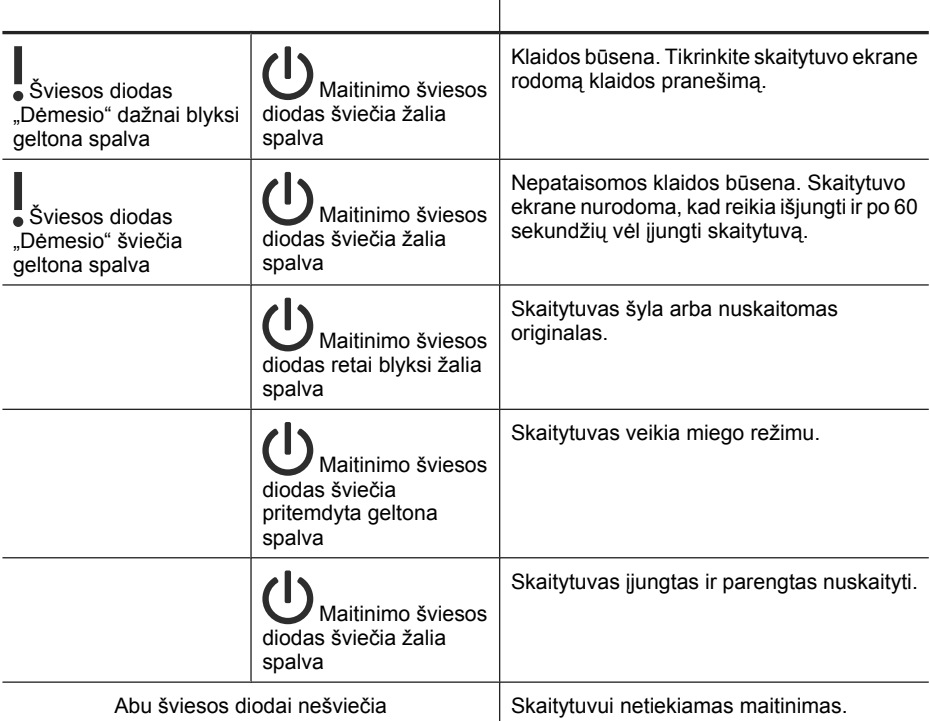

# **Techninė priežiūra, trikčių diagnostika ir pagalba**

Periodiškai valydami skaitytuvą užtikrinsite aukštą nuskaitymo kokybę. Reikalingos priežiūros mastas priklauso nuo kelių veiksnių, taip pat nuo naudojimo dažnumo ir aplinkos. Valyti reikia pagal poreikį.

Nuolatinė priežiūra turi apimti automatinio dokumentų tiektuvo (ADT), skaitytuvo stiklo ir permatomos medžiagos adapterio (PMA) valymą.

Išsamias skaitytuvo priežiūros instrukcijas žr. skaitytuvo vartotojo vadove.

**Įspėjimas** Nedėkite į skaitytuvą daiktų su aštriais kraštais, popieriaus sąvaržėlėmis, kabėmis, nenudžiūvusiais klijais, tepikliu ar kitomis medžiagomis. Dokumentų lapai turėtų būti neužsilenkę, nesuglamžyti ir nesulipę.

## **Diegimo triktys ir jų šalinimas**

Jeigu įdiegus skaitytuvas neveikia, kompiuteryje gali būti rodomas pranešimas, panašus į vieną iš toliau išvardytų.

- Skaitytuvas negali atstatyti pradinės būsenos.
- Nerastas skaitytuvas.
- Įvyko vidinė klaida.
- Kompiuteris negali susisiekti su skaitytuvu.

Kad išspręstumėte problemą

- Čia aprašomu būdu tikrinkite skaitytuvo kabelius ir programinę įrangą.
- Jeigu problemos išspręsti nepavyko, gali būti pasenusi arba sugadinta naudojama HP nuskaitymo programinė įranga, aparatinė programinė įranga arba susijusios tvarkyklės. Skaitytuvo programinės įrangos, aparatinės programinės įrangos ir tvarkyklių naujinių ieškokite **www.hp.com/support**.
- **Pastaba** Informacija apie skaitytuvo naudojimo problemų (įskaitant tinklo problemas) sprendimą pateikiama skaitytuvo vartotojo vadovo trikčių diagnostikos dalyje.

#### **Patikrinkite USB ryšį**

Patikrinkite fizinį ryšį su skaitytuvu.

- **Patarimas** Nerekomenduojama skaitytuvo prie kompiuterio jungti per kompiuterio priekyje esančią USB jungtį, skirtą smulkiems prietaisams – atmintinėms arba skaitmeniniams fotoaparatams.
- Naudokite kabelį, pateiktą su skaitytuvu. Kitoks USB kabelis gali būti nesuderinamas su skaitytuvu.
- Užtikrinkite, kad USB kabelis yra saugiai prijungtas prie skaitytuvo ir kompiuterio. Trišakio piktograma ant USB kabelio būna nukreipta į viršų, kai kabelis tinkamai prijungtas prie skaitytuvo.

Jei problema išlieka ir patikrinus išvardintus elementus, imkitės tolesnių priemonių:

- **1.** Priklausomai nuo to, kaip skaitytuvas prijungtas prie kompiuterio, atlikite vieną iš tolesnių veiksmų.
	- Jei USB kabelis prijungtas prie USB koncentratoriaus ar nešiojamojo kompiuterio stovo, atjunkite USB kabelį nuo USB koncentratoriaus arba stovo ir įjunkite jį tiesiai į kompiuterio užpakalinėje sienelėje esantį USB lizdą.
	- Jei USB kabelis tiesiogiai prijungtas prie kompiuterio, įkiškite kabelį į kitą kompiuterio užpakalinėje sienelėje esantį USB lizdą.
	- Nuo kompiuterio atjunkite visus kitus USB įrenginius, išskyrus klaviatūrą ir pelę.
- **2. Maitinimo** mygtuku išjunkite skaitytuvą, palaukite 30 sekundžių ir tada vėl jį įjunkite.
- **3.** Pakartotinai paleiskite kompiuterį.
- **4.** Pakartotinai paleidę kompiuterį mėginkite naudoti skaitytuvą.
	- Jei skaitytuvas veikia, o jūs pirmiausia pakeitėte jo prijungimo prie kompiuterio būdą, ryšio problemų priežastis galėjo būti USB koncentratorius, stovas, USB prievadas arba kitas USB prietaisas. Palikite skaitytuvą tiesiogiai prijungtą prie kompiuterio užpakalinėje sienelėje esančio USB lizdo. Bandykite skaitytuvu naudotis, paeiliui prijungdami kiekvieną kitą USB prietaisą. Atjunkite visus USB prietaisus, dėl kurių skaitytuvas negali tinkamai veikti.
	- Jeigu skaitytuvas neveikia, pašalinkite ir iš naujo įdiekite HP nuskaitymo programinę įrangą.

#### **Patikrinkite eterneto ryšį**

Jei bandote naudotis į tinklą įjungtu skaitytuvu, patikrinkite toliau aprašytus dalykus.

- Naudokite eterneto kabelį, kuris pateiktas su skaitytuvu. Kitoks eterneto kabelis gali būti nesuderinamas su skaitytuvu.
- Eterneto kabelis patikimai įjungtas tarp skaitytuvo ir maršrutizatoriaus, eterneto jungties arba eterneto komutatoriaus.
- Pasirūpinkite, kad nebūtų prijungtas USB kabelis. Prijungus ir eterneto, ir USB kabelius, eterneto ryšys neveikia.
- "HP Scanner Tools Utility (HP skaitytuvo įrankių pagalbinė programa)" skirtuke **Network** (tinklas) paleiskite pagalbinę programą **Check Status** (tikrinti būklę) (daugiau žr. "HP Scanner Tools Utility (HP skaitytuvo įrankių pagalbinė programa)" žinyne).
- Pasirūpinkite, kad jūsų kompiuteris ir tinklo skaitytuvas būtų viename potinklyje. Kreipkitės į tinklo administratorių pagalbos arba žr. maršrutizatoriaus dokumentaciją.

#### **Patikrinkite, ar įjungtas skaitytuvo maitinimas**

Maitinimo kabelis prijungtas tarp skaitytuvo ir elektros lizdo.

- Patikrinkite, ar maitinimo kabelis tinkamai prijungtas prie skaitytuvo ir veikiančio elektros lizdo.
- Jei maitinimo kabelis prijungtas prie viršįtampio iškroviklio, užtikrinkite, kad viršįtampio iškroviklis būtų prijungtas prie lizdo ir būtų įjungtas.
- Pasirūpinkite, kad būtų įjungtas skaitytuvo **maitinimo** mygtukas; kai įjungtas maitinimas ir nėra jokių klaidų ar įspėjimo, maitinimo šviesos diodas šviečia žaliai.

Jei problema išlieka ir patikrinus išvardytus elementus, imkitės tolesnių priemonių.

- **1.** Spustelėdami **maitinimo** mygtuką išjunkite skaitytuvą, tada nuo jo atjunkite maitinimo kabelį.
- **2.** Palaukite 30 sekundžių.
- **3.** Iš naujo prijunkite maitinimo laidą prie skaitytuvo, tada įjunkite skaitytuvą. Po 30 sekundžių maitinimo šviesos diodas ima nuolat šviesti žalia šviesa, o šviesos diodas "Dėmesio" išjungiamas.

#### **Pašalinkite ir iš naujo įdiekite HP nuskaitymo programinę įrangą**

Jei kabelių jungčių tikrinimas problemos neišsprendė, jos priežastis gali būti neužbaigtas diegimas.

Norėdami pašalinti ir vėl įdiegti HP nuskaitymo programinę įrangą, atlikite toliau aprašomus veiksmus.

- **1.** Išjunkite skaitytuvą ir nuo jo atjunkite USB arba eterneto kabelį ir maitinimo laidą.
- **2.** Pašalinkite programinę įrangą.

**"Windows" sistemoje:** naudodamiesi **Control Panel** (valdymo skydelio) priemone **Add/Remove** (pridėti / šalinti) (naudojantis "Windows Vista" – priemone **Programs** and Features (programos ir funkcijos), pašalinkite "HP Scanjet N6350" ir iš naujo paleiskite kompiuterį.

- **3.** Norėdami patikrinti, ar yra jūsų skaitytuvo programinės įrangos naujinys, žr. **HP pagalbos internetu sistemą** adresu **www.hp.com/support**.
	- Jeigu yra naujinys, jį atsisiųskite ir įdiekite.
	- Jeigu naujinio nėra, programinę įrangą iš naujo įdiekite iš "HP Scanning Software" (HP nuskaitymo programinės įrangos) kompaktinio disko, pristatyto su skaitytuvu.
- **4.** Prie skaitytuvo vėl prijunkite USB ir maitinimo laidus, tada įjunkite skaitytuvą. Po 30 sekundžių maitinimo šviesos diodas ima nuolat šviesti žalia šviesa, o šviesos diodas "Dėmesio" išjungiamas.

#### **Su skaitytuvu pateikiamų trečiųjų šalių programų diegimo problemos**

Galite diegti tris su skaitytuvu pateikiamų trečiųjų šalių programų egzempliorius. Norėdami įsigyti papildomų licencijų, žr. **www.hp.com**, ieškokite savo skaitytuvo modelio, raskite gaminio apžvalgos puslapį ir spustelėkite skirtuką **Techniniai duomenys** arba **Priedai**.

#### **Ekrano problemos dėl vartotojo sukurtų nuskaitymo santrumpų pavadinimų**

Kai kuriomis kalbomis sukurtų pritaikytų nuskaitymo santrumpų pavadinimuose vietoje specialių ženklų gali būti rodomi tušti tarpai. Kad to nebūtų, kuriamų nuskaitymo santrumpų sutrumpintuose ekrano pavadinimuose naudokite tik anglų ir pagrindinės lotynų kalbų abėcėlės ženklus. Sutrumpintą ekrano pavadinimą galite pradėti skaitmeniu, pagal kurį vėliau galėsite nurodyti šią santrumpą.

## **Pagalbos gavimas**

Kad pasiektumėte geriausių rezultatų naudodami HP gaminius, peržiūrėkite toliau aprašomas HP pagalbos galimybes.

- **1.** Peržiūrėkite su gaminiu gautą dokumentaciją.
	- Peržiūrėkite diegimo trikčių diagnostikos ir šalinimo skyrių šiame vadove.
	- Peržiūrėkite skaitytuvo vartotojo vadovo trikčių diagnostikos dalį (jei naudojate "Windows", spustelėkite **Pradžia**, nurodykite **Programos** arba **Visos programos**, nurodykite **HP**, nurodykite **Scanjet**, nurodykite **N6350**, nurodykite **Vartotojo vadovas** ir pasirinkite norimą formatą).
	- Peržiūrėkite skaitytuvo programinės įrangos žinyną.
- **2.** Apsilankykite **HP pagalbos internetu sistemoje** adresu **www.hp.com/support** arba kreipkitės į pardavimo vietą.

HP palaikymo interneto tinklalapis yra prieinamas visiems HP klientams. Tai greičiausias būdas gauti naujausios informacijos apie produktus ir profesionalią pagalbą, įskaitant toliau pateikiamas funkcijas.

- Tiesioginį pokalbį internetu ir galimybę greitai susisiekti elektroniniu paštu su kvalifikuotais pagalbos specialistais
- Programinės įrangos, aparatinės programinės įrangos ir tvarkyklių naujinius jūsų gaminiui.
- Naudingą informaciją apie gaminį ir trikčių diagnostiką techninėms problemoms spręsti
- Sąveikiuosius gaminio naujinius, įspėjimus ir HP naujienas (galima naudotis užregistravus gaminį)

#### **3. HP palaikymas telefonu**

- Teikiama pagalba ir kaina priklauso nuo gaminio, šalies / srities ir kalbos.
- Kainos ir strategija gali būti pakeistos be išankstinio perspėjimo. Naujausios informacijos ieškokite **www.hp.com/support**.

#### **4. Pogarantinis periodas**

Pasibaigus ribotos garantijos laikotarpiui, pagalbos galima gauti internetu, adresu **www.hp.com/support**.

#### **5. Garantijos išplėtimas arba pakeitimas**

Jeigu norite išplėsti arba pakeisti gaminio garantiją, kreipkitės į pardavimo vietą arba žr. HP priežiūros paketo pasiūlymus adresu **www.hp.com/support**.

**6.** Jeigu jau įsigijote **HP priežiūros paketo paslaugą**, patikrinkite sutarties sąlygas.

# **4 Techniniai duomenys ir garantija**

Šiame skyriuje pateikiami skaitytuvo "HP Scanjet N6350" ir priedų techniniai duomenys, teisinė ir garantinė informacija.

## **Skaitytuvo specifikacijos**

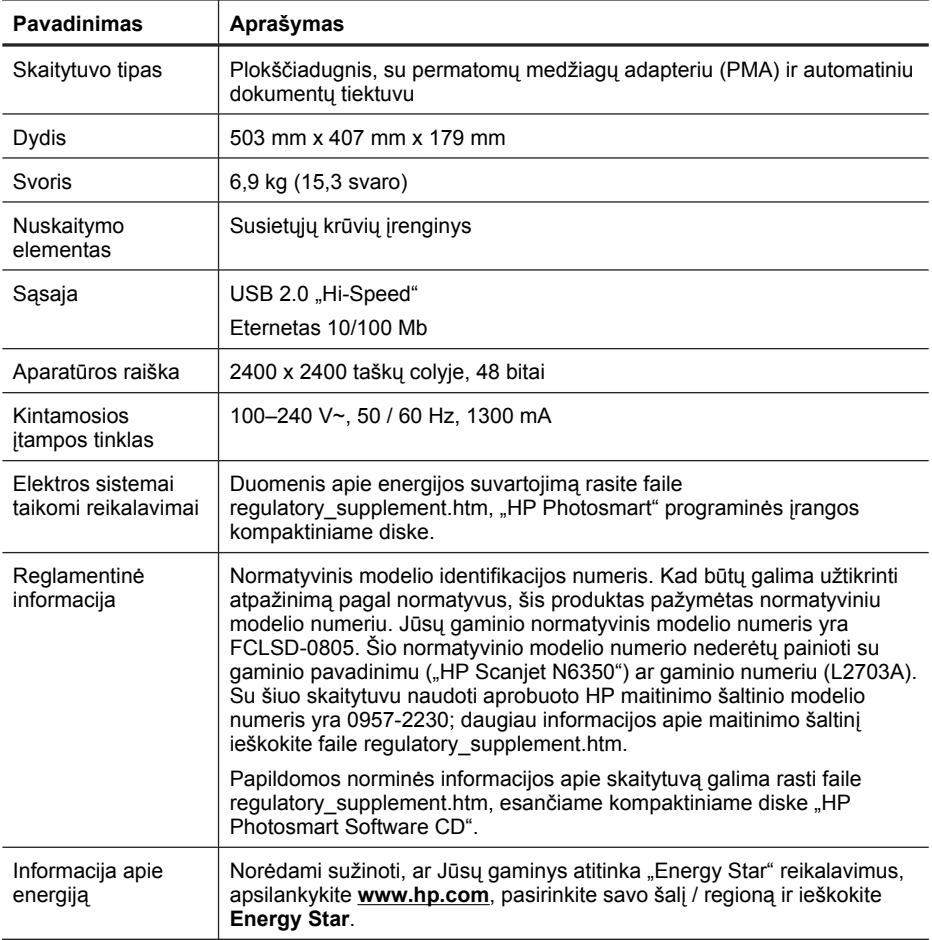

## **Permatomų medžiagų adapterio (PMA) techniniai duomenys**

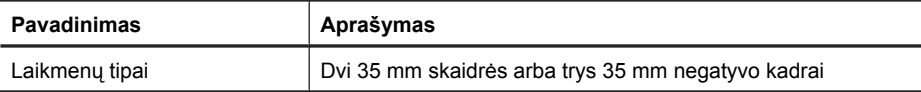

## **Automatinio dokumentų tiektuvo (ADT) specifikacijos**

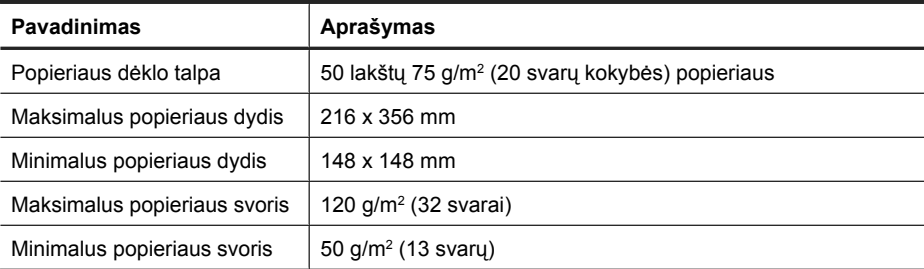

## **Aplinkos specifikacijos**

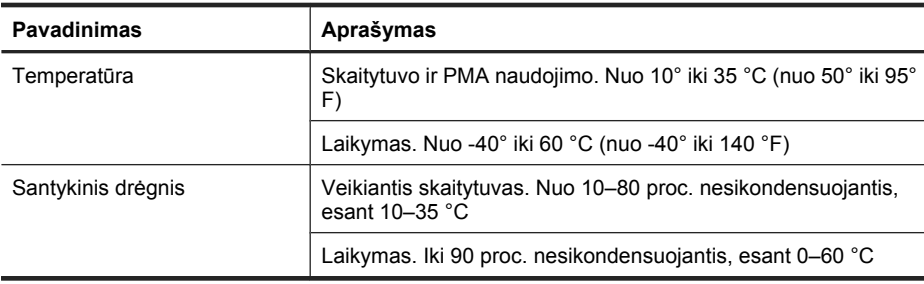

**Pastaba** Veikiant elektromagnetiniam laukui gali būti, jog išvestis iš HP skaitytuvo bus šiek tiek iškreipta.

**Pastaba** HP yra įsipareigojusi suteikti informaciją apie produktuose naudojamas chemines medžiagas, kad atitiktų teisinius reikalavimus, pvz., REACH (Europos Parlamento ir Tarybos direktyva EB Nr.1907/2006). Šio produkto cheminės informacijos ataskaitą rasite adresu **www.hp.com/go/reach**.

## **Perdirbimas ir informacija apie draudžiamas medžiagas**

Šiame skyriuje pateikiama informacija apie perdirbimą ir specialių priemonių reikalaujančias medžiagas.

#### **Perdirbimas**

HP siūlo daugiau gaminių grąžinimo ir perdirbimo programų daugelyje šalių / regionų ir partnerius su vienais didžiausių pasaulyje elektroninės įrangos perdirbimo centrais. HP saugo išteklius perparduodama kai kuriuos populiariausius savo gaminius. Daugiau informacijos apie HP gaminių perdirbimą pateikiama internete adresu: **www.hp.com/ hpinfo/globalcitizenship/environment/recycle/**

#### **Riboto naudojimo gaminio medžiagos**

Šio HP gaminio sudėtyje yra šių medžiagų, kurias baigus eksploatuoti gaminį gali reikėti šalinti specialiu būdu: Gyvsidabris fluorescencinėje skaitytuvo lempoje ir (arba) permatomų medžiagų adapteryje (< 5 mg).

Gyvsidabrio išmetimas reglamentuojamas įstatymais dėl jo keliamo pavojaus aplinkai. Informacijos apie pavojingų medžiagų likvidavimą ar perdirbimą teiraukitės vietos aplinkosaugos institucijoje ar Elektronikos pramonės susivienijimo ("Electronic Industries Alliance" – EIA) **www.eiae.org**.

## **Europos Sąjungoje vartotojų namų ūkių įrangos atliekų šalinimas**

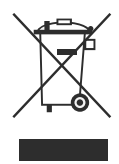

Šis simbolis ant gaminio arba jo pakuotės rodo, kad gaminio negalima išmesti kartu su kitomis buitinėmis atliekomis. Jūsų atsakomybė yra išmesti įrangą atiduodant ją į specializuotą surinkimo punktą pakartotinai pedirbti elektrinę ir elektroninę aparatūrą. Atskiras jūsų įrangos surinkimas ir perdirbimas padės taupyti gamtos išteklius ir užtikrinti, kad perdirbant produktą nebus keliama grėsmė gamtai ir žmonių sveikatai. Daugiau informacijos apie tai, kur galima palikti įrangos laužą perdirbti, sužinosite miesto savivaldybėje, buitinių atliekų likvidavimo tarnyboje arba parduotuvėje, kurioje pirkote šį gaminį.

## **"Hewlett-Packard" ribota garantija**

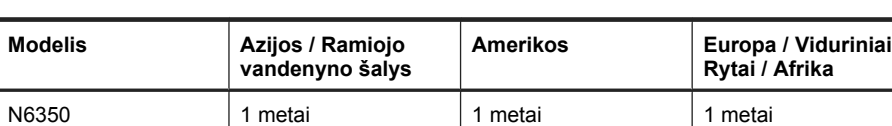

Skaitytuvas "HP Scanjet N6350"

1. HP jums, galutiniam vartotojui, teikia garantiją, pagal kurią HP aparatūra ir priedai turi būti be medžiagų ir gamybos defektų nuo pirkimo dienos, aukščiau nurodytu laikotarpiu. Jei HP gaus įspėjimą apie tokius defektus galiojant garantijai, HP savo nuožiūra gali

Lietuviškai **Lietuviškai**

sutaisyti arba pakeisti gaminius su defektais. Pakaitiniai gaminiai gali būti nauji arba veikimo atžvilgiu lygiaverčiai naujiems.

2. HP jums teikia garantiją, pagal kurią HP programinė įranga vykdys programines funkcijas po pirkimo dienos, aukščiau nurodytą laikotarpį, be medžiagų ir gamybos defektų, gaminį tinkamai prijungus ir naudojant. Jei HP gaus pranešimą apie tokius defektus garantiniu laikotarpiu, HP pakeis savo programinių komandų nevykdančią programinę įrangą, jei tai įvyko dėl tokių defektų.

3. HP negarantuoja, kad bet kurio HP produkto veikimas bus nenutrūkstamas ir be klaidų. Jei per atitinkamą laikotarpį HP negali pataisyti ar pakeisti gaminio, kuriam suteikta garantija, jūs turite teisę atgauti pinigus, jei nedelsdami grąžinsite gaminį.

4. HP produktuose gali būti perdirbtų dalių, kurios savo veikimu prilygsta naujoms arba yra skirtos naudoti būtent su tuo produktu.

5. Ši garantija netaikoma defektams, atsiradusiems dėl (a) neteisingos ar nepakankamos priežiūros ar kalibravimo, (b) programinės įrangos, sąsajų, dalių ar dalykų, pateiktų ne HP, (c) neteisėto taisymo ar neteisingo panaudojimo, (d) gaminio naudojimo ne pagal aprašytas specifikacijas, arba (e) netinkamo darbo vietos paruošimo ar priežiūros.

6. GALIOJANČIŲ VIETOS ĮSTATYMŲ RIBOSE AUKŠČIAU PATEIKTOS GARANTIJOS YRA IŠSKIRTINĖS IR JOKIA KITA RAŠTIŠKA AR ŽODINĖ GARANTIJA AR SĄLYGA NĖRA NEI AIŠKIAI IŠREIKŠTA, NEI NUMANOMA, IR HP ATSKIRU PAREIŠKIMU NURODO PRODUKTUI TEIKIAMAS GARANTIJAS ARBA PARDAVIMO SĄLYGAS, TINKAMĄ KOKYBĘ BEI TIKIMĄ KONKREČIAM TIKSLUI. Kai kurios šalys / regionai, valstijos ar provincijos negali taikyti išreikštų garantijų galiojimo laiko apribojimų, todėl aukščiau nurodyti it apribojimai ar išskirtiniai atvejai jums gali būti netaikomi. Ši garantija suteikia tam tikras juridines teises ir jūs taip pat galite turėti kitų teisių, kurios skiriasi kiekvienoje šalyje / regione, valstijoje ar provincijoje.

7. HP ribota garantija galioja bet kurioje šalyje / regione bei vietovėje, kurioje HP parduoda šį produktą ir teikia jo palaikymo paslaugas. Garantinio aptarnavimo paslaugų lygis gali skirtis, priklausomai nuo vietinių standartų. HP dėl teisinių arba reguliavimo priežasčių nepakeis produkto išvaizdos, tinkamumo ir funkcijų taip, kad jis galėtų veikti šalyje / regione, kuriame veikti jis nebuvo skirtas.

8. VIETOS ĮSTATYMŲ RIBOSE NUOSTOLIŲ ATLYGINIMAS, APIBRĖŽTAS ŠIUO PAREIŠKIMU DĖL GARANTIJOS, YRA VIENINTELIS GALIMAS IR IŠSKIRTINIS JŪSŲ NUOSTOLIŲ ATLYGINIMAS. IŠSKYRUS ANKSČIAU PAMINĖTUS DALYKUS, HP AR TIEKĖJAI JOKIU BŪDU NEATSAKO NEI UŽ NUOSTOLIUS, PATIRTUS DĖL DUOMENŲ PRARADIMO, NEI UŽ TIESIOGINIUS, TYČINIUS, NETYČINIUS, PASEKMINIUS (ĮSKAITANT NEGAUTĄ PELNĄ AR DUOMENIS) AR KITOKIO POBŪDŽIO NUOSTOLIUS, NESVARBU, AR GRINDŽIAMUS SUTARTIMI, IEŠKINIU DĖL ŽALOS ATLYGINIMO, AR KITOKIU BŪDU. Kai kuriose šalyse / regionuose, valstijose ar provincijose neleidžiami išskirtiniai atvejai ar apribojimai netyčiniams ar pasekminiams nuostoliams, todėl aukščiau nurodyti apribojimai ar išskirtiniai atvejai jums gali būti netaikomi.

9. ŠIAME PAREIŠKIME IŠDĖSTYTOS GARANTIJOS SĄLYGOS ĮSTATYMŲ NUMATYTOSE RIBOSE NEANULIUOJA, NERIBOJA IR NEKEIČIA PRIVALOMŲ ĮSTATYMINIŲ TEISIŲ, TAIKOMŲ PARDUODANT ŠĮ GAMINĮ JUMS, O YRA JŲ PRIEDAS.

Skyrius 4 skyrius

# HP Scanjet N6350 Īsā pamācība

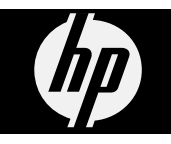

#### **Autortiesības un licence**

© 2009 Autortiesības Hewlett-Packard Development Company, L.P.

Pavairošana, adaptēšana un tulkošana bez iepriekšējas rakstiskas atļaujas ir aizliegta, izņemot autortiesību likumos atļautajos gadījumos.

Šeit ietvertajā informācijā var tikt veikti grozījumi bez iepriekšēja brīdinājuma.

Vienīgās HP izstrādājumiem un pakalpojumiem noteiktās garantijas ir ietvertas garantijas paziņojumos, kas piegādāti kopā ar attiecīgajiem izstrādājumiem un pakalpojumiem. Nekas no šeit ietvertā nav traktējams kā papildus garantiju nodrošinošs faktors. HP neuzņemas atbildību par šeit esošajām tehniskām un drukas kļūdām vai izlaidumiem.

#### **Apliecinājumi par preču zīmēm**

ENERGY STAR ir ASV reģistrēta ASV Vides aizsardzības aģentūras pakalpojumu zīme. Microsoft un Windows ir Microsoft

Corporation reģistrētas preču zīmes.

# **Saturs**

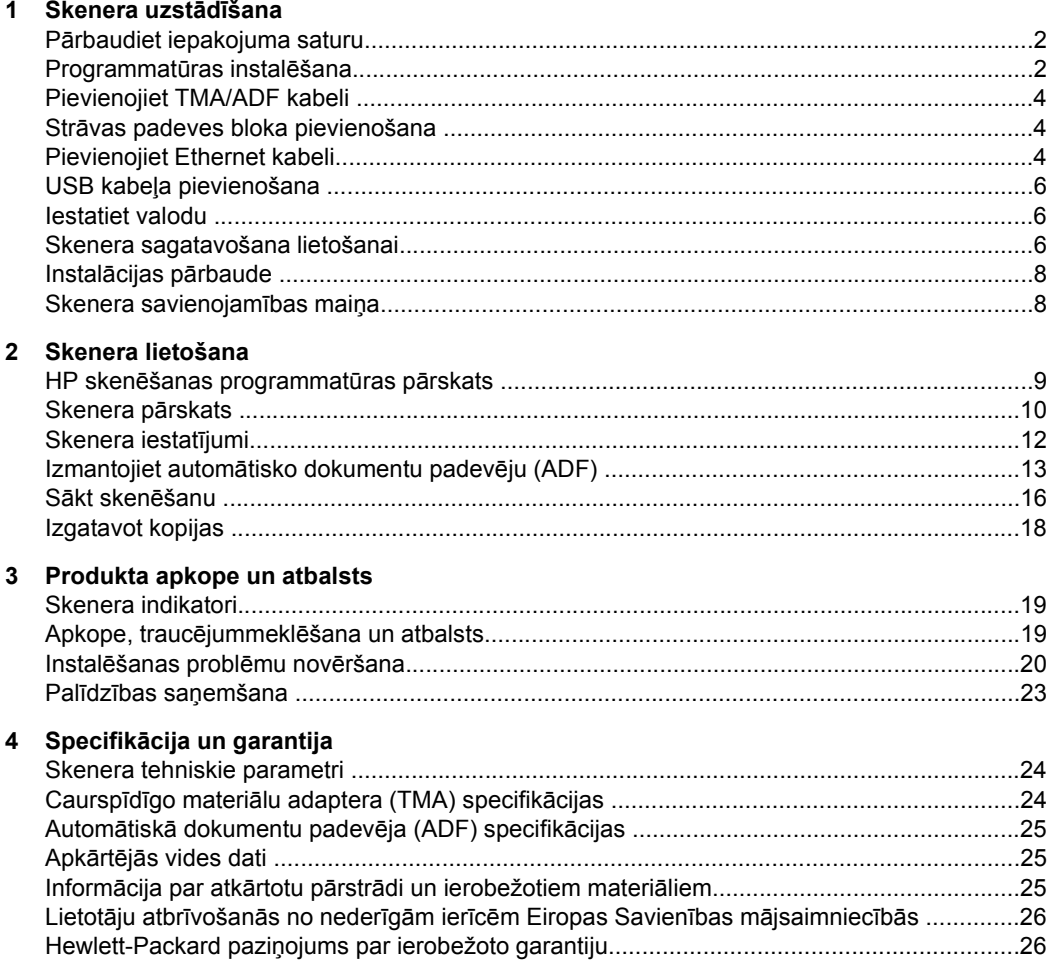

# **1 Skenera uzstādīšana**

Izpildiet šādas darbības, lai uzstādītu skeneri.

# **Pārbaudiet iepakojuma saturu**

Izsaiņojiet skenera aparatūru. Pārliecinieties, ka esat noņēmis visus plastmasas maisiņus un vākus, transportēšanai izmantotās lentes un citus iesaiņojuma materiālus.

**Piezīme.** Iepakojuma saturs un skenēšanas programmatūras kompaktdisku skaits, var atšķirties atkarībā no valsts/reģiona.

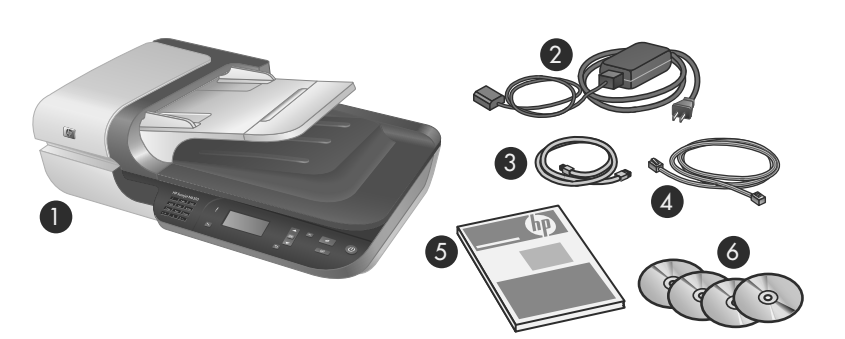

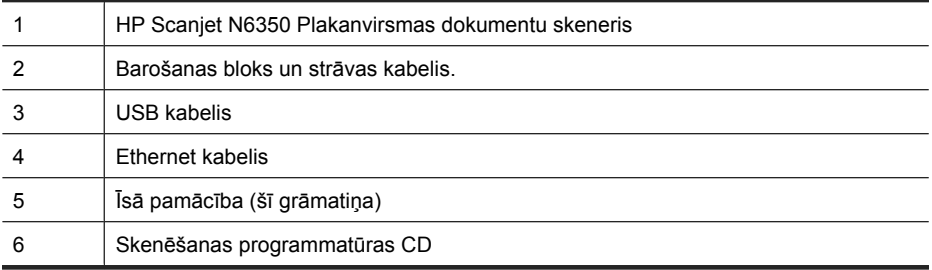

## **Programmatūras instalēšana**

Jūs varat pievienot šo skeneri tieši pie datora vai uzstādīt skeneri tīklā, kur tam var piekļūt līdz pat 20 datoriem. Lai uzzinātu informāciju par šī skenera konfigurēšanu un uzturēšanu, kad tas ir uzstādīts tīklā, skatiet **Tīklā uzstādīta skenera konfigurēšana un pārvaldība** šī skenera Lietotāja rokasgrāmatā.

Pārskatiet sekojošo informāciju pirms programmatūras instalēšanas.

- Informāciju par ne-HP programmatūras izmantošanu ar skeneri, skatiet sadaļā "Ātrās darba uzsākšanas pogu piesaistīšana ne-HP skenēšanas programmatūrai" 7. lpp..
- Skenera komplektācijā iekļautā programmatūra un kompaktdisku skaits var atšķirties atkarībā no valsts/reģiona.
- Jūs drīkstat instalēt tikai trīs trešās puses lietojumprogrammas, kas nāk komplektācijā ar jūsu skeneri. Lai iegādātos papildus licences, skatiet **www.hp.com**, meklēšanā ierakstiet savu skenera modeli, atrodiet produkta pārskata lapu un tad uzklikšķiniet uz cilnes **Specifications (Specifikācijas)** vai **Accessories (Piederumi)**.
- **Uzmanību** USB kabeli programmatūras instalēšanas laikā pievienojiet tikai tad, kad tas tiek pieprasīts.
- **1.** Izlemiet, kādu programmatūru instalēt.
	- Ja jūs izmantosiet skeneri ar dokumentu pārvaldīšanas vai skenēšanas programmatūru, kas jums jau ir, jums jāinstalē tikai HP Scanjet draiveri un HP Scanner Tools Utility (HP skenera rīku utilītprogramma).
	- Ja jums vēl nav dokumentu pārvaldīšanas un skenēšanas programmatūras, jūs varat izmantot skenera komplektācijā iekļauto HP skenēšanas programmatūru. Instalācijas laikā izlasiet ekrānā redzamos programmatūras aprakstus, lai izlemtu, kādu programmatūru instalēt.
- **2.** Ievietojiet skenera komplektācijā iekļauto kompaktdisku HP Scanning Software CD datora kompaktdisku diskdzinī. Uzgaidiet, līdz parādās dialoglodziņš, tad sekojiet ekrānā redzamajām instrukcijām.
- **3.** Izvēlieties savienojuma veidu **Connection Type (Savienojuma veids)** dialoglodziņā.
	- **Izmantojiet USB kabeli, lai pievienotu skeneri tikai šim datoram (nav pievienots tīklā).** Izvēlieties šo opciju, lai pievienotu skeneri tieši datoram.
	- **Izmantojiet Ethernet kabeli, lai pievienotu skeneri tīklam.** Izvēlieties šo opciju, lai pievienotu skeneri tīklam.
	- **Pievienošana skenerim, kas jau ir uzstādīts tīklā.** Izvēlieties šo opciju, lai pievienotu skenerim, kas jau ir uzstādīts tīklā.
- **4.** Uzklikšķiniet uz **Next (Tālāk)** un izpildiet ekrānā redzamos norādījumus, lai pabeigtu skenera instalēšanu.
- **5.** Kad instalācijas uzvednē jums tiek prasīts pievienot ierīci, veiciet pievienošanas darbību, kas atbilst savienojuma veidam, kuru izvēlējāties **Connection Type (Savienojuma veids)** dialoglodziņā.
	- Ja izvēlējāties USB savienojuma opciju, skatiet "USB kabeļa pievienošana" 6. lpp.
	- Ja izvēlējāties Ethernet savienojuma opciju, skatiet "Pievienojiet Ethernet kabeli" 4. lpp.

## **Pievienojiet TMA/ADF kabeli**

Pievienojiet TMA/ADF kabeli no vāka pie skenera pamatnes.

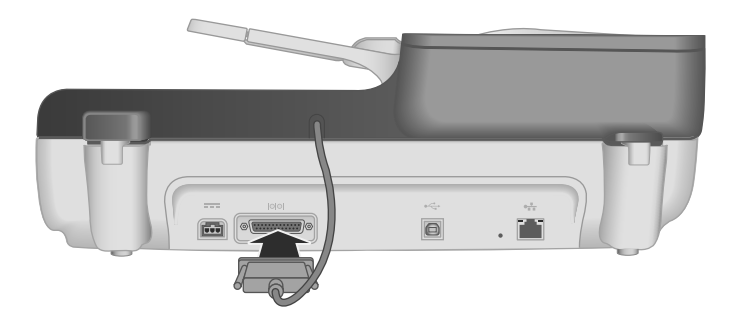

### **Strāvas padeves bloka pievienošana**

**1.** Ievietojiet strāvas padeves blokam piestiprināto kabeli strāvas savienotājā, kas atrodas skenera aizmugurē.

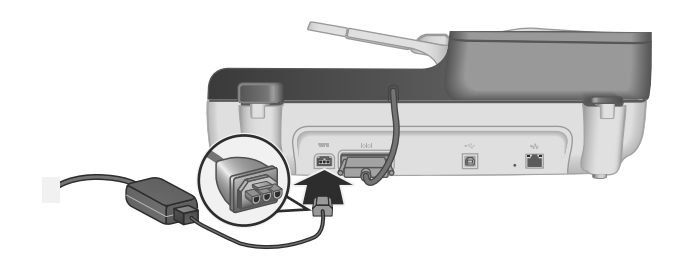

- **2.** Ievietojiet maiņstrāvas kabeļa mazo galu strāvas padeves bloka aizmugurē.
- **3.** Otru maiņstrāvas kabeļa galu ievietojiet elektrības kontaktligzdā vai pārsprieguma aizsardzības ierīcē.
- **4.** Lai ieslēgtu skeneri, nospiediet **Ieslēgt/Izslēgt** pogu uz skenera vadības paneļa.

## **Pievienojiet Ethernet kabeli**

Lai pievienotu skeneri saimniekdatoram jau esošā tīklā, veiciet sekojošos soļus.

- **Uzmanību** Ja instalējat programmatūru sistēmas Windows vidē, nepievienojiet skeneri tīklam, līdz tas netiek prasīts programmas instalācijas uzvednē (skatiet "Programmatūras instalēšana" 2. lpp.).
- **1.** Lai izslēgtu skeneri, nospiediet pogu **Power (Barošana)**.
- **2.** Atvienojiet USB kabeli no skenera, ja tas ir pievienots.

**3.** Pievienojiet skeneri maršrutētājam (redzams attēlā), Ethernet spraudnim vai Ethernet komutatoram, izmantojot Ethernet kabeli.

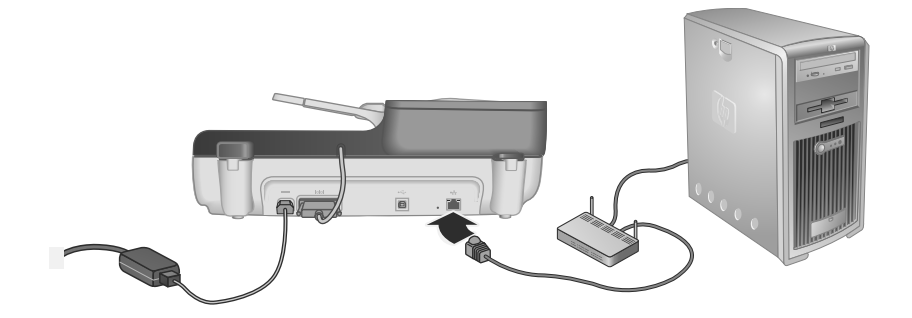

- **4.** Lai ieslēgtu skeneri, nospiediet pogu **Power (Barošana)**.
- **5.** Ja tīklā ir uzstādīti vairāk, nekā viens HP Scanjet N6350 skeneris, atrodiet tā skenera sērijas numuru un IP adresi, kuram jūs vēlaties pievienoties.
	- **a**. Nospiediet **Iestatīšanas** (\) pogu uz skenera vadības paneļa, izmantojiet  $\blacktriangledown$ , lai izvēlētos **Network (Tīkls)**, un tad nospiediet **OK (Labi)**.
	- **b**. Izmantojiet , lai izvēlētos **View Settings (Skatīt iestatījumus)**, un tad nospiediet **OK (Labi)**.
	- **c.** Izmantojiet , lai noritinātu uz sērijas numuru un IP adreses iestatījumiem, tad nospiediet **OK (Labi)**, lai apskatītu informāciju bez ritināšanas.
- **6.** Pabeigt skenera pievienošanu tīklam.
	- **a**. Kad redzat **Found Network Scanner (Atrasts tīkla skeneris)** dialoglodziņu, atzīmējiet skeneri ar IP adresi, kuru jūs noteicāt iepriekšējā solī, un tad uzklikšķiniet uz **Next (Tālāk)**.
	- **b**. **Computer Name (Datora nosaukums)** dialoglodziņā ievadiet datora nosaukumu, kas tiks pievienots skenera vadības paneļa sarakstam, un tad uzklikšķiniet uz **Next (Tālāk)**.
	- **c**. **Adding Device (Ierīces pievienošana)** dialoglodziņā uzklikšķiniet uz **Next (Tālāk)**, kad statusa joslā norādīts, ka pievienota jauna ierīce.
		- **Piezīme.** Šis skeneris atbalsta maksimums 20 tīkla lietotājus. Ja tam jau ir 20 tīkla lietotāju, jūs redzēsiet **Computer List Full (Datora saraksts pilns)** dialoglodziņu. Ja jums ir skenera administratora tiesības, jūs varat noņemt datoru no saraksta un turpināt skenera uzstādīšanu tīklā.
	- **Padoms** Jūs varat pabeigt skenera pievienošanu tīklam, izmantojot HP Scanner Tools Utility (HP skenera rīku utilītprogramma). Lai saņemtu plašāku informāciju, skatiet HP Scanner Tools Utility (HP skenera rīku utilītprogramma) Palīdzību.

## **USB kabeļa pievienošana**

**Uzmanību** Ja instalējat programmatūru sistēmas Windows vidē, nepievienojiet skeneri pie datora ar USB kabeli, līdz tas netiek prasīts programmas instalācijas uzvednē (skatiet "Programmatūras instalēšana" 2. lpp.).

Skenera un datora savienošanai izmantojiet skenera komplektācijā iekļauto USB kabeli.

**1.** Pievienojiet USB kabeļa kvadrātveida galu skenerim.

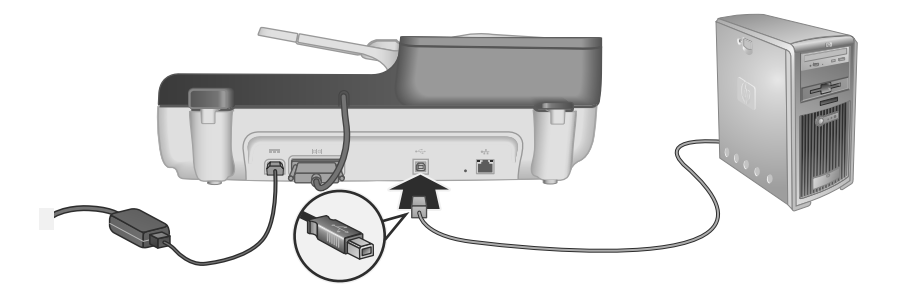

**2.** Pievienojiet USB kabeļa kvadrātveida galu pie USB porta Jūsu datora aizmugurē.

### **Iestatiet valodu**

Pirmo reizi ieslēdzot skeneri, pēc sākotnējās uzsilšanas LCD tiek parādīta valodas izvēles uzvedne.

Lai izvēlētos valodu, veiciet šādas darbības:

- **1.** Izmantojiet  $\triangle$  un  $\blacktriangledown$ , līdz parādās vēlamā valoda.
- **2.** Nospiediet **OK**, lai izvēlētos valodu, tad nospiediet **OK** atkārtoti, lai apstiprinātu savu izvēli.

## **Skenera sagatavošana lietošanai**

Jums jāveic viena no sekojošajām darbībām, pirms varat lietot **Skenēšanas** ( ) pogu uz skenera vadības paneļa. Darbība, kas jāveic, ir atkarīga no jūsu izvēlētā skenēšanas programmatūras risinājuma.

#### **Augšupielādējiet uz skeneri noklusējuma skenēšanas saīsnes**

HP Scanning Software (HP skenēšanas programmatūra), kas iekļauta skenera komplektācijā, satur noklusējuma skenēšanas saīsnes. Ja instalējāt HP Scanning

Software (HP skenēšanas programmatūru), sekojiet šiem soļiem, lai augšupielādētu noklusējuma skenēšanas saīsnes uz skeneri:

- **1.** Darbvirsmā veiciet dubultklikšķi uz **HP Skenēšanas programmatūra** ikonas; ja esat pievienojies vairāk, nekā vienam HP Scanjet N6350, izvēlieties skeneri, uz kura jūs vēlaties veikt saīšņu augšupielādi.
- **2. HP skenēšanas programmatūras** saīšņu dialoga logā, izvēlieties **Scan To...Setup (Skenēt, lai...Uzstādīšana)** no **Options (Opcijas)** nolaižamā saraksta izvēlnes.
- **3.** Dialoglodziņā **Scan To...Setup (Front Panel List) (Skenēt, lai...Uzstādīšana (Priekšējā paneļa saraksts))**, uzklikšķiniet uz saīsnes, lai pievienotu priekšējā paneļa sarakstu, tad uzklikšķiniet uz **Add (Pievienot)** bultas. Turpiniet izvēlēties pievienojamās saīsnes, uzklikšķinot uz **Add (Pievienot)** bultas, pēc katras izvēles.
	- Lai veiktu izmaiņas secībā, kādā skenēšanas saīsnes parādās LCD, izvēlieties skenēšanas saīsni un tad uzklikšķiniet uz **Move (Pārvietot)** (augšup) vai **Move (Pārvietot)** (lejup) bultas.
	- Lai izņemtu skenēšanas saīsni no ielādējamo saīšņu saraksta, izvēlieties saīsni **Front panel list (Scan To button) (Priekšējā paneļa saraksts (Skenēt uz pogu))** panelī un tad uzklikšķiniet uz **Remove (Noņemt)** bultas.
- **4.** Uzklikšķiniet uz **Update the Device (Atjaunināt ierīci)**, lai augšupielādētu izvēlētās skenēšanas saīsnes uz skeneri.
- **Piezīme.** Jūs varat veidot, dzēst un mainīt skenēšanas saīsnes, izmantojot **HP Scanning ( HP Skenēšanas programmatūras)** saīšņu dialoga logu. Lai uzzinātu informāciju par skenēšanas saīšņu izmantošanu un pārvaldību, skatiet skenera programmatūras Palīdzībā.

#### **Ātrās darba uzsākšanas pogu piesaistīšana ne-HP skenēšanas programmatūrai**

Skenerim ir divas ātrās darba uzsākšanas pogas, **Skenēt** ( ) un **Kopēt** ( ). Jūs varat piešķirt katru no šīm pogām jebkurai tās atbalstošai programmai. Lai veiktu šo darbību, Jums jābūt administratora privilēģijām.

**Piezīme.** Ja instalējāt HP skenēšanas programmatūru, šīs pogas jau ir piesaistītas HP Skenēšanas programmatūra un HP kopēšana.

Lai piešķirtu skenēšanas programmatūru ātrās darba sākšanas pogai, rīkojieties šādi:

- **1.** Uzklikšķiniet uz **Start (Sākt)**, norādiet uz **Programs (Programmas)** vai **All Programs (Visas programmas)**, norādiet uz **HP**, norādiet uz **Scanjet**, norādiet uz **N6350**, tad uzklikšķiniet **Scanner Tools Utility (Skenera rīku utilītprogramma)**.
- **2.** Attiecīgās pogas nolaižamajā sarakstā **Program to Start** (Startēt programmu) izvēlieties skenēšanas programmu, kuru šai pogai jāstartē.
- **3.** Noklikšķiniet **OK**.

## **Instalācijas pārbaude**

- **1.** Ievietojiet vienu dokumenta lapu automātiskajā dokumentu padevējā (ADF).
- **2.** Ja jūsu skeneris jau ir pievienots tīklā:
	- **a**. Izmantojiet ▲ un ▼ uz skenera vadības paneļa, lai izvēlētos datoru, uz kura vēlaties veikt skenēšanu, un tad nospiediet **OK (Labi)**.
	- **b**. Ja nepieciešams, ievadiet savu PIN un tad nospiediet **OK (Labi)**.

**Piezīme.** Informācijai par PIN kodu iestatīšanu un maiņu, skatiet HP Scanner Tools Utility (HP skenera rīku utilītprogramma) Palīdzību.

- **3.** Uzsāciet skenēšanu, izmantojot Skenēšanas (S) pogu.
- **4.** Uzsāciet skenēšanu, izmantojot skenēšanas programmatūru.
	- **Sistēmā Windows:**Ja izmantojat HP Scanning Software (HP skenēšanas programmatūra), veiciet dubultklikšķi uz **HP Scanning ( HP Skenēšanas programmatūras)** ikonas uz darbvirsmas, izvēlieties skenēšanas saīsni un tad uzklikšķiniet **Scan... (Skenēt...)**.
	- **Sistēmā Windows:**Ja izmantojat ne-HP TWAIN- vai ISIS-savietojamu programmatūru, skenējiet no šīs programmatūras.

Ja skenēšana nenorit kā paredzēts, skatiet sadaļas **Pamata problēmu novēršanas padomi** un **Skenera instalēšanas problēmu novēršana** skenera Lietotāja rokasgrāmatā.

Informāciju par HP skenēšanas programmatūras atinstalēšanu un pārinstalēšanu, skatiet sadaļā "Atinstalējiet HP Scanning Software (HP skenēšanas programmatūru) un pēc tam instalējiet to no jauna" 22. lpp.

### **Skenera savienojamības maiņa**

**Sistēmā Windows:** Jūs varat izmantot **Network (Tīkls)** cilni HP Scanner Tools Utility (HP skenera rīku utilītprogramma), lai veiktu sekojošās darbības:

Skatiet HP Scanner Tools Utility (HP skenera rīku utilītprogramma) Palīdzību informācijai par skenera savienojamības mainīšanu.

- Pievienošana tīkla skenerim.
- Veiciet atkārtotu konfigurāciju, lai pārvērstu šā brīža skeneri no parasta (USB savienojuma) skenera par tīkla (Ethernet savienojuma) skeneri.
- Pievienošana papildus tīkla esošiem skeneriem.
# **2 Skenera lietošana**

Šī nodaļa apraksta HP Scanjet skeneri un to kā skenēt vai kopēt oriģināldokumentus.

# **HP skenēšanas programmatūras pārskats**

Kad Jūs instalējat HP Scanning Software (HP skenēšanas programmatūru) sistēmai Windows, Jūsu darbvirsmai tiek pievienotas sekojošas ikonas. Šīs ikonas atver programmas skenēšanai, kopēšanai un ieskanēto dokumentu rediģēšanai.

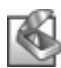

HP Skenēšanas programmatūra ir programma, kas jāizmanto attēlu un dokumentu skenēšanai. Izmantojiet HP Skenēšanas programmatūra sekojošām darbībām:

- Veikt skenēšanas funkcijas
- Piekļūt palīdzības un traucējummeklēšanas informācijai
- Piekļūtu **HP Skenēšanas programmatūra** priekšskatījuma logam, lai rediģētu ieskenēto materiālu pirms to saglabāt
- Skenētu slaidus un negatīvus, izmantojot caurspīdīgo materiālu adapteri (TMA)
- Iestatījumu un preferenču modificēšana, piemēram, trešās puses programmatūras (izmantojot skenera saīsnes) piešķiršana **Skenēšanas** ( ) pogai

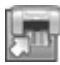

HP kopēšana ir programma, kas jāizmanto kopiju drukāšanai uz printera

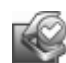

HP Scanner Tools Utility (HP skenera rīku utilītprogramma) ir programma, kas tiek izmantota, lai ierakstītu apkopes informāciju un veiktu tīklošanas uzdevumus. Turklāt, ja jūs neizmantojat HP skenēšanas programmatūru, HP Scanner Tools Utility (HP skenera rīku utilītprogramma) ļauj jums konfigurēt **Skenēšanas** ( ) un **Kopēšanas** ( ) pogas trešās puses programmatūrā.

Lai uzsāktu skenēšanu, veiciet dubultklikšķi uz **HP Skenēšanas programmatūra** ikonas. Ja esat pievienojies datoru vairākiem skeneriem, kad parādās **HP Skenēšanas programmatūra** saīšņu dialoglodziņš, izvēlieties skeneri no **Device (Ierīce)** izvēlnes, un tad sekojiet ekrānā redzamajām instrukcijām.

Jūs varat mainīt skenēšanas iestatījumus, izmantojot **HP Skenēšanas programmatūra** saīšņu dialoga logu. Lai saņemtu plašāku informāciju, uzklikšķiniet uz **Help (Palīdzība)**, kas atrodas **HP Skenēšanas programmatūra** saīšņu dialoga logā.

Lai sāktu kopēšanu, veiciet dubultklikšķi uz **HP kopēšana** ikonas un sekojiet uz ekrāna redzamajām instrukcijām.

**Piezīme.** Windows sistēmā Jūs varat piesaistīt **Skenēt** ( ) vai **Kopēt** ( ) pogas citām lietojumprogrammām, ja Windows atpazīst šīs lietojumprogrammas kā pogasatpazīstošas.

#### *Skatiet arī*

- "Izgatavot kopijas" 18. lpp.
- "Ātrās darba uzsākšanas pogu piesaistīšana ne-HP skenēšanas programmatūrai" 7. lpp.

# **Skenera pārskats**

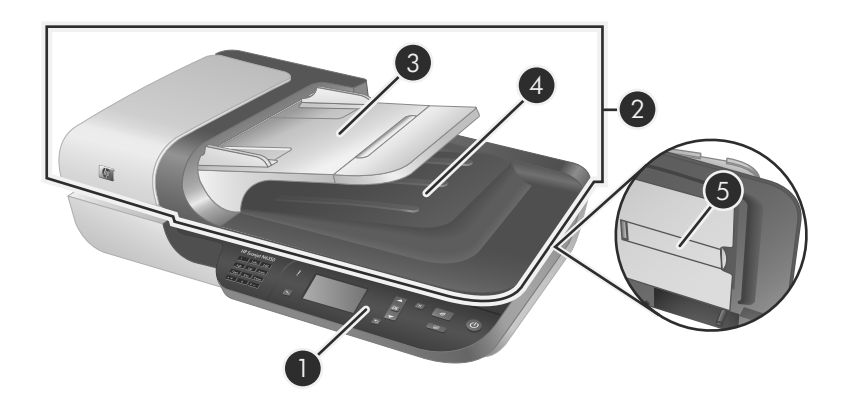

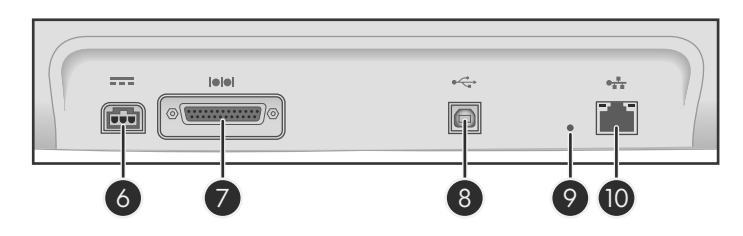

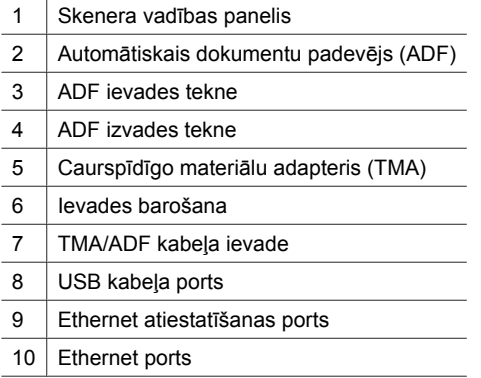

## **Skenera vadības panelis**

Izmantojiet pogas uz skenera vadības paneļa, lai sāktu skenēšanu un, konfigurētu dažus skenera iestatījumus.

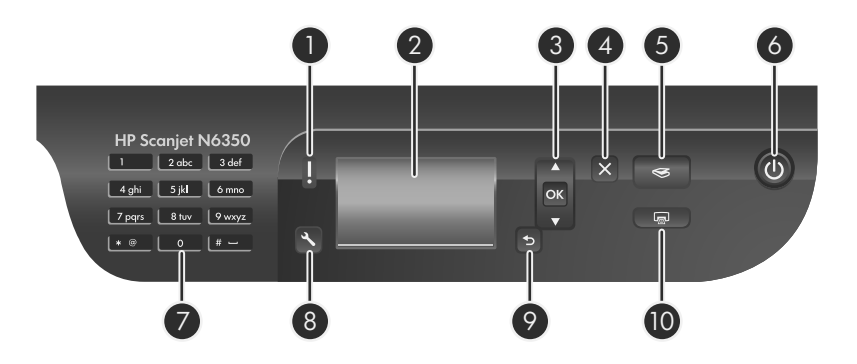

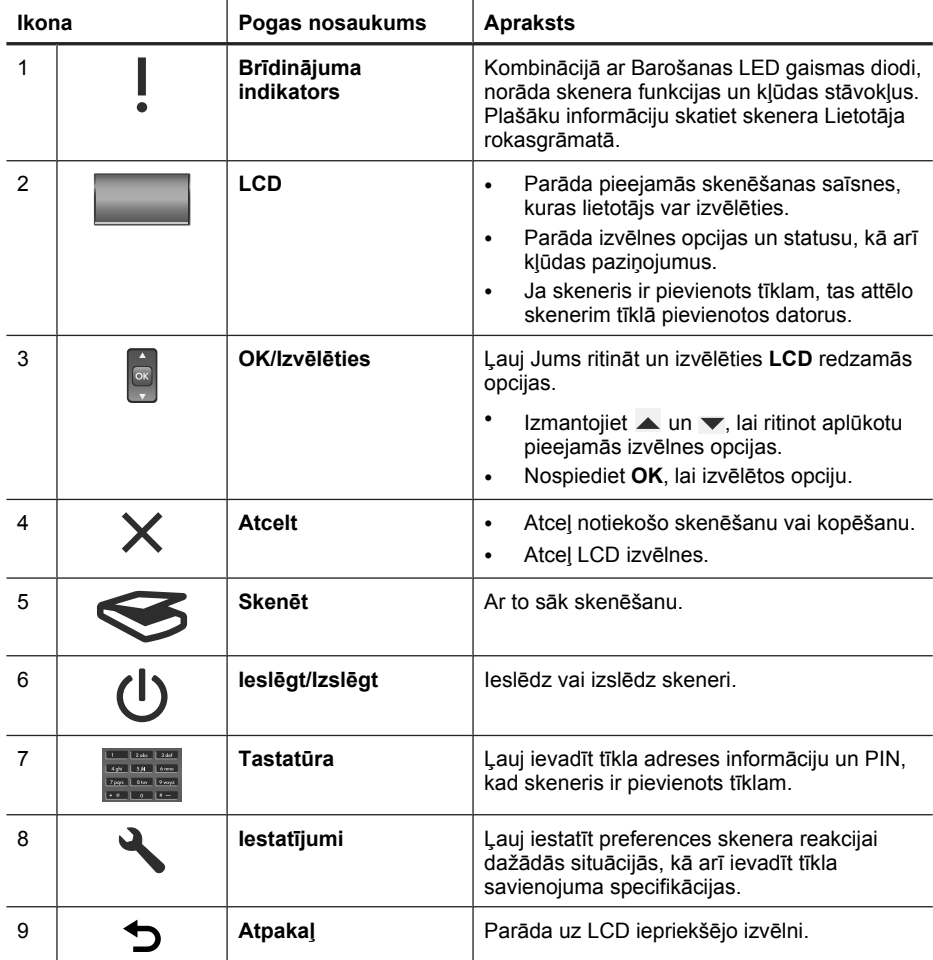

#### 2. nodaļa

(turpinājums)

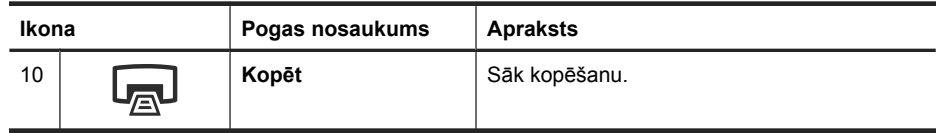

*Skatiet arī*

- "Sākt skenēšanu" 16. lpp.
- "Izgatavot kopijas" 18. lpp.
- "Skenera iestatījumi" 12. lpp.

## **Automātiskais dokumentu padevējs (ADF)**

Jūs varat izmantot automātisko dokumentu padevēju (ADF), lai ātri un viegli skenētu vienas vai vairāku lapu dokumentus.

*Skatiet arī*

- "Sākt skenēšanu" 16. lpp.
- "Izgatavot kopijas" 18. lpp.

## **Caurspīdīgo materiālu adapteris (TMA)**

Jūs varat lietot caurspīdīgo materiālu adapteri (TMA), lai skenētu 35 mm slaidus vai negatīvus.

*Skatiet arī*

"Sākt skenēšanu" 16. lpp.

# **Skenera iestatījumi**

**Iestatījumi** ( ), ļauj Jums mainīt skenera iestatījumus.

Lai modificētu skenera iestatījumus, veiciet šādas darbības:

- **1.** Nospiediet **Iestatīšanas** (ん) pogu, izmantojiet ▲ un ▼, lai izvēlētos opciju, kuru vēlaties izmantot, un tad nospiediet **OK (Labi)**.
- **2.** Ja nepieciešams, izmantojiet ▲ un ▼, lai izvēlētos iestatījumu, un tad nospiediet **OK (Labi)**.

Plašāku informāciju par skenera iestatījumiem, skatiet skenera Lietotāja rokasgrāmatā.

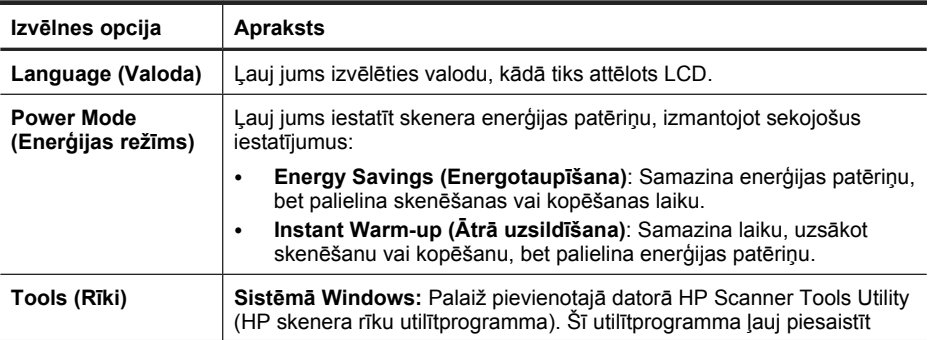

(turpinājums)

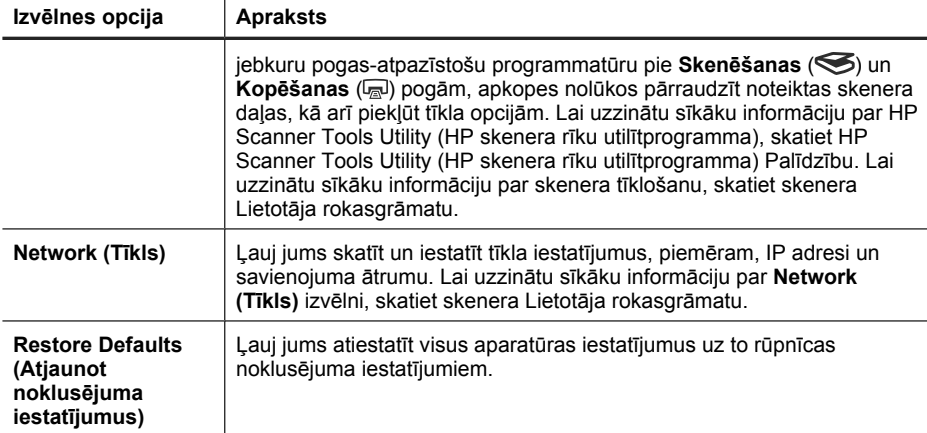

# **Izmantojiet automātisko dokumentu padevēju (ADF)**

Lai iegūtu palīdzības informāciju kā pareizi ievietot dokumentus, skatiet sekojošas sadaļas.

## **Dokumentu ievietošanas padomi**

• Automātiskais dokumentu padevējs (ADF) atbalsta šādus papīra veidus.

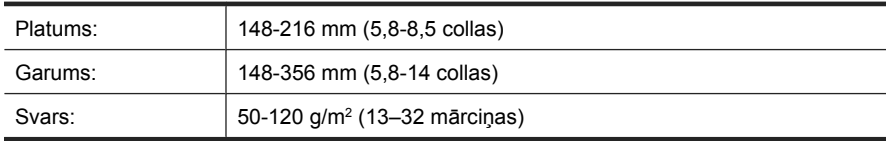

• Sekojošu dokumentu tipu skenēšana, izmantojot ADF var izraisīt papīra nosprostošanos vai dokumentu bojājumus. Lai skenētu šādus dokumentus ADF vietā izmantojiet skenera stiklu.

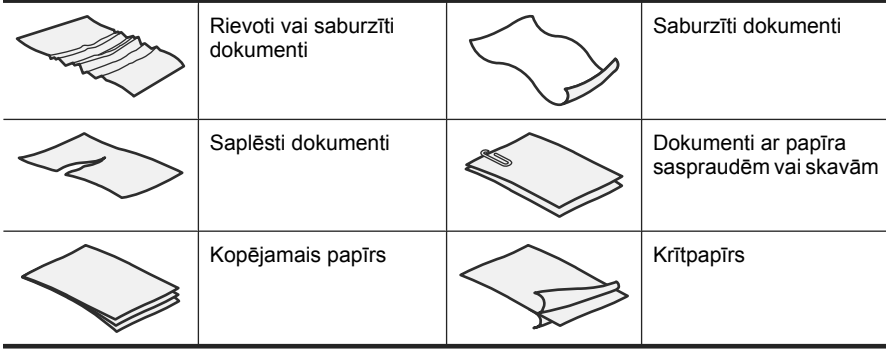

**Piezīme.** Lai uzzinātu sīkāku informāciju par to, kā izmantot skenera stiklu un caurspīdīgo materiālu adapteri, skatiet skenera Lietotāja rokasgrāmatu.

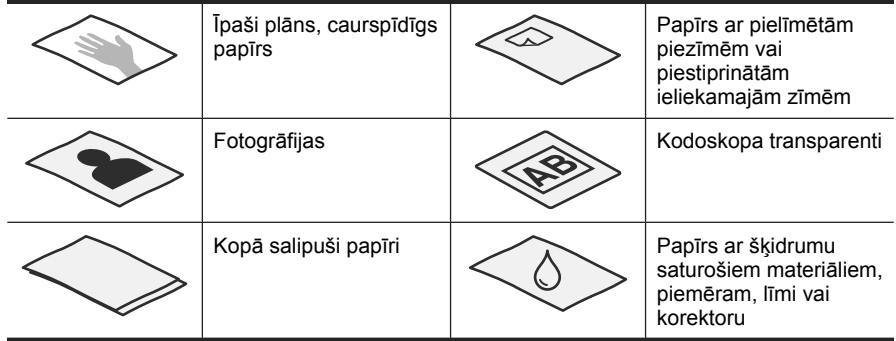

- Pirms ielikt dokumentus, pārbaudiet, vai ADF piekļuves durvis ir droši nofiksētas.
- Kad ievietojat dokumentu kaudzīti, pārbaudiet, vai visi dokumenti ir viena platuma.
- Kad ievietojat lapas ar ainavas orientāciju, pārliecinieties, ka lapu augša ir pavērsta pret skenera aizmuguri. To darot tiek garantēts, ka skeneris pareizi, automātiski pagriezīs lapu, ja HP Scanning Software (HP skenēšanas programmatūra) ir iestatīta automātiski pagriezt ainavas lapas.
- Maksimālā ADF ietilpība ir 50 lapas 75 g/m<sup>2</sup> (20 mārciņu) papīra. Kad tiek izmantots smagāks papīrs, maksimālā ietilpība samazinās.
- Kad ievietojat mazas lapas, kā piemēram, ar papīra izmēru A5 (148 x 210 mm vai 5,8 x 8,3 collas), ievietojiet kaudzīti ar vismaz piecām lapām, lai pārliecinātos, ka ADF pareizi nosaka un padod kaudzīti. Ja tiek skenēts mazāk par piecām lapām, skenējiet tās novietojot uz skenera stikla.
- Ja ievietojat garus dokumentus, kas sniedzas pāri ievades teknes galam, izvelciet ievades teknes pagarinātāju (1) un ievietojiet dokumentus (2).

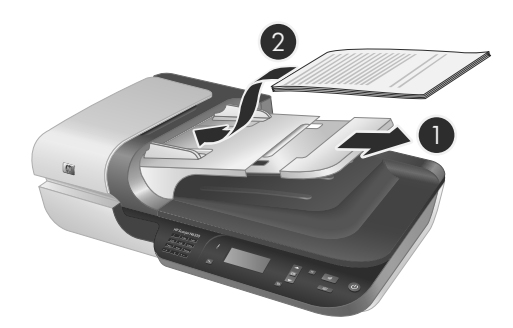

## **Kā jāievieto dokumenti**

**1.** Ja oriģināla lapas ir garas, izvelciet ievades paliktņa pagarinātāju.

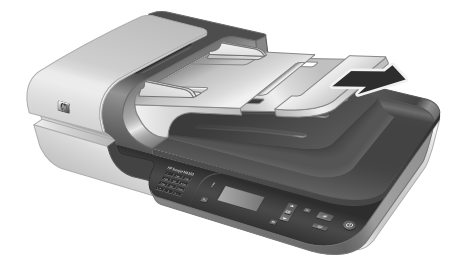

**2.** Izpletiet dokumentu kaudzi vēdekļveidā, lai pārliecinātos, ka tie nav salipuši kopā. Izpletiet vēdekļveidā to malu, kas tiks pavērsta ADF uz iekšpusi, tad izpletiet vēdekļveidā to pašu malu, tikai pretējā virzienā.

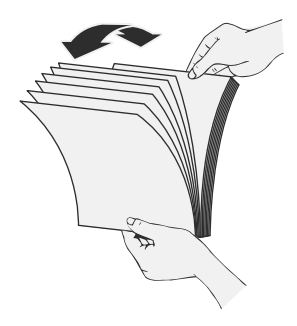

**3.** Izlīdziniet dokumentu malas, uzsitot kaudzes apakšu pret galda virsmu. Pagrieziet kaudzi par 90 grādiem un atkārtojiet šo darbību.

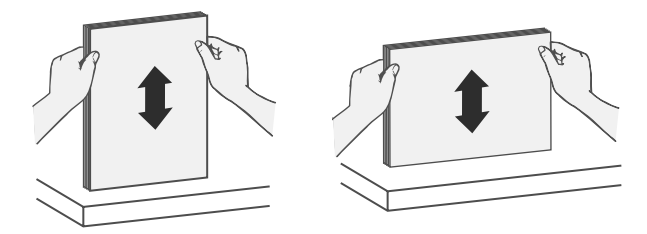

**4.** Ievietojiet kaudzi ievades teknes vidū. Ielieciet to ar skenējamo pusi uz augšu.

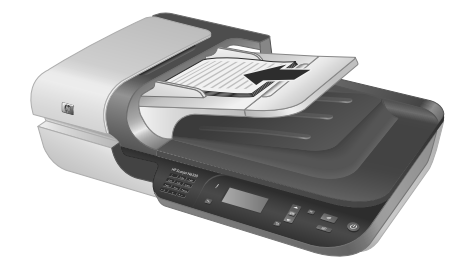

**5.** Noregulējiet papīra vadotnes pēc dokumentu platuma. Nepievelciet vadotnes pārāk cieši, jo tas var apgrūtināt papīra padevi, tomēr papīra vadotnēm jāpieskaras dokumentu malām.

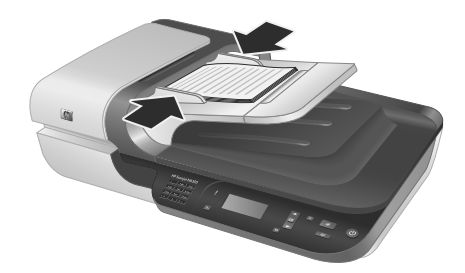

**6.** Viegli spiediet kaudzi uz priekšu, līdz tiek aktivizēts paliktņa sensors.

### *Skatiet arī*

"Sākt skenēšanu" 16. lpp.

## **Sākt skenēšanu**

Šajā sadaļā aprakstītas skenēšanas uzsākšanas metodes.

## **Izmantojiet pogu Skenēt**

Lai skenētu, izmantojot Skenēt (S) pogu uz skenera, veiciet šādas darbības:

- **1.** Ievietojiet oriģinālus.
- **2.** Ja jūsu skenera LCD redzami datoru nosaukumi:
	- **a**. Izmantojiet **un v**, uz skenera vadības paneļa, lai izvēlētos savu datoru, tad nospiediet **OK (Labi)**.
	- **b**. Ja nepieciešams, ievadiet savu PIN un tad nospiediet **OK (Labi)**.
- **3.** Izmantojiet **un v**, uz skenera vadības paneļa, lai izvēlētos skenēšanas saīsni.
	- **Piezīme.** Ja skenera LCD norāda, ka skenerī nav pieejamas skenēšanas saīsnes, pirms varat uzsākt skenēšanu Jums jāveic skenēšanas saīšņu augšupielāde.
- **4.** Nospiediet Skenēšanas (S) pogu uz skenera vadības paneļa. Skeneris nosūta noskenēto kopiju uz datoru.
- **Piezīme.** Ja vēlaties apskatīt vai rediģēt skenēšanas rezultātu pirms nosūtīšanas, sāciet skenēšanu, izmantojot HP Scanning Software (HP skenēšanas programmatūru).

#### *Skatiet arī*

- "Augšupielādējiet uz skeneri noklusējuma skenēšanas saīsnes" 6. lpp.
- "Izmantojiet HP Scanning Software (HP skenēšanas programmatūra)" 17. lpp.

#### **Pogas Skenēt izmantošanas padomi**

- Lai pārtrauktu skenēšanu, nospiediet **Atcelt** (X) pogu.
- Ja skenējat 35 mm slaidus vai negatīvus izvēlieties slaidiem vai negatīviem paredzēto skenēšanas saīsni. Ja to nedarāt, caurspīdīgo materiālu adaptera gaisma neieslēdzās.
- **Sistēmā Windows:** Lai izveidotu pielāgotas skenēšanas saīsnes, veiciet dubultklikšķi uz **HP Skenēšanas programmatūra** ikonas savā datorā. **HP Skenēšanas programmatūra** saīšņu dialoga logā, atzīmējiet skenēšanas saīsni, kas visvairāk līdzinās tai, kādu vēlaties izveidot, un nospiediet **Change Settings (Mainīt iestatījumus)**. Pielāgojiet iestatījumus un tad saglabājiet skenēšanas saīsni. Papildinformāciju skatiet skenera programmatūras palīdzībā.

#### *Skatiet arī*

- "Izmantojiet HP Scanning Software (HP skenēšanas programmatūra)" 17. lpp.
- "Izmantojiet citas programmatūras programmas" 18. lpp.

## **Izmantojiet HP Scanning Software (HP skenēšanas programmatūra)**

Sāciet skenēšanu no HP Scanning Software (HP skenēšanas programmatūras), ja vēlaties lielāku kontroli skenēšanas procesa laikā, piemēram, ja vēlaties priekš skatīt attēlu pirms galīgā skenējuma, izmantot sarežģītākas funkcijas vai mainīt skenēšanas iestatījumus.

Lai skenētu, izmantojot HP Scanning Software (HP skenēšanas programmatūru), veiciet šādas darbības:

- **1.** Ievietojiet oriģinālus.
- **2.** Veiciet dubultklikšķi uz ikonas **HP Skenēšanas programmatūra**.
- **3.** Ja jūsu dators ir savienots tīklā ar vairākiem HP N6350 skeneriem, izvēlieties skeneri, kuru vēlaties izmantot, no **Device (Ierīce)** izvēlnes un tad uzklikšķiniet uz **OK (Labi)**.
- **4.** Izvēlieties skenēšanas saīsni, kuru vēlaties izmantot.
- **5.** Ja vēlaties mainīt skenēšanas iestatījumus vai parādīt priekšskatījumu pirms veicat skenēšanu, uzklikšķiniet uz **Change Settings... (Mainīt iestatījumus)** un veiciet vēlamās izmaiņas. Papildinformāciju skatiet skenera programmatūras palīdzībā.
- **6.** Kad esat pabeidzis, uzklikšķiniet uz **Scan (Skenēt)** vai **Finish (Pabeigt)**. Plašāku informāciju skatiet skenera Lietotāja rokasgrāmatā.

### **Izmantojiet citas programmatūras programmas**

Varat skenēt attēlu vai dokumentu programmā tieši, ja programma ir saderīga ar standartu TWAIN. Parasti programma ir saderīga, ja tai ir tādas izvēlnes iespējas kā **Iegūt**, **Skenēt**, **Importēt jaunu objektu** vai **Ievietot**. Ja neesat pārliecināts, vai programma ir saderīga vai kāda ir opcija, skatiet šīs programmas dokumentāciju.

Lai skenētu, izmantojot TWAIN-saderīgu programmatūru, veiciet šādas darbības:

- **1.** Startējiet skenēšanas programmatūru un izvēlieties TWAIN datu avotu.
- **2.** Veiciet atbilstošās darbības, lai pabeigtu skenēšanu.
- **3.** Izvēlieties iestatījumus, kas atbilst jūsu skenētajiem oriģināliem.

Sīkāku informāciju skatiet skenēšanas programmatūras palīdzībā.

**Piezīme.** Jūs varat sekot šiem soļiem arī, ja Jūsu lietojumprogramma ir WIAsaderīga.

Ja Jūsu lietojumprogramma ir ISIS-saderīga vai, ja vēlaties racionalizēt dokumentu skenēšanu, izmantojot TWAIN-saderīgas programmatūras programmas, varat instalēt EMC ISIS/TWAIN draiveri. Lai to izdarītu, ievietojiet instalācijas kompaktdisku, kas iekļauts skenera komplektācijā un izvēlieties EMC ISIS/TWAIN opciju. Kad skenējat dokumentus, izvēlieties HP Scanjet N6350 Doc TWAIN draiveri no lietojumprogrammas. Tomēr, kad skenējat attēlus no citas programmatūras programmas, izvēlieties HP Scanjet N6350 TWAIN draiveri.

## **Izgatavot kopijas**

- **1.** Ievietojiet oriģinālus.
- **2.** Ja jūsu skeneris jau ir pievienots tīklā:
	- **a**. Izmantojiet **un v**, uz skenera vadības paneļa, lai izvēlētos savu datoru, tad nospiediet **OK (Labi)**.
	- **b**. Ja nepieciešams, ievadiet savu PIN un tad nospiediet **OK (Labi)**.
- **3.** Nospiediet **Kopēt** ( ) pogu. Kopija tiek nosūtīta uz printeri un uz pievienotā datora parādās **HP Kopēšana** dialoga logs.
- **4.** Ja vēlaties mainīt iestatījumus, kā, piemēram, kopiju skaitu vai izvada veidu, veiciet šādas darbības:
	- **a**. Uzklikšķiniet **Cancel (Atcelt)** progresa dialoga logā.
	- **b**. Veiciet nepieciešamās izmaiņas **HP Kopēšanas** dialoga logā.
	- **c**. Noklikšķiniet uz **Start** (Sākt). Kopija tiek nosūtīta uz printeri.
- **Padoms** Kopijas var veidot arī uzklikšķinot uz **HP kopēšana** ikonas darbvirsmā.

# **3 Produkta apkope un atbalsts**

Šajā sadaļā aprakstītas produkta atbalsta saņemšanas iespējas.

# **Skenera indikatori**

Uz skenera priekšējā paneļa ir divi indikatori, kas informē par skenera funkcijām un kļūdas stāvokļiem. Izsaukuma zīmes formas indikators (**!**) ir Brīdinājuma indikators, un **Ieslēgšanas/Izslēgšanas** pogas indikators ir Barošanas indikators. Tabulā sniegta informācija, kā izskaidrot indikatoru rādījumu.

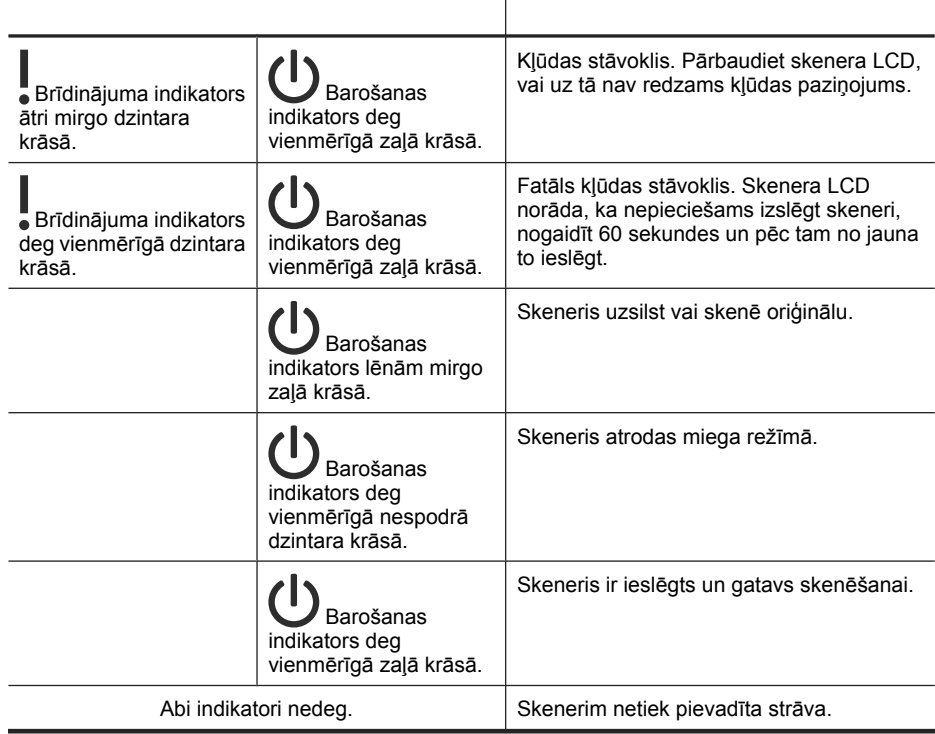

# **Apkope, traucējummeklēšana un atbalsts**

Laiku pa laikam notīrot ierīci, skenēšanai var nodrošināt augstākas kvalitātes rezultātus. Aprūpes apmērs ir atkarīgs no vairākiem faktoriem, ieskaitot lietošanas biežumu un vidi. Kārtējā tīrīšana jāveic, tiklīdz tas ir nepieciešams.

Ierastajā tīrīšanā un uzturēšanā būtu jāiekļauj automātiskās dokumentu padeves, skenera stikla un caurspīdīgo materiālu adaptera (TMA) tīrīšana.

Detalizētus skenera apkopes norādījumus skatiet skenera Lietotāja rokasgrāmatā.

**Uzmanību** Nevajadzētu skenerī ievietot priekšmetus ar asām malām, papīra saspraudes, skavas, mitru līmi, korekcijas šķīdumu vai citas vielas. Dokumentu lapas nedrīkst būt saritinātas, krokainas vai saliktas kaudzītē.

# **Instalēšanas problēmu novēršana**

Ja pēc instalēšanas skeneris nedarbojas, iespējams, datora ekrānā ir redzams paziņojums, kas līdzinās vienam no šiem:

- Skeneri nevarēja inicializēt.
- Skeneri nevarēja atrast.
- Ir radusies iekšēja kļūda.
- Dators nevar sazināties ar skeneri.

Lai novērstu problēmu:

- Pārbaudiet skenera kabeļus un programmatūru atbilstoši šeit minētajam.
- Ja problēmas turpinās, iespējams, Jūsu izmantotā HP Scanning Software (HP skenēšanas programmatūra), programmaparatūra vai saistītie draiveri ir novecojuši vai bojāti. Skatiet **www.hp.com/support**, lai atrastu programmatūras, programmaparatūras un draiveru jauninājumus, kas paredzēti Jūsu skenerim.
- **Piezīme.** Informācijai par skenera lietošanas problēmu risinājumiem (ieskaitot tīkla problēmu risināšanu), skatiet skenera Lietotāja rokasgrāmatas problēmu novēršanas sadaļu.

## **Pārbaudiet USB savienojumu**

Pārbaudiet fizisko savienojumu ar skeneri.

- **Padoms** Izvairieties no skenera pievienošanas pie datora, izmantojot USB portu datora priekšpusē, kas paredzēts mazām ierīcēm, kā, piemēram, zibatmiņas diskiem vai digitālajām kamerām.
- Lietojiet kabeli, kas bija iekļauts komplektā ar skeneri. Cits USB kabelis var nebūt saderīgs ar skeneri.
- Pārliecinieties, vai USB kabelis ir droši pievienots starp skeneri un datoru. Ja kabelis ir pareizi pievienots skenerim, trijžubura ikona uz USB kabeļa ir vērsta uz augšu.

Ja problēmas atkārtojas pēc iepriekš minēto punktu pārbaudes, pamēģiniet turpmāk minēto:

- **1.** Atkarībā no veida, kā skeneris ir savienots ar datoru, veiciet vienu no šīm darbībām:
	- Ja USB kabelis ir pievienots USB centrmezglam vai klēpjdatora dokstacijai, atvienojiet USB kabeli no USB centrmezgla vai dokstacijas un pēc tam pievienojiet USB kabeli pie USB porta, kas atrodas datora aizmugurē.
	- Ja USB kabelis ir tieši pievienots datoram, ievietojiet to USB portā, kas atrodas datora aizmugurē.
	- Atvienojiet no datora visas USB ierīces, izņemot klaviatūru un peli.
- **2.** Nospiediet **Ieslēgt/Izslēgt**, lai izslēgtu skeneri, pagaidiet 30 sekundes un pēc tam no jauna ieslēdziet skeneri.
- **3.** Restartējiet datoru.
- **4.** Mēģiniet lietot skeneri pēc datora restartēšanas.
	- Ja skeneris darbojas un 1. darbībā izmainījāt tā savienojumu ar datoru, sakaru problēmas cēlonis var būt USB centrmezgls, dokstacija, USB ports vai cita USB ierīce. Atstājiet skeneru pievienotu pie datora, izmantojot USB portu Jūsu datora aizmugurē. Pamēģiniet izmantot skeneri pēc visu papildu USB ierīču atkārtotas pievienošanas un atvienojiet visas USB ierīces, kas neļauj skenerim normāli strādāt.
	- Ja skeneris nedarbojas, atinstalējiet un pēc tam no jauna instalējiet HP skenēšanas programmatūru.

## **Pārbaudiet Ethernet savienojumu**

Ja mēģināt piekļūt tīklā pievienotam skenerim, pārbaudiet sekojošo.

- Izmantojiet skenera komplektācijā iekļauto Ethernet kabeli. Cits Ethernet kabelis var būt nesaderīgs ar skeneri.
- Ethernet kabelis ir droši savienots starp skeneri un maršrutētāju, Ethernet spraudni vai Ethernet komutatoru.
- Pārliecinieties, ka USB kabelis nav pievietos. Ja pievienots gan Ethernet, gan USB kabelis, Ethernet savienojums nedarbosies.
- Palaidiet **Check Status (Pārbaudīt statusu)** utilītprogrammu no **Network (Tīkls)** cilnes HP Scanner Tools Utility (HP skenera rīku utilītprogramma) (skatiet HP Scanner Tools Utility (HP skenera rīku utilītprogramma) Palīdzību papildus informācijai).
- Pārliecinieties, ka jūsu dators ir pievienots tajā pašā apakštīklā, kurā ir tīkla skeneris. Sazinieties ar savu tīkla administratoru, lai saņemtu palīdzību, vai skatiet sava maršrutētāja dokumentāciju.

## **Pārbaudiet, vai skenerim ir nodrošināta barošana**

Strāvas kabelis ir pievienots starp skeneri un kontaktligzdu.

- Pārbaudiet, vai elektrības kabelis ir droši savienots ar skeneri un strāvas avotam pieslēgtu elektrības kontaktligzdu.
- Ja strāvas kabelis ir pievienots pārsprieguma novadītājam, pārliecinieties, vai tas ir iesprausts kontaktligzdā un ieslēgts.
- Pārbaudiet, ka **Ieslēgt/izslēgt** poga uz skenera ir ieslēgta; ja ieslēgta un netiek novērots kļūdas vai uzmanības stāvoklis, Barošanas gaismas diode deg vienmērīgā zaļā gaismā.

Ja problēmas atkārtojas pēc iepriekš minēto punktu pārbaudes, pamēģiniet turpmāk minēto:

- **1.** Nospiediet **Ieslēgt/Izslēgt** pogu, lai izslēgtu skeneri un pēc tam vēlreiz atvienojiet no skenera strāvas kabeli.
- **2.** Nogaidiet 30 sekundes.
- **3.** Atkārtoti pievienojiet strāvas kabeli skenerim un tad ieslēdziet skeneri. Pēc 30 sekundēm zaļā krāsā iedegas Barošanas gaismas diode, un izslēdzas Brīdinājuma gaismas diode.

## **Atinstalējiet HP Scanning Software (HP skenēšanas programmatūru) un pēc tam instalējiet to no jauna**

Ja skenera kabeļu savienojumu pārbaude neļāva atrisināt problēmu, iespējams, problēma radās nepilnīgas instalācijas dēļ.

Lai atinstalētu un no jauna instalētu HP Scanning Software (HP skenēšanas programmatūru), veiciet šādas darbības:

- **1.** Izslēdziet skeneri, un atvienojiet USB vai Ethernet kabeli un strāvas kabeli no skenera.
- **2.** Atinstalējiet programmatūru.

**Sistēmā Windows:** Izmantojiet **Add/Remove (Pievienot/noņemt)** rīku (sistēmā Windows Vista, **Programs and Features (Programmas un funkcijas)** rīku) **Control Panel (Vadības panelī)**, lai atinstalētu **HP Scanjet N6350**, un tad restartējiet datoru.

- **3.** Apmeklējiet **HP tiešsaistes atbalstu**, atverot **www.hp.com/support**, lai pārbaudītu vai Jūsu skenerim nav pieejams jauninājums.
	- Ja ir, lejupielādējiet un instalējiet programmatūras jauninājumu.
	- Ja nav, Izmantojot skenera komplektācijā iekļauto kompaktdisku HP Scanning Software CD (HP skenēšanas programmatūras kompaktdisks), no jauna instalējiet programmatūru.
- **4.** Atkārtoti pievienojiet USB un strāvas kabeli skenerim un tad ieslēdziet skeneri. Pēc 30 sekundēm zaļā krāsā iedegas Barošanas gaismas diode, un izslēdzas Brīdinājuma gaismas diode.

## **Problēmas ar skenera komplektācijā iekļauto trešās puses lietojumprogrammu uzinstalēšanu**

Jūs drīkstat instalēt tikai trīs trešās puses lietojumprogrammas, kas nāk komplektācijā ar skeneri. Lai iegādātos papildus licences, skatiet **www.hp.com**, meklēšanā ierakstiet

savu skenera modeli, atrodiet produkta pārskata lapu un tad uzklikšķiniet uz cilnes **Specifications (Specifikācijas)** vai **Accessories (Piederumi)**.

## **Parādās LCD ekrāns ar pielāgotiem skenēšanas saīšņu nosaukumiem**

Dažās valodās, pielāgoto skenēšanas saīšņu nosaukumos atsevišķu speciālo simbolu vietā var būt redzami tukši simboli. Lai atrisinātu šo problēmu, izmantojiet Angļu/Pamata latīņu simbolus, lai ievadītu saīsinātu LCD nosaukumu savām pielāgotajām saīsnēm. Kā alternatīvu, varat pirms saīsināta LCD nosaukuma ievadīt ciparu, kuru vēlāk varat izmantot kā atsauces saīsni.

## **Palīdzības saņemšana**

Lai visefektīvāk izmantotu HP produktu, skatiet šādus HP atbalsta piedāvājumus:

- **1.** Skatiet produkta komplektācijā iekļauto produkta dokumentāciju.
	- Pārskatiet šīs pamācības instalācijas traucējummeklēšanas sadaļu.
	- Pārskatiet skenera Lietotāja rokasgrāmatas problēmu novēršanas sadaļu (Windows sistēmā, uzklikšķiniet uz **Start (Sākt)**, norādiet uz **Programs (Programmas)** vai **All Programs (Visas programmas)**, norādiet uz **HP**, norādiet uz **Scanjet**, norādiet uz **N6350**, norādiet uz **User Guide (Lietotāja rokasgrāmata)**, un tad izvēlieties sev vēlamo formātu).
	- Pārskatiet skenera programmatūras Palīdzību.
- **2.** Apmeklējiet **HP tiešsaistes atbalstu**, atverot **www.hp.com/support**, vai sazinieties ar iegādes vietas darbiniekiem.

HP tiešsaistes atbalsts ir pieejams visiem HP klientiem. Tas ir ātrākais veids, kā iegūt jaunāko informāciju par produktiem un speciālistu palīdzību, un šeit ir iespējama:

- Tiešsaistes tērzēšanas un e-pasta piekļuve kvalificētiem atbalsta speciālistiem
- Programmatūra, programmaparatūra un draiveru atjauninājumi jūsu produktam
- Vērtīga informācija par problēmu novēršanu un produktu tehnisku jautājumu risināšanu
- Savlaicīgi produkta atjauninājumi, atbalsta brīdinājumi un HP apkārtraksti (pieejami, reģistrējot produktu)
- **3. HP atbalsts pa tālruni**
	- Atbalsta iespējas un maksa ir atkarīga no produkta, valsts/reģiona un valodas.
	- Maksa un politikas var tikt mainītas bez brīdinājuma. Lai iegūtu jaunāko informāciju, apmeklējiet **www.hp.com/support**.

#### **4. Periods pēc garantijas**

Pēc ierobežotās garantijas perioda palīdzība ir pieejama internetā: **www.hp.com/ support**.

## **5. Garantijas pagarināšana vai papildināšana**

Ja vēlaties pagarināt vai papildināt produkta garantiju, sazinieties ar vietējās iegādes vietas darbiniekiem vai apskatiet HP Care Pack piedāvājumus tīmekļa vietnē **www.hp.com/support**.

**6.** Ja esat jau iegādājušies **HP atbalsta paketes** pakalpojumu, pārbaudiet līgumā iekļautos atbalsta nosacījumus.

# **4 Specifikācija un garantija**

Šajā sadaļā atrodama produkta specifikācija, regulatīva informācija un garantijas informācija HP Scanjet N6350 skenerim un tā piederumiem.

# **Skenera tehniskie parametri**

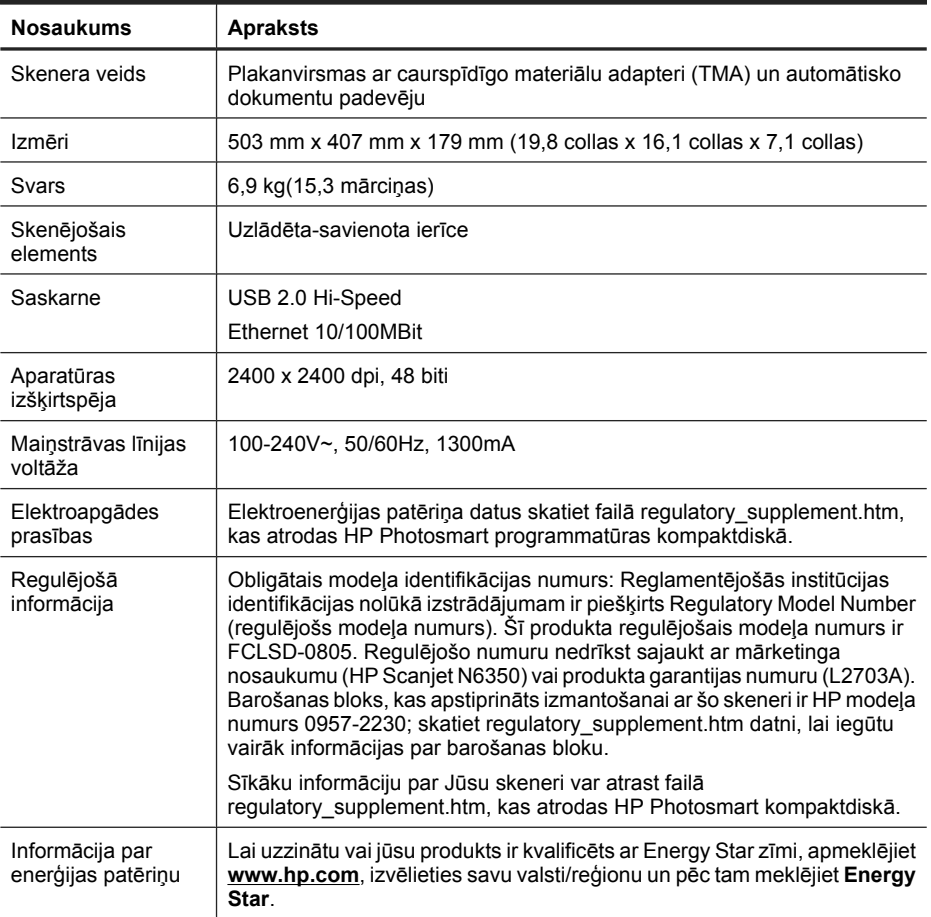

# **Caurspīdīgo materiālu adaptera (TMA) specifikācijas**

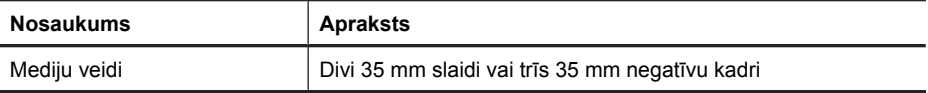

# **Automātiskā dokumentu padevēja (ADF) specifikācijas**

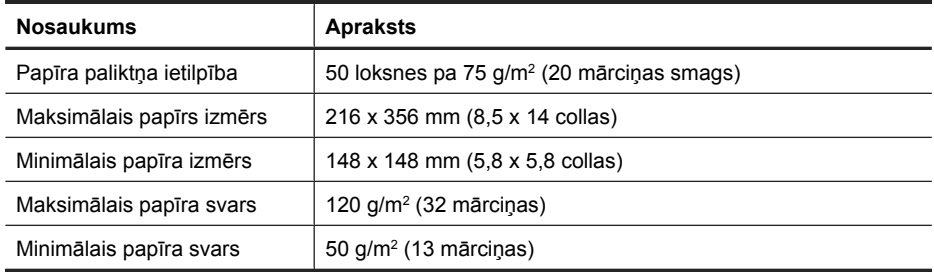

# **Apkārtējās vides dati**

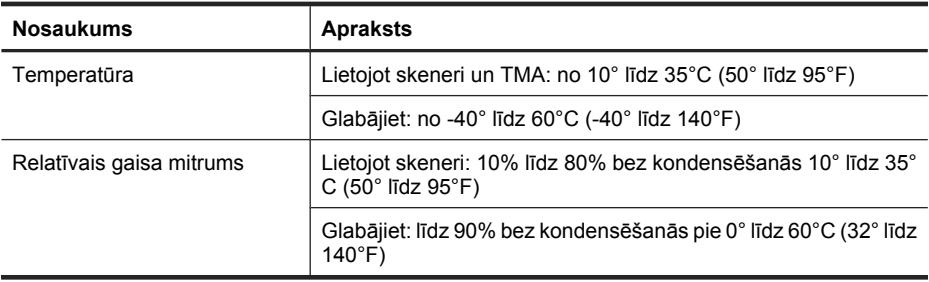

**Piezīme.** Spēcīgu elektromagnētisko lauku klātbūtnē ir iespējams, ka nedaudz tiek traucēta HP skenera jauda.

**Piezīme.** HP ir apņēmusies sniegt klientiem informāciju par ķīmiskām vielām savos izstrādājumos, lai pielāgotos tādu noteikumu, kā REACH (Eiropas Parlamenta un Padomes Regula EK Nr. 1907/2006), juridiskajām prasībām. Šī izstrādājuma ķīmiskās informācijas pārskatu var atrast vietnē **www.hp.com/go/reach**.

## **Informācija par atkārtotu pārstrādi un ierobežotiem materiāliem**

Šī sadaļa sniedz informāciju par otrreizēju pārstrādi un materiāliem, kuriem nepieciešama speciāla apstrāde.

## **Otrreizējā pārstrāde**

HP piedāvā aizvien vairāk produktu pārstrādes programmu daudzās valstīs/reģionos, kā arī sadarbību ar lielākajiem elektronikas pārstrādes centriem visā pasaulē. HP taupa resursus, dažus no saviem vispopulārākajiem izstrādājumiem pārdodot vēlreiz. Papildu informāciju par HP produktu pārstrādi meklējiet: **www.hp.com/hpinfo/ globalcitizenship/environment/recycle/**

## **Izstrādājuma ierobežotie materiāli**

Šī HP izstrādājuma ražošanā ir izmantots materiāls, no kura pēc ekspluatācijas beigām jāatbrīvojas īpašā veidā. Tas ir: Dzīvsudrabs, kas atrodas skenera luminiscējošajā lampā, un/vai caurspīdīgu materiālu adapterī (< 5 mg).

Dzīvsudraba utilizēšana var būt regulēta ietekmes uz vidi dēļ. Lai uzzinātu informāciju par atbrīvošanos vai otrreizējo pārstrādi, sazinieties ar vietējām iestādēm vai Elektroniskās rūpniecības asociāciju (EIA) **www.eiae.org**.

# **Lietotāju atbrīvošanās no nederīgām ierīcēm Eiropas Savienības mājsaimniecībās**

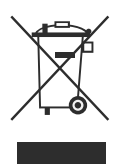

Ja uz preces vai tās iepakojuma ir šāds simbols, preci nedrīkst izmest kopā ar sadzīves atkritumiem. Jūsu pienākums ir nodot izlietoto aprīkojumu paredzētajā savākšanas vietā, lai veiktu izlietotā elektriskā un elektroniskā aprīkojuma otrreizējo pārstrādi. Jūsu izlietotā aprīkojuma atsevišķa savākšana un otrreizējā pārstrāde palīdzēs saglabāt dabas resursus un nodrošinās aprīkojuma pārstrādi, aizsargājot cilvēku veselību un apkārtējo vidi. Papildinformāciju par izlietotā aprīkojuma nodošanu otrreizējai pārstrādei uzziniet vietējā pilsētas domē, privāto atkritumu apsaimniekošanas dienestā vai produkta iegādes veikalā.

# **Hewlett-Packard paziņojums par ierobežoto garantiju**

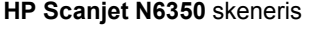

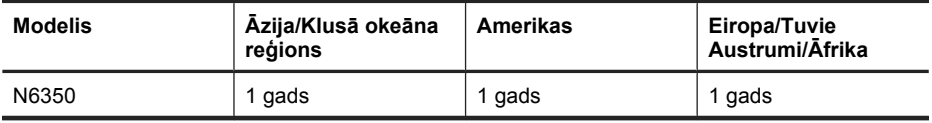

1. HP garantē jums, gala lietotājam, ka iepriekš minētajā laikposmā pēc iegādes datuma HP aparatūra, piederumi un rezerves daļas nesatur materiālu vai ražošanas defektus. Ja garantijas periodā HP saņem paziņojumu par šādiem defektiem, HP pēc saviem ieskatiem produktus, kam atklāts defekts, vai nu nomaina, vai arī salabo. Rezerves daļas vai nomainītie produkti var būt jauni vai pēc veiktspējas ekvivalenti jauniem.

2. HP garantē, ka iepriekš minētā perioda laikā pēc iegādes datuma HP programmatūra materiālu un ražošanas defektu dēļ nepārstās veikt visas programmu darbības, ja būs pareizi instalētas un lietotas. Ja garantijas periodā HP saņem paziņojumu par šādiem defektiem, HP nomaina programmatūru, kas šādu defektu dēļ neveic visas programmu darbības.

3. HP negarantē, ka HP produktu darbība būs bez traucējumiem vai kļūdām. Ja saprātīgā laika periodā HP nevar salabot vai nomainīt produktu, lai tas atbilstu garantijā noteiktajam stāvoklim, jums ir tiesības saņemt atpakaļ samaksāto summu, nekavējoties atgriežot produktu.

4. HP produktos var būt pārstrādātas detaļas, kas pēc veiktspējas ir ekvivalentas jaunām vai ir bijušas reti lietotas.

5. Šī garantija neattiecas uz defektiem, kas radušies šādu iemeslu dēļ: (a) nepareiza vai neatbilstoša apkope vai kalibrēšana, (b) tādas programmatūras, saskarnes, detaļu vai rezerves daļu izmantošana, kuras HP nepiegādā, (c) neatļautas modifikācijas vai nepareiza lietošana, (d) ekspluatācija vidē, kuras parametri atšķiras no norādītajiem produkta tehniskajos parametros, vai (e) nepareiza vietas sagatavošana vai apkope.

6. MAKSIMĀLĀ APJOMĀ, KĀDU PIEĻAUJ VIETĒJĀ LIKUMDOŠANA, TIEK PIEMĒROTAS TIKAI IEPRIEKŠ MINĒTĀS GARANTIJAS, UN NE TIEŠI, NE NETIEŠI NETIEK PIEMĒROTA NEVIENA CITA NE RAKSTISKA, NE MUTISKI IZTEIKTA GARANTIJA VAI NOSACĪJUMS, UN HP, JO ĪPAŠI NOLIEDZ VISAS NETIEŠĀS GARANTIJAS VAI NOSACĪJUMUS PAR PIEMĒROTĪBU PĀRDOŠANAI, APMIERINOŠU KVALITĀTI UN ATBILSTĪBU NOTEIKTAM MĒRĶIM. Dažās valstīs/ reģionos, štatos vai apgabalos nav atļauta netiešo garantiju ilguma ierobežošana, tāpēc, iespējams, minētais ierobežojums vai izņēmums uz jums neattiecas. Šī garantija nodrošina jums īpašas juridiskas tiesības, turklāt jums, iespējams, ir vēl citas tiesības, kas dažādās valstīs/reģionos, štatos vai apgabalos atšķiras.

7. HP ierobežotā garantija ir spēkā visās valstīs/reģionos vai vietās, kur šim produktam ir pieejams HP nodrošināts atbalsts un kur HP šo produktu izplata. Garantijas apkalpošanas līmenis, ko saņemat, var atšķirties atkarībā no vietējiem standartiem. HP nemainīs produkta formu, izmērus vai funkcijas, lai panāktu tā darbības iespējamību kādā valstī, kurā to nekad netika paredzēts ieviest likuma vai reglamenta prasību dēļ.

8. MAKSIMĀLĀ APJOMĀ, KĀDU PIEĻAUJ VIETĒJĀ LIKUMDOŠANA, KOMPENSĀCIJAS, KAS NOTEIKTAS ŠAJĀ PAZIŅOJUMĀ PAR GARANTIJU, IR JŪSU VIENĪGĀS KOMPENSĀCIJAS. IZŅEMOT GADĪJUMUS, KAS MINĒTI IEPRIEKŠ, HP VAI TĀ PIEGĀDĀTĀJI NEKĀDĀ GADĪJUMĀ NAV ATBILDĪGI PAR DATU ZUDUMU VAI TIEŠIEM, SPECIĀLIEM, NETĪŠIEM, IZRIETOŠIEM (IESKAITOT PEĻŅAS VAI DATU ZUDUMU) VAI CITIEM KAITĒJUMIEM, KAS SAISTĪTI AR LĪGUMU, KAITĒJUMU VAI KĀ CITĀDI. Dažās valstīs/reģionos, štatos vai apgabalos nav atļauti netīšu vai izrietošu kaitējumu izņēmumi vai ierobežojumi, tāpēc, iespējams, minētais ierobežojums vai izņēmums uz jums neattiecas.

9. NOTEIKUMI, KAS IEKĻAUTI PAZIŅOJUMĀ PAR IEROBEŽOTO GARANTIJU, AR LIKUMU NOTEIKTAJĀ APJOMĀ PAPILDINA, BET NEIZSLĒDZ, NEIEROBEŽO UN NEMAINA LIKUMĪGĀS TIESĪBAS ATTIECĪBĀ UZ ŠĪ PRODUKTA PĀRDOŠANU JUMS. 4. nodaļa

# HP Scanjet N6350 Руководство по началу работы

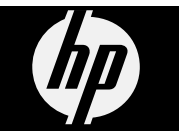

#### **Авторские права и лицензия**

© Hewlett-Packard Development Company, L.P., 2009 г.

Воспроизведение, адаптация и перевод без предварительного письменного разрешения запрещены, за исключением случаев, предусмотренных законодательством по защите авторских прав.

Приведенная в этом документе информация может быть изменена без уведомления.

Гарантийные обязательства для продуктов и услуг HP приведены только в условиях гарантии, прилагаемых к каждому продукту и услуге. Никакие содержащиеся здесь сведения не могут рассматриваться как дополнение к этим условиям гарантии. HP не несет ответственности за технические или редакторские ошибки и упущения в данном документе.

#### **Товарные знаки**

ENERGY STAR зарегистрированный в США знак обслуживания Агентства по защите окружающей среды (США).

Microsoft и Windows зарегистрированные товарные знаки Microsoft Corporation.

# Содержание

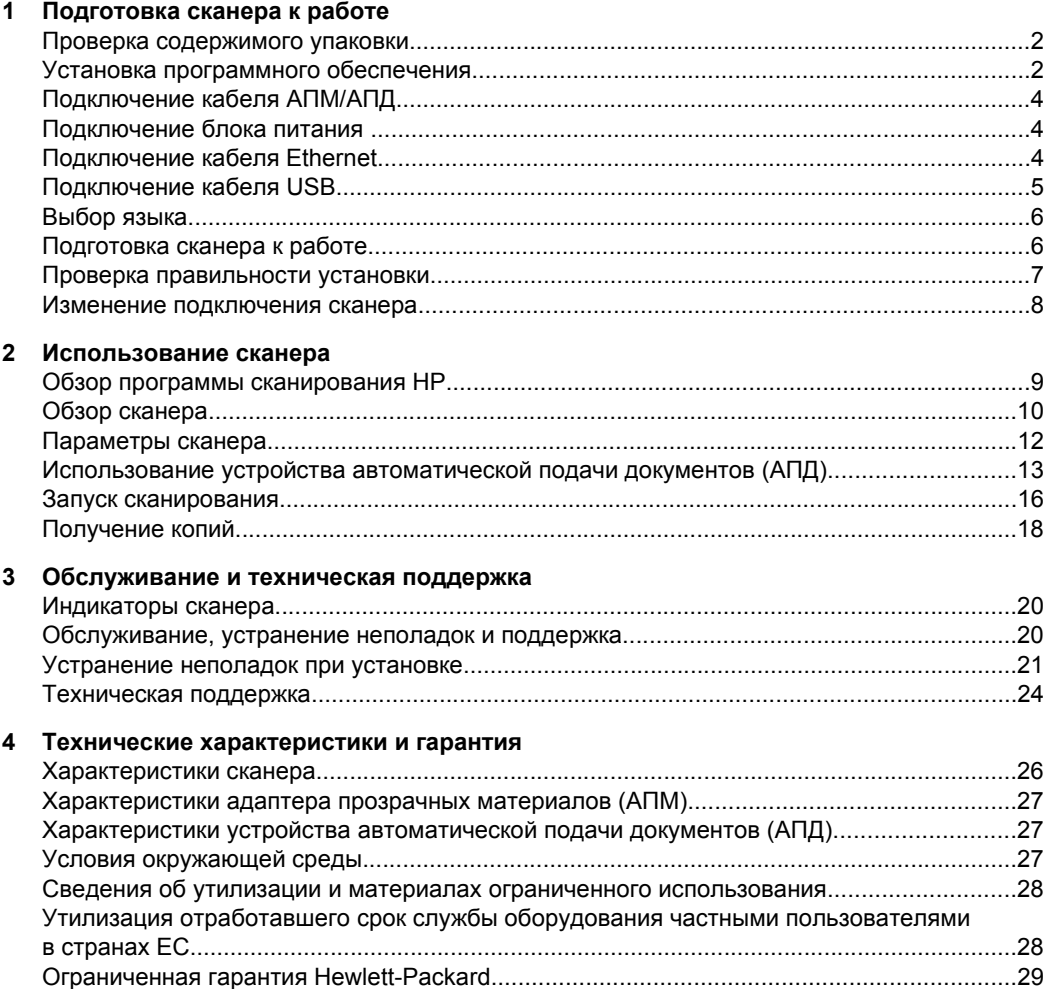

 $\mathbf{1}$ 

# **1 Подготовка сканера к работе**

Для подготовки сканера к работе выполните следующие действия.

## **Проверка содержимого упаковки**

Распакуйте сканер. Не забудьте удалить все пластиковые пакеты и обертку, транспортировочную ленту и другие упаковочные материалы.

**Примечание.** Содержимое упаковки, в том числе количество компакт-дисков с программным обеспечением для сканирования, может отличаться в разных странах и регионах.

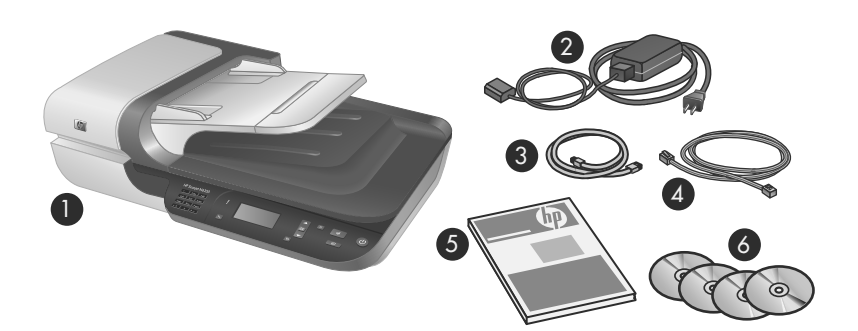

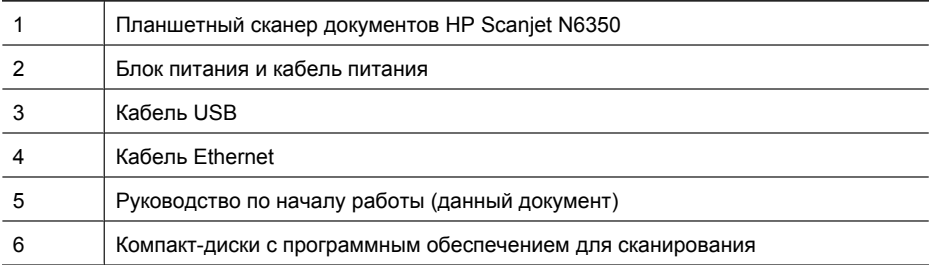

## **Установка программного обеспечения**

Эта модель сканера может быть непосредственно подключена к компьютеру или сети, в которой до 20 компьютеров имеют доступ к сканеру. Информацию о конфигурации и обслуживанию сканера после его установки в сети см. в разделе **Настройка и управление сканером в сети** в руководстве пользователя сканера.

Перед установкой программного обеспечения ознакомьтесь со следующей информацией.

- Сведения об использовании со сканером программ других поставщиков (не HP) см. в разделе "Назначение программы сканирования (не HP) кнопке быстрого запуска" на стр. 7.
- Программное обеспечение и количество компакт-дисков, прилагаемых к сканеру, могут отличаться в разных странах и регионах.
- Допускается три установки программ сторонних поставщиков, прилагаемых к сканеру. Для приобретения дополнительных лицензий перейдите по адресу **www.hp.com**, выполните поиск по модели сканера, найдите страницу обзора продукта, а затем щелкните вкладку **Технические характеристики** или **Принадлежности**.
- **Внимание** Не подсоединяйте кабель USB до появления соответствующего приглашения в процессе установки программного обеспечения.
- **1.** Выберите программы для установки.
	- Если сканер будет использоваться с уже имеющимися программами по управлению документами и сканированию, потребуется установить только драйверы HP Scanjet и программу HP для обслуживания сканера.
	- Если на компьютере не установлены программы по управлению документами и сканированию, можно использовать прилагаемое к сканеру программное обеспечение HP. В процессе установки прочтите описания программ на экране, чтобы определить, какие программы требуется установить.
- **2.** Вставьте прилагаемый к сканеру компакт-диск HP Scanning Software в дисковод на компьютере.

Дождитесь появления диалогового окна установки, затем следуйте инструкциям на экране.

- **3.** В диалоговом окне **Тип подключения** выберите тип подключения.
	- **Подключение сканера с помощью кабеля USB только к этому компьютеру (без сети).** Выберите этот вариант для подключения сканера непосредственно к компьютеру.
	- **Подключение сканера к сети с помощью кабеля Ethernet.** Выберите этот вариант для подключения сканера к сети.
	- **Подключение к сканеру, уже установленному в сети.** Выберите этот вариант для подключения к сканеру, уже установленному в сети.
- **4.** Щелкните **Далее** и следуйте инструкциям на экране для завершения установки сканера.
- **5.** При появлении запроса подключите устройство в соответствии с вариантом, выбранным в диалоговом окне **Тип подключения**.
	- Если выбрано подключение USB, см. раздел "Подключение кабеля USB" на стр. 5.
	- Если выбрано подключение Ethernet, см. раздел "Подключение кабеля Ethernet" на стр. 4.

# **Подключение кабеля АПМ/АПД**

Подключите кабель АПМ/АПД от крышки к основанию сканера.

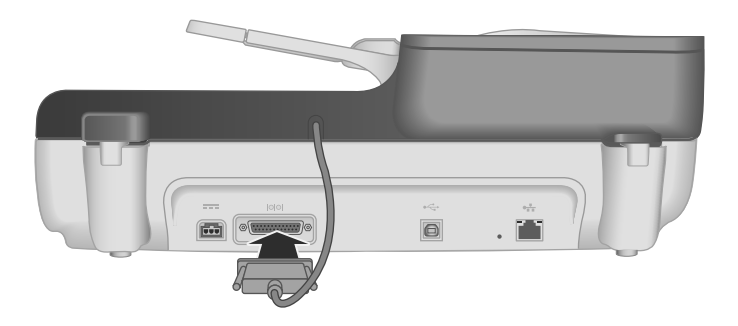

## **Подключение блока питания**

**1.** Подключите кабель, подсоединенный к блоку питания, к разъему питания сзади сканера.

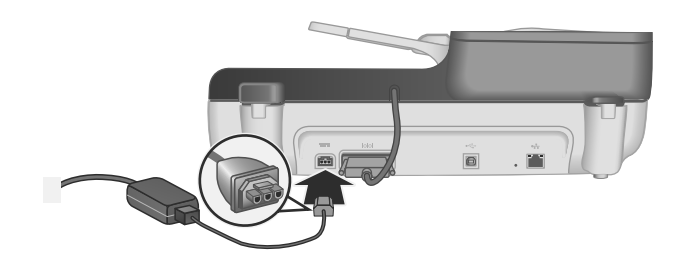

- **2.** Подключите малый разъем кабеля питания к разъему сзади блока питания.
- **3.** Другой разъем кабеля питания подключите к розетке или сетевому фильтру.
- **4.** Чтобы включить сканер, нажмите кнопку **Питание** на панели управления сканера.

## **Подключение кабеля Ethernet**

Для подключения сканера к главному компьютеру в существующей сети выполните указанные ниже действия.

- **Внимание** При установке в среде Windows не подключайте сканер к сети до появления соответствующего запроса программы установки (см. "Установка программного обеспечения" на стр. 2).
- **1.** Нажмите кнопку **Питание** для выключения сканера.
- **2.** Если к сканеру подключен кабель USB, отсоедините его.

**3.** Подключите сканер к маршрутизатору (см. рисунок), разъему Ethernet либо коммутатору Ethernet с помощью кабеля Ethernet.

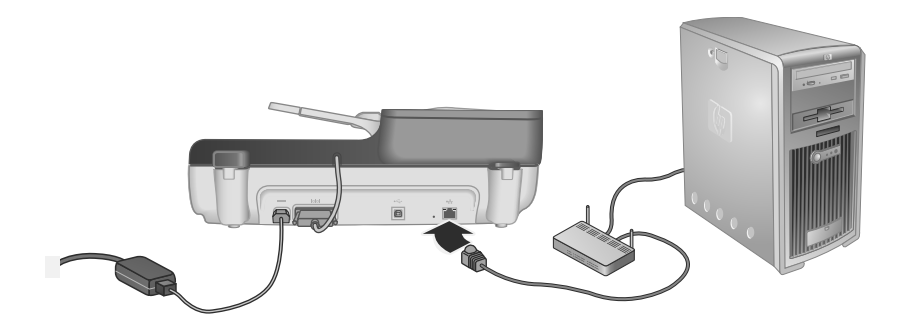

- **4.** Нажмите кнопку **Питание** для включения сканера.
- **5.** Если в сети больше одного сканера HP Scanjet N6350, найдите серийный номер и IP-адрес сканера, к которому требуется подключиться.
	- **а**. Нажмите кнопку **Настройка** (**)** на панели управления сканера, с помощью кнопки выберите **Сеть**, затем нажмите **OK**.
	- **б**. С помощью кнопки выберите **Просмотр параметров**, затем нажмите **OK**.
	- **в**. С помощью кнопки выберите серийный номер и IP-адрес, затем нажмите **OK** для просмотра информации без прокрутки.
- **6.** Выполните подключение по сети.
	- **а**. Когда появится диалоговое окно **Обнаружен сетевой сканер**, выберите сканер с определенным ранее IP-адресом, затем щелкните **Далее**.
	- **б**. В диалоговом окне **Имя компьютера** введите имя компьютера, которое будет отображаться на панели управления сканера, и щелкните **Далее**.
	- **в**. В диалоговом окне **Добавление устройства** щелкните **Далее**, когда в строке состояния будет указано, что было добавлено новое устройство.
		- **ИРУ Примечание.** Этот сканер поддерживает до 20 сетевых пользователей. Если уже имеется 20 сетевых пользователей, появится диалоговое окно **Список компьютеров заполнен**. При наличии прав администратора сканера можно удалить компьютер из списка и продолжить установку по сети.
	- **Совет** Кроме того, можно выполнить подключение по сети с помощью программы HP для обслуживания сканера. Для получения дополнительной информации см. справку программы HP для обслуживания сканера.

# **Подключение кабеля USB**

**Внимание** При установке в среде Windows не подключайте сканер к компьютеру с помощью кабеля USB до появления соответствующего запроса программы установки (см. "Установка программного обеспечения" на стр. 2).

Подключите сканер к компьютеру с помощью прилагаемого кабеля USB.

**1.** Подсоедините квадратный разъем кабеля USB к сканеру.

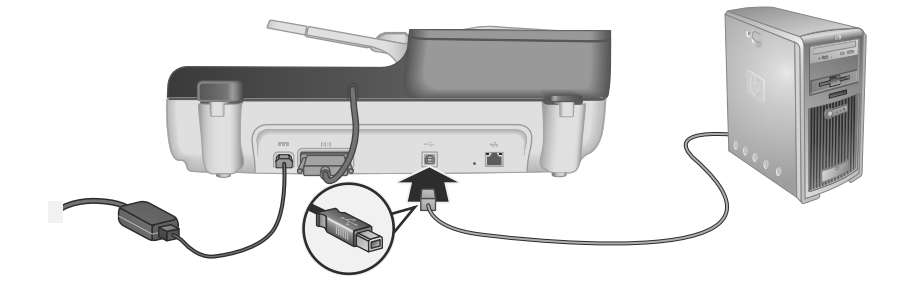

**2.** Подсоедините прямоугольный разъем кабеля USB к порту USB сзади компьютера.

## **Выбор языка**

При первом включении сканера после первоначального разогрева будет предложено выбрать язык для ЖК-дисплея.

Для выбора языка выполните следующие действия.

- 1. С помощью кнопок  **и выберите требуемый язык.**
- **2.** Нажмите **OK**, чтобы выбрать язык, затем нажмите **OK** еще раз, чтобы подтвердить выбор.

## **Подготовка сканера к работе**

Чтобы использовать кнопку **Сканировать** (S) на панели управления сканера, выполните одно из следующих действий. Выполняемое действие зависит от используемой программы сканирования.

## **Выгрузка ярлыков сканирования по умолчанию на сканер**

Прилагаемая к сканеру программа сканирования HP содержит ярлыки сканирования по умолчанию. Если установлена программа сканирования HP, выполните следующие действия для выгрузки ярлыков сканирования по умолчанию на сканер.

- **1.** Дважды щелкните значок **Сканирование HP** на рабочем столе. Если подключено более одного устройства HP Scanjet N6350, выберите сканер, в который необходимо выгрузить ярлыки.
- **2.** В диалоговом окне ярлыков **Сканирование HP** выберите в меню **Параметры** параметр **Настройка Сканировать в...**.
- **3.** В диалоговом окне **Настройка Сканировать в... (Список передней панели)** щелкните ярлык, который необходимо добавить в список передней панели,

затем щелкните стрелку **Добавить**. Продолжайте выбор ярлыков и щелкайте стрелку **Добавить** после каждого добавленного ярлыка.

- Чтобы изменить порядок отображения ярлыков на ЖК-дисплее, выберите ярлык сканирования и щелкните стрелку **Переместить** (вверх) или **Переместить** (вниз).
- Чтобы удалить ярлык сканирования из списка загружаемых ярлыков, выберите ярлык на панели **Список передней панели (кнопка Сканировать в)** и щелкните стрелку **Удалить**.
- **4.** Щелкните **Обновление устройства**, чтобы выгрузить выбранные ярлыки сканирования на сканер.
- **Примечание.** В диалоговом окне **Сканирование HP** можно создавать, удалять и изменять ярлыки сканирования. Сведения об использовании и управлении ярлыками сканирования см. в справке программного обеспечения сканера.

### **Назначение программы сканирования (не HP) кнопке быстрого запуска**

На сканере имеются две кнопки быстрого запуска: **Сканировать** (S) и **Копировать** ( ). Каждой из кнопок можно назначить программу сканирования, распознающую эти кнопки. Для этого необходимо иметь права администратора.

**Примечание.** Если установлено программное обеспечение сканирования HP, эти кнопки уже назначены программам Сканирование HP и Копирование HP.

Чтобы назначить кнопке быстрого запуска программу сканирования, выполните следующие действия.

- **1.** Щелкните **Пуск**, **Программы** или **Все программы**, затем **HP**, **Scanjet**, **N6350** и выберите **Программа обслуживания сканера**.
- **2.** В списке **Запускаемая программа** выберите программу сканирования, которая будет запускаться при нажатии данной кнопки.
- **3.** Нажмите **OK**.

## **Проверка правильности установки**

- **1.** Поместите одностраничный документ в устройство автоматической подачи документов (АПД).
- **2.** Если сканер подключен к сети, выполните указанные ниже действия.
	- **а**. С помощью кнопок ▲ и ▼ на панели управления сканера выберите компьютер, на котором будут сохранены результаты сканирования, и нажмите **OK**.
	- **б**. При появлении запроса введите ПИН-код и нажмите **OK**.
	- **Примечание.** Сведения об установке и изменении ПИН-кодов см. в справке программы HP для обслуживания сканера.
- **3.** Запустите сканирование с помощью кнопки Сканировать (S).
- **4.** Запуск сканирования с помощью программы сканирования.
	- **Windows.** Если используется программа сканирования HP, дважды щелкните значок **Сканирование HP** на рабочем столе, выберите ярлык сканирования и щелкните **Сканировать...**.
	- **Windows.** Если используется программное обеспечение другого производителя (не HP), совместимое с TWAIN или ISIS, выполняйте сканирование с помощью этого программного обеспечения.

Если сканирование не приводит к ожидаемым результатам, см. **Основные советы по устранению неполадок** и **Устранение неполадок при установке сканера** в руководстве пользователя сканера.

Сведения об удалении и переустановке программы сканирования HP см. в разделе "Удалите и затем снова установите программу сканирования HP" на стр. 23.

## **Изменение подключения сканера**

**Windows.** Можно использовать вкладку **Сеть** в программе HP для обслуживания сканера для выполнения указанных ниже задач.

Сведения об изменении подключения сканера см. в справке программы HP для обслуживания сканера.

- Подключение к сетевому сканеру.
- Измените конфигурацию используемого сканера с отдельного сканера (подключение USB) на сетевой сканер (подключение Ethernet).
- Подключение к дополнительным сканерам в сети.

# **2 Использование сканера**

В этом разделе описывается сканер HP Scanjet, а также приемы сканирования и копирования документов.

## **Обзор программы сканирования HP**

При установке программы сканирования HP для Windows на рабочий стол добавляются следующие значки. Эти значки используются для запуска программ сканирования, копирования и редактирования отсканированных изображений.

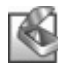

Программа Сканирование HP предназначена для сканирования изображений и документов. Используйте программу Сканирование HP для выполнения следующих задач.

- Выполнение функций сканирования.
- Получение доступа к справке и информации об устранении неполадок.
- Получение доступа к окну предварительного просмотра **Сканирование HP** для редактирования отсканированных изображений перед сохранением.
- Сканирование слайдов и негативов с помощью адаптера прозрачных материалов (АПМ).
- Изменение параметров и предпочтений, в том числе назначение кнопке **Сканировать** ( ) запуск программ сторонних поставщиков (с помощью ярлыков сканирования).

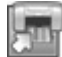

Программа Копирование HP предназначена для печати копий на принтере.

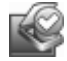

Программа HP для обслуживания сканера — это программа для записи данных об обслуживании и выполнения некоторых сетевых задач. Кроме того, если не используется программа Сканирование HP, программа HP для обслуживания сканера позволяет настроить кнопки **Сканировать** ( ) и **Копировать** ( ) для запуска программ сторонних поставщиков.

Чтобы начать сканирование, дважды щелкните значок **Сканирование HP**. При появлении диалогового окна ярлыков **Сканирование HP** выберите сканер в меню **Устройство**, если подключено несколько сканеров, и следуйте инструкциям на экране.

В диалоговом окне ярлыков **Сканирование HP** можно изменить параметры сканирования. Для получения дополнительной информации щелкните **Справка** в диалоговом окне ярлыков **Сканирование HP**.

Для запуска копирования дважды щелкните значок **Копирование HP** и следуйте инструкциям на экране.

<sup>**<sup>2</sup> Примечание.** В ОС Windows можно назначить кнопки Сканировать (<del>◇</del>) или</sup> **Копировать** ( ) другим программам, если они считаются в Windows распознающими эти кнопки.

*См. также:*

- "Получение копий" на стр. 18
- "Назначение программы сканирования (не HP) кнопке быстрого запуска" на стр. 7

## **Обзор сканера**

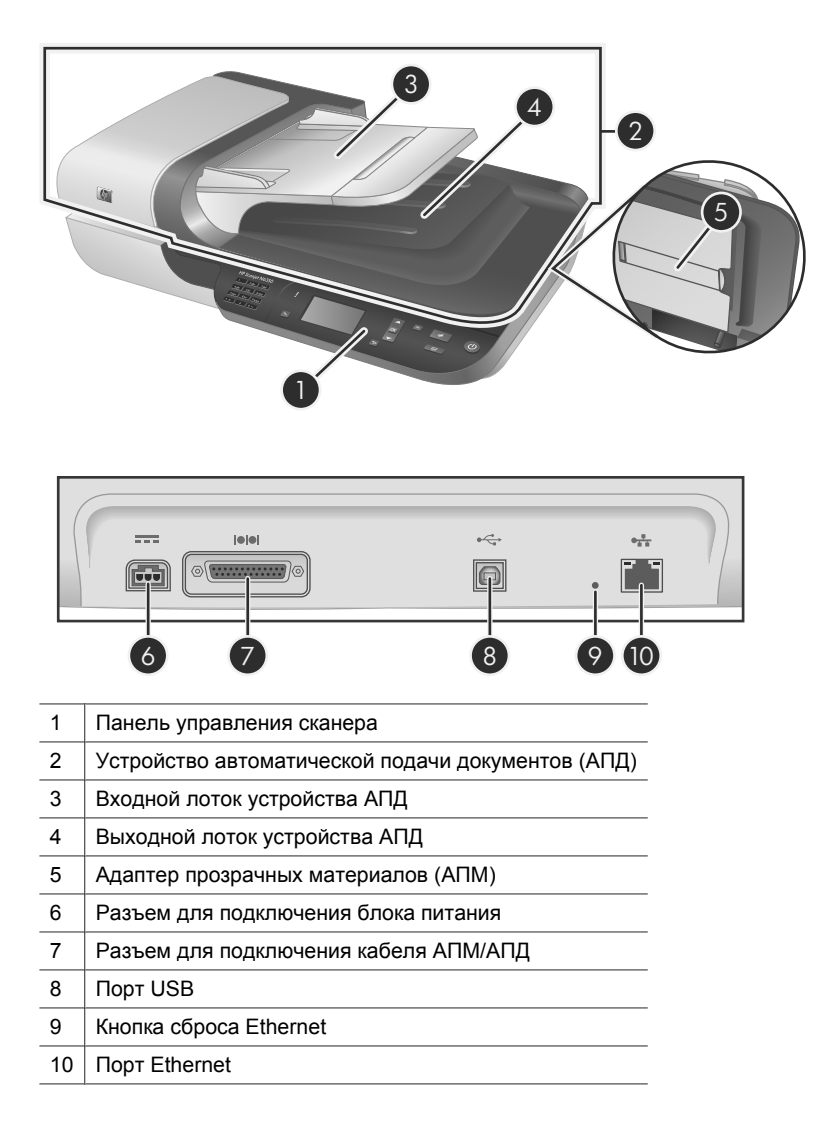

## **Панель управления сканера**

Кнопки на панели управления сканера используются для запуска сканирования и настройки некоторых параметров сканера.

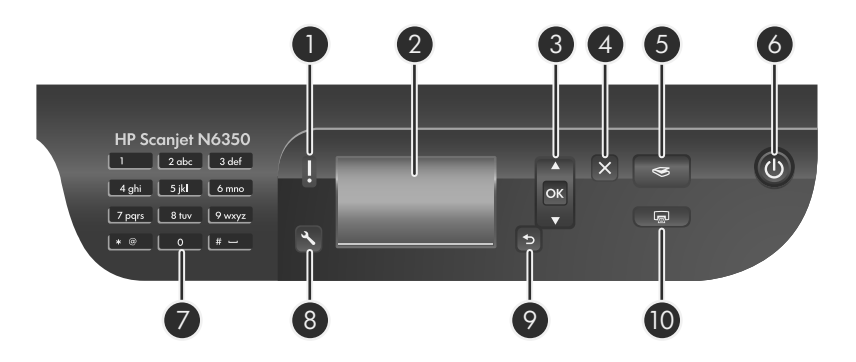

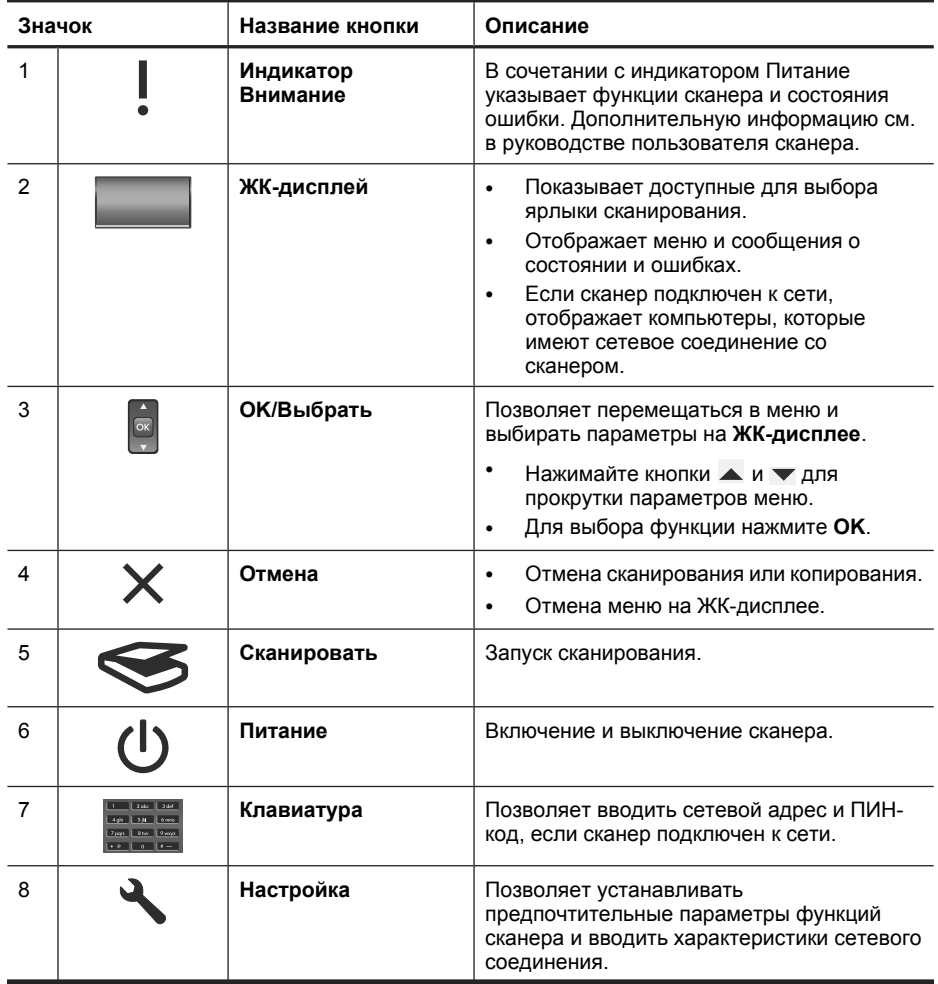

(продолж.)

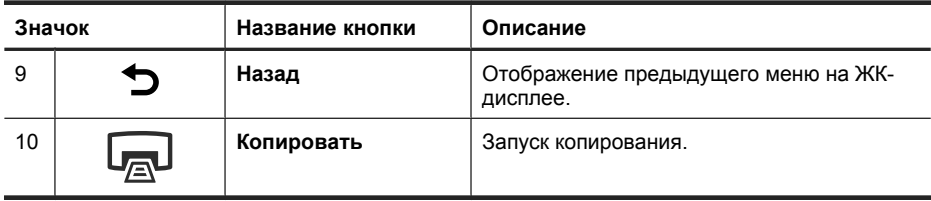

*См. также:*

- "Запуск сканирования" на стр. 16
- "Получение копий" на стр. 18
- "Параметры сканера" на стр. 12

### **Устройство автоматической подачи документов (АПД)**

Устройство АПД можно использовать для быстрого и удобного сканирования отдельных страниц и многостраничных документов.

*См. также:*

- "Запуск сканирования" на стр. 16
- "Получение копий" на стр. 18

### **Адаптер прозрачных материалов (АПМ)**

Адаптер прозрачных материалов (АПМ) можно использовать для сканирования 35 миллиметровых слайдов или негативов.

*См. также:*

"Запуск сканирования" на стр. 16

## **Параметры сканера**

Кнопка Настройка ( ) позволяет изменять параметры сканера.

Для изменения параметра сканера выполните указанные ниже действия.

- **1.** Нажмите кнопку **Настройка** (**)**, с помощью кнопок ▲ и ▼ выберите необходимый параметр и нажмите **OK**.
- **2.** При появлении запроса используйте кнопки **и** и **у** для выбора параметра, а затем нажмите **OK**.

Дополнительную информацию о параметрах сканера см. в руководстве пользователя сканера.

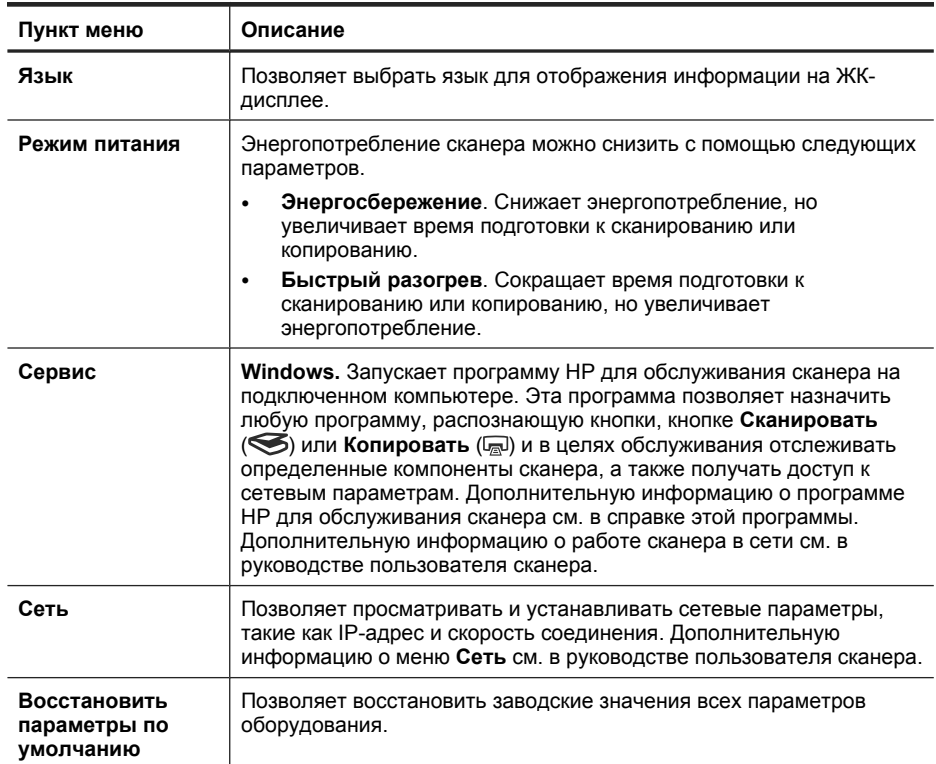

## **Использование устройства автоматической подачи документов (АПД)**

Полезную информацию о правильной загрузке документов см. в следующих разделах.

**Примечание.** Информацию об использовании стекла сканера и адаптера прозрачных материалов см. в руководстве пользователя сканера.

#### **Советы по загрузке документов**

• Устройство АПД поддерживает следующие типы бумаги.

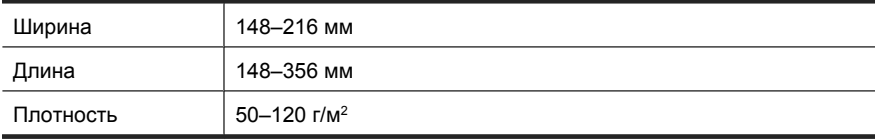

• Сканирование документов следующих типов с помощью устройства АПД может привести к замятию бумаги или повреждению документов. Для сканирования этих документов пользуйтесь стеклом сканера вместо устройства АПД.

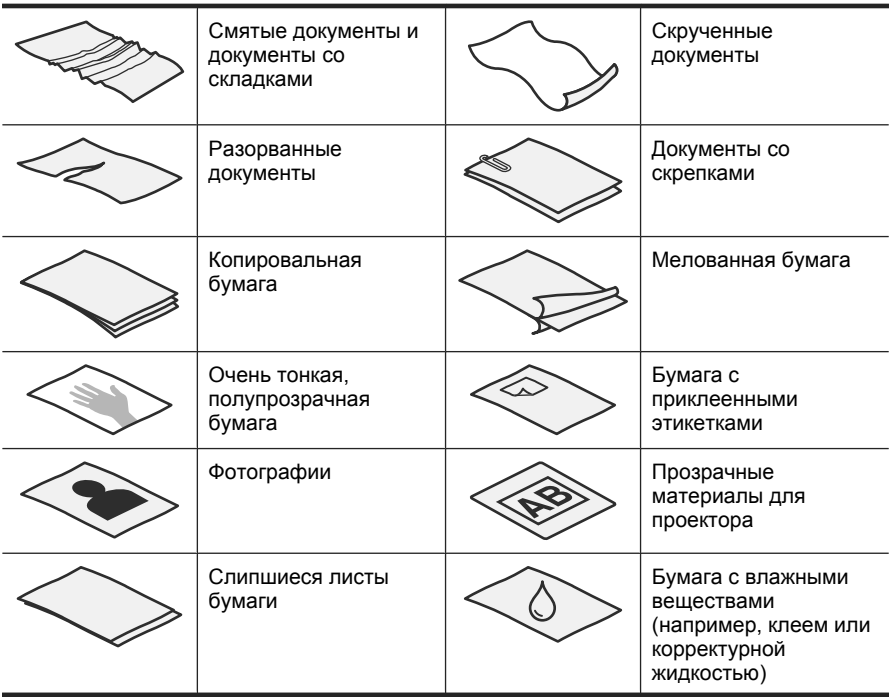

- Перед загрузкой документов убедитесь, что крышка доступа устройства АПД надежно зафиксирована.
- При загрузке стопки документов убедитесь, что все страницы имеют одинаковую ширину.
- При загрузке страниц с альбомной ориентацией убедитесь, что верх страниц направлен к задней панели сканера. Это обеспечивает правильный автоматический поворот страницы сканером, если программа сканирования HP настроена для автоматического поворота альбомных страниц.
- Максимальная емкость устройства АПД составляет 50 листов бумаги 75 г/м<sup>2</sup>. При использовании более плотной бумаги максимальная емкость будет меньше.
- При загрузке страниц малого размера, например A5 (148 x 210 мм), загрузите стопку из не менее чем пяти листов, чтобы обеспечить правильное распознавание и подачу листов из стопки устройством АПД. Если требуется сканировать менее пяти листов небольшого размера, выполняйте сканирование со стекла сканера.
- При загрузке длинных документов, свисающих с края входного лотка, выдвиньте удлинитель лотка (1) и затем загружайте документы (2).

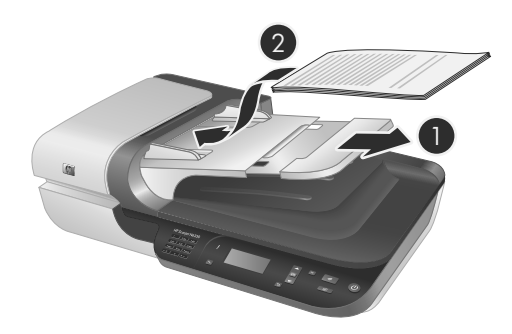

## **Загрузка документов**

**1.** Если страницы оригинала длинные, выдвиньте удлинитель входного лотка.

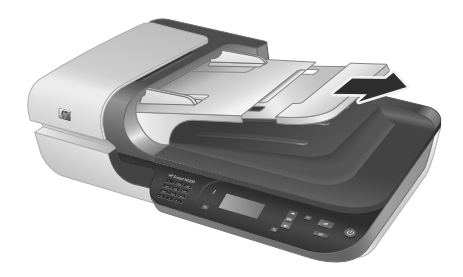

**2.** Пролистайте стопку документов и убедитесь, что страницы не слиплись. Пролистайте в одну сторону ту часть стопки бумаги, которая будет помещена в устройство АПД, затем пролистайте эту же часть стопки в другую сторону.

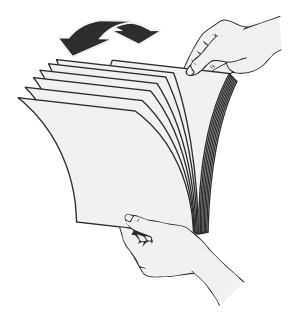

**3.** Выровняйте края документа, для этого постучите нижней частью стопки документов по столу. Поверните стопку на 90 градусов и повторите операцию.

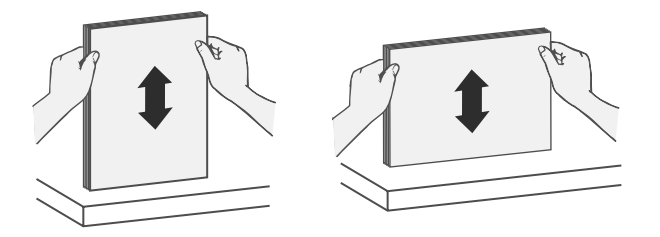

**4.** Разместите стопку бумаги по центру входного лотка. Загрузите стопку лицевой стороной вверх.

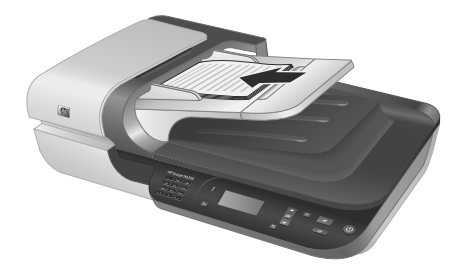

**5.** Отрегулируйте направляющие бумаги в соответствии с шириной документов. Убедитесь, что направляющие не слишком плотно прилегают к краям бумаги. Это может затруднить подачу бумаги. В то же время убедитесь, что направляющие касаются краев документов.

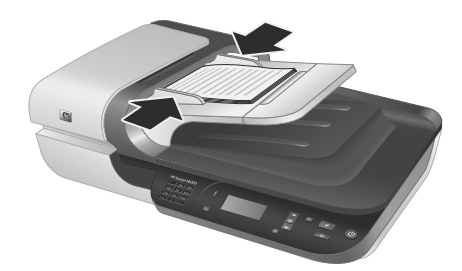

**6.** Аккуратно сдвиньте стопку вперед, чтобы сработал датчик лотка.

*См. также:*

"Запуск сканирования" на стр. 16

## **Запуск сканирования**

В этом разделе содержится описание способов запуска сканирования.

### **Использование кнопки Сканировать**

Чтобы выполнить сканирование с помощью кнопки **Сканировать** ( ) на сканере, выполните следующие действия.

- **1.** Загрузите оригиналы.
- **2.** Если на ЖК-дисплее сканера отображаются имена компьютеров, выполните указанные ниже действия.
	- **а**. С помощью кнопок  **и на панели управления сканера выберите** компьютер и нажмите **OK**.
	- **б**. При появлении запроса введите ПИН-код и нажмите **OK**.
- **3.** С помощью кнопок  **и на панели управления сканера выберите ярлык** сканирования.
	- **Примечание.** Если на ЖК-дисплее сканера указано, что на сканере нет ярлыков сканирования, необходимо выгрузить эти ярлыки перед началом сканирования.
- 4. Нажмите кнопку Сканировать (S) на панели управления сканера. Отсканированное изображение будет отправлено на компьютер.
- **ИЗИ Примечание.** Если требуется просмотреть и отредактировать отсканированное изображение перед отправкой, запустите сканирование из программы сканирования HP.

### *См. также:*

- "Выгрузка ярлыков сканирования по умолчанию на сканер" на стр. 6
- "Использование программы сканирования HP" на стр. 17

### **Советы по использованию кнопки Сканировать**

- Для отмены сканирования нажмите кнопку **Отмена** ( ).
- При сканировании негативов или слайдов 35 мм выберите ярлык сканирования для слайдов или негативов. В противном случае индикатор адаптера не начнет светиться.
- **Для Windows.** Для создания пользовательских ярлыков сканирования дважды щелкните значок **Сканирование HP** на компьютере. В диалоговом окне ярлыков **Сканирование HP** выделите ярлык сканирования, наиболее похожий на тот, который требуется создать, и щелкните **Изменить параметры**. Измените параметры и сохраните ярлык сканирования. Дополнительную информацию см. в справке программы сканирования.

*См. также:*

- "Использование программы сканирования HP" на стр. 17
- "Использование других программ" на стр. 18

### **Использование программы сканирования HP**

Запускайте сканирование из программы сканирования HP, если требуется дополнительный контроль процесса сканирования, например, если требуется просмотреть изображение перед окончательным сканированием, использовать дополнительные функции или изменить параметры сканирования.

#### Глава 2

Для сканирования с помощью программы сканирования HP выполните следующие действия.

- **1.** Загрузите оригиналы.
- **2.** Дважды щелкните значок программы HP для обслуживания сканера.
- **3.** Если компьютер работает в сети с несколькими сканерами HP N6350, выберите необходимый сканер в меню **Устройство** и нажмите **OK**.
- **4.** Выберите требуемый ярлык сканирования.
- **5.** Если требуется изменить параметры сканирования или просмотреть результаты предварительного сканирования, щелкните **Изменить параметры...** и внесите необходимые изменения. Дополнительную информацию см. в справке программы сканирования.
- **6.** По окончании щелкните **Сканировать** или **Готово**. Дополнительную информацию см. в руководстве пользователя сканера.

### **Использование других программ**

Можно сканировать изображения или документы непосредственно в TWAINсовместимую программу. Обычно в таких программах имеется команда меню **Получить**, **Сканировать**, **Импортировать новый объект** или **Вставить**. Если неизвестно, является ли программа совместимой или как называется команда, см. документацию для этой программы.

Для сканирования с помощью TWAIN-совместимой программы сканирования выполните следующие действия.

- **1.** Откройте программу сканирования и выберите источник данных TWAIN.
- **2.** Выполните требуемые действия для выполнения сканирования.
- **3.** Выберите параметры, соответствующие сканируемым оригиналам.

Дополнительную информацию см. в экранной справке программы сканирования.

**Примечание.** Если используется WIA-совместимая программа, можно также выполнить следующие действия.

Если используется ISIS-совместимая программа или требуется оптимизировать сканирование документов с помощью TWAIN-совместимых программ, можно установить драйвер EMC ISIS/TWAIN. Для этого вставьте установочный компакт-диск, прилагавшийся к сканеру, и выберите параметр EMC ISIS/TWAIN. При сканировании документов выбирайте в программе драйвер HP Scanjet N6350 Doc TWAIN. При сканировании изображений с помощью других программ выбирайте драйвер HP Scanjet N6350 TWAIN.

## **Получение копий**

- **1.** Загрузите оригиналы.
- **2.** Если сканер подключен к сети, выполните указанные ниже действия.
	- **а**. С помощью кнопок  **и на панели управления сканера выберите** компьютер и нажмите **OK**.
	- **б**. При появлении запроса введите ПИН-код и нажмите **OK**.
- **3.** Нажмите кнопку **Копировать** (a). Копия отправляется на принтер, а на подсоединенном компьютере отображается диалоговое окно **Копирование HP**.
- **4.** Если требуется изменить параметры, например количество копий или тип вывода, выполните следующие действия.
	- **а**. В диалоговом окне выполнения щелкните **Отмена**.
	- **б**. Внесите необходимые изменения в диалоговом окне **Копирование HP**.
	- **в**. Щелкните **Пуск**. Копия будет отправлена на принтер.
- **Совет** Для получения копий можно также щелкнуть значок **Копирование HP** на рабочем столе.

# **3 Обслуживание и техническая поддержка**

В данном разделе описаны возможности технической поддержки.

## **Индикаторы сканера**

На лицевой панели сканера расположены два индикатора, которые используются для обозначения функций сканера и сообщения об ошибках. Индикатор в форме восклицательного знака (**!**) является индикатором Внимание, а индикатор кнопки **Питание** является индикатором питания. В таблице ниже объясняются значения состояний индикаторов.

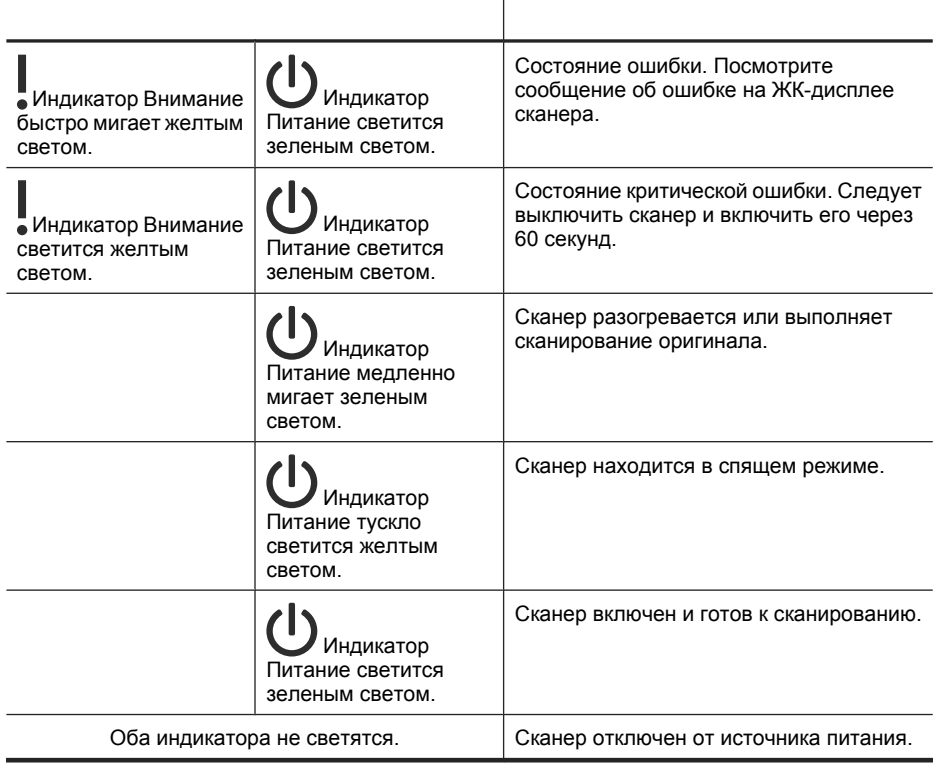

## **Обслуживание, устранение неполадок и поддержка**

Чтобы обеспечить высокое качество сканирования, необходимо время от времени выполнять очистку сканера. Режим обслуживания зависит от нескольких факторов, в том числе от интенсивности использования и условий эксплуатации. Очистку следует выполнять по мере необходимости.

Необходимо регулярно выполнять очистку и обслуживание устройства автоматической подачи документов (АПД), стекла сканера и адаптера прозрачных материалов (АПМ).

Подробные сведения об обслуживании сканера см. в руководстве пользователя сканера.

**Внимание** Во избежание повреждения сканера не сканируйте предметы с острыми краями, скрепками, непросохшим клеем, корректурной жидкостью и другими веществами. Страницы документа не должны быть скрученными, мятыми или слипшимися.

## **Устранение неполадок при установке**

Если после установки сканер не работает, на экране компьютера может отображаться одно из следующих сообщений (или аналогичное).

- Невозможно инициализировать сканер.
- Сканер не найден.
- Произошла внутренняя ошибка.
- Компьютер не может установить соединение со сканером.

Для устранения неполадки выполните следующее.

- Проверьте кабели и программное обеспечение сканера, как это описано далее.
- Если проблемы не устранены, возможно, программа сканирования HP, микропрограммное обеспечение или соответствующие драйверы устарели или повреждены. Обновления программ, микропрограмм и драйверов для сканера см. по адресу: **www.hp.com/support**.
- **Примечание.** Для получения информации о решении проблем при использовании сканера (в том числе сетевых проблем) см. сведения об устранении неполадок в руководстве пользователя сканера.

### **Проверьте подключение USB**

Проверьте физическое подключение к сканеру.

- **Совет** Старайтесь не подключать сканер к компьютеру с помощью портов USB, находящихся на передней панели компьютера и предназначенных для устройств небольшого размера, таких как флэш-накопители или цифровые камеры.
- Используйте кабель, прилагаемый к сканеру. Другой кабель USB может быть несовместим со сканером.
- Убедитесь, что кабель USB надежно подсоединен к сканеру и компьютеру. При правильном подключении кабеля к сканеру значок трезубца на кабеле USB расположен сверху.

Если после этого проблема остается, попробуйте выполнить следующее.

- **1.** В зависимости от способа подключения сканера к компьютеру выполните одно из следующих действий.
	- Если кабель USB подключен к концентратору USB или стыковочному устройству переносного компьютера, отсоедините его и подключите к порту USB сзади компьютера.
	- Если кабель USB подключен непосредственно к компьютеру, подключите его к другому порту USB сзади компьютера.
	- Отключите от компьютера все устройства USB за исключением клавиатуры и мыши.
- **2.** Нажмите кнопку **Питание**, чтобы выключить сканер, подождите 30 секунд и включите сканер.
- **3.** Перезагрузите компьютер.
- **4.** После перезагрузки компьютера попробуйте снова воспользоваться сканером.
	- Если сканер работает и при выполнении шага 1 был изменен способ подключения, проблемы соединения могли быть связаны с концентратором USB, стыковочным устройством, портом USB или другим устройством USB. Оставьте сканер непосредственно подключенным к компьютеру с использованием порта USB на задней панели. Заново последовательно подключайте другие устройства USB и попробуйте воспользоваться сканером. Отсоедините все устройства USB, которые препятствуют правильной работе сканера.
	- Если сканер не работает, удалите и повторно установите программу сканирования HP.

## **Проверьте подключение Ethernet**

Если вы пытаетесь получить доступ к сканеру по сети, проверьте следующее.

- Используйте кабель Ethernet, прилагаемый к сканеру. Другой кабель Ethernet может быть несовместим со сканером.
- Убедитесь, что кабель Ethernet надежно подключен к сканеру и маршрутизатору, разъему Ethernet или коммутатору Ethernet.
- Убедитесь, что кабель USB не подключен. Если подключены оба кабеля (Ethernet и USB), подключение Ethernet не будет работать.
- Запустите утилиту **Проверка состояния** на вкладке **Сеть** в программе HP для обслуживания сканера (см. справку программы HP для обслуживания сканера).
- Убедитесь, что компьютер и сетевой сканер установлены в одной подсети. Обратитесь за помощью к администратору сети или см. информацию в документации маршрутизатора.

### **Проверьте питание сканера**

Кабель питания подключается к сканеру и электрической розетке.

- Убедитесь, что кабель питания надежно подключен к сканеру и исправной электрической розетке.
- При использовании сетевого фильтра убедитесь, что фильтр подключен к розетке и включен.
- Убедитесь, что светится кнопка **Питание** на сканере. Если сканер включен и ошибки отсутствуют, индикатор Питание светится зеленым светом.

Если после этого проблема остается, попробуйте выполнить следующее.

- **1.** Нажмите кнопку **Питание** для выключения сканера, а затем отсоедините кабель питания.
- **2.** Подождите 30 секунд.
- **3.** Снова подсоедините кабель питания к сканеру и включите его. Через 30 секунд индикатор Питание будет светиться зеленым светом, а индикатор Внимание перестанет светиться.

### **Удалите и затем снова установите программу сканирования HP**

Если проверка кабельных соединений не помогла решить проблему, возможно, она связана с незавершенной установкой.

Чтобы удалить и заново установить программу сканирования HP, выполните следующие действия.

- **1.** Выключите сканер, затем отсоедините от сканера кабели USB или Ethernet и кабель питания.
- **2.** Удалите программу.

**Для Windows.** Используйте средство **Установка и удаление программ** (в Windows Vista — **Программы и компоненты**) в окне **Панель управления** для удаления **HP Scanjet N6350**, а затем перезапустите компьютер.

- **3.** Перейдите на веб-узел **технической поддержки HP** по адресу **www.hp.com/ support**, чтобы проверить наличие доступных обновлений программного обеспечения для сканера.
	- Если обновления имеются, загрузите и установите обновление программного обеспечения.
	- Если обновления отсутствуют, переустановите программное обеспечение с компакт-диска, прилагаемого к сканеру.
- **4.** Снова подсоедините кабель USB и кабель питания к сканеру и включите его. Через 30 секунд индикатор Питание будет светиться зеленым светом, а индикатор Внимание перестанет светиться.

## **Проблемы при установке программ сторонних производителей, прилагаемых к сканеру**

Допускается три установки программ сторонних поставщиков, прилагаемых к сканеру. Для приобретения дополнительных лицензий перейдите по адресу **www.hp.com**, выполните поиск по модели сканера, найдите страницу обзора продукта, а затем щелкните вкладку **Технические характеристики** или **Принадлежности**.

## **На ЖК-дисплее отображаются сообщения о проблемах с именами пользовательских ярлыков сканирования**

Для некоторых языков вместо определенных специальных символов в именах пользовательских ярлыков сканирования могут отображаться пустые символы. Чтобы решить эту проблему, для сокращенного экранного имени пользовательских ярлыков пользуйтесь только символами основной латиницы. Можно также поставить в начале сокращенного экранного имени цифру и в дальнейшем использовать ее для нахождения ярлыка.

## **Техническая поддержка**

Чтобы полностью реализовать все возможности продукта HP, ознакомьтесь с предложениями HP по технической поддержке.

- **1.** Ознакомьтесь с документацией, прилагаемой к устройству.
	- Просмотрите раздел данного руководства, посвященный устранению неполадок при установке.
	- Просмотрите раздел устранения неполадок в руководстве пользователя сканера (в Windows выберите **Пуск**, **Программы** или **Все программы**, **HP**, **Scanjet**, **N6350**, **Руководство пользователя сканера** и выберите предпочтительный формат).
	- Просмотрите справку программного обеспечения сканера.
- **2.** Посетите веб-узел **технической поддержки HP** по адресу **www.hp.com/ support** или обратитесь к продавцу.

Поддержка HP в Интернете доступна всем клиентам HP. Это самый быстрый источник актуальной информации и помощи специалистов, который предоставляет следующие возможности.

- Доступ к квалифицированным специалистам службы поддержки с помощью программ интерактивной переписки и электронной почты.
- Обновления программного обеспечения, микропрограммы и драйверов устройства.
- Полезная информация о продукте и устранении технических неполадок.
- Профилактические обновления продуктов, уведомления службы поддержки и информационные бюллетени HP, доступные при регистрации.

### **3. Техническая поддержка HP по телефону**

- Способы поддержки и расценки зависят от продукта, страны/региона и языка.
- Расценки и правила могут быть изменены без уведомления. Самые последние сведения см. на веб-узле **www.hp.com/support**.

### **4. Послегарантийное обслуживание**

После истечения срока ограниченной гарантии поддержка предоставляется по адресу: **www.hp.com/support**.

### **5. Продление или расширение гарантии**

Для продления или расширения гарантии обратитесь по месту приобретения продукта или ознакомьтесь с информацией о пакетах услуг HP Care Pack по адресу: **www.hp.com/support**.

**6.** Если пакет **HP Care Pack** уже приобретен, ознакомьтесь с условиями технической поддержки, указанными в контракте.

# **4 Технические характеристики и гарантия**

В данном разделе приведены технические характеристики, сведения о соответствии нормам и гарантийная информация для сканера HP Scanjet N6350 и принадлежностей.

## **Характеристики сканера**

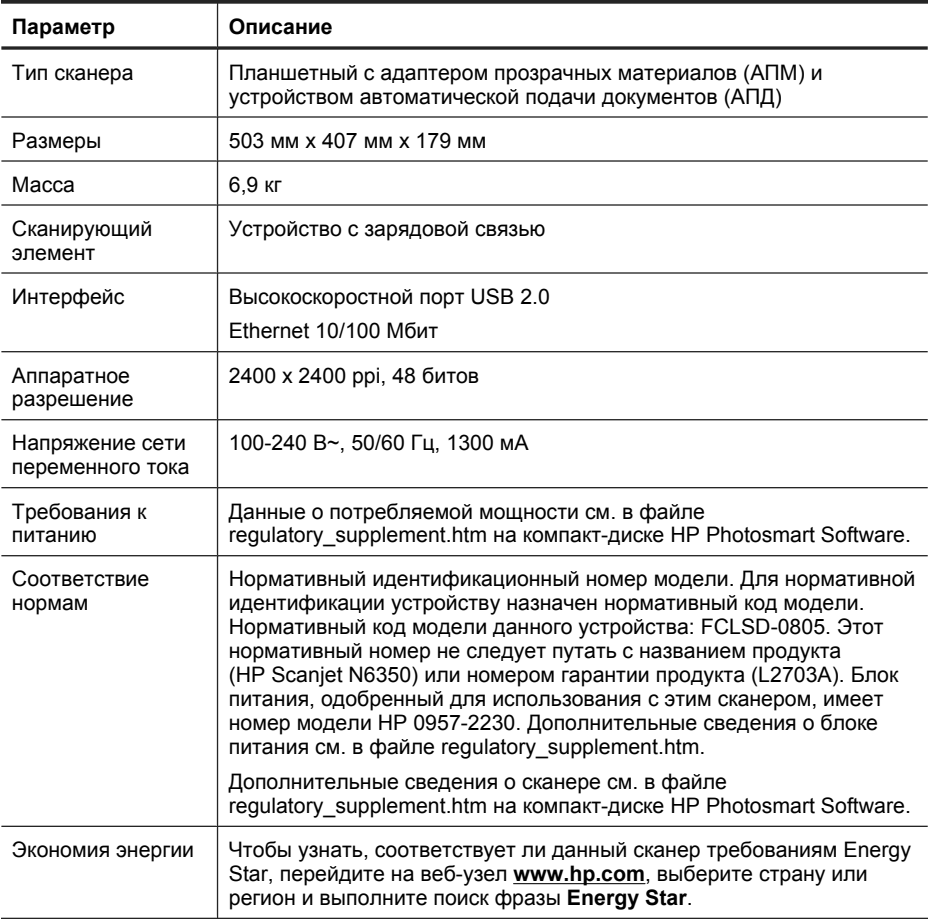

# **Характеристики адаптера прозрачных материалов (АПМ)**

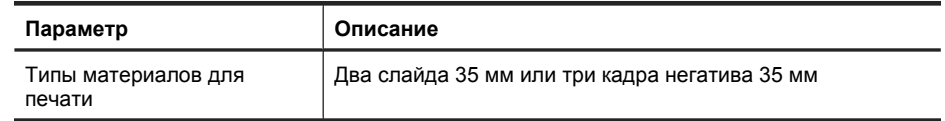

# **Характеристики устройства автоматической подачи документов (АПД)**

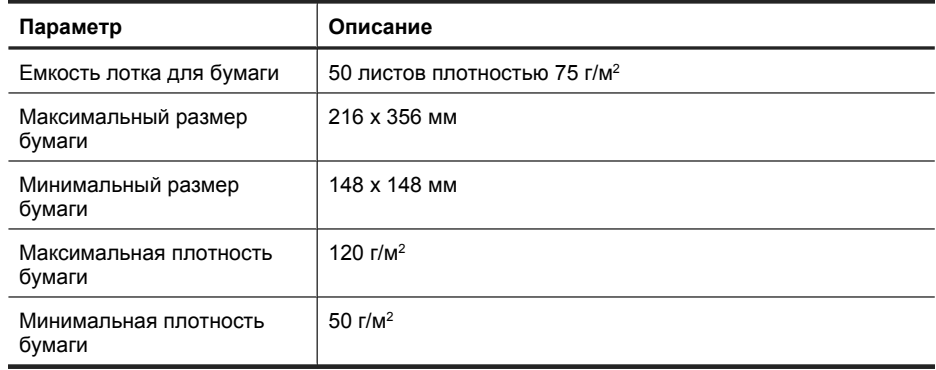

## **Условия окружающей среды**

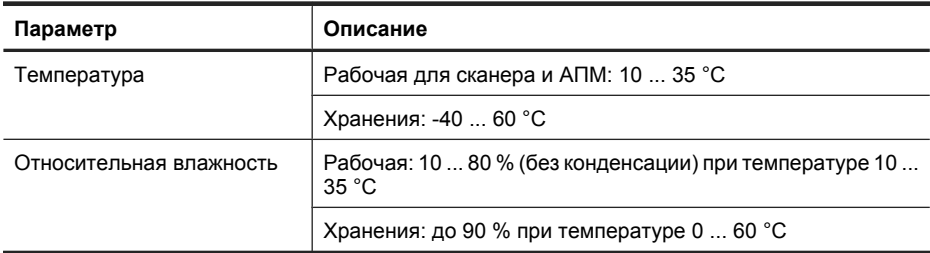

**Примечание.** При наличии сильных электромагнитных полей характеристики сканера HP могут немного отличаться.

**Примечание.** HP предоставляет клиентам информацию о химических веществах в своей продукции в соответствии с такими требованиями, как REACH (Положение ЕС № 1907/2006 Европейского парламента и Совета). Отчет о химическом составе этого устройства можно найти по адресу: **www.hp.com/go/reach**.

# **Сведения об утилизации и материалах ограниченного использования**

В этом разделе приведены сведения об утилизации и материалах, требующих особого обращения.

## **Вторичная переработка**

Во многих странах действуют программы возврата и утилизации изделий HP. Перечень таких программ постоянно расширяется и к участию в них привлекаются крупнейшие мировые центры утилизации электронной техники. Компания HP способствует сохранению природных ресурсов путем вторичной продажи некоторых изделий, пользующихся наибольшим спросом. Дополнительную информацию о переработке изделий HP см. на веб-узле по адресу: **www.hp.com/ hpinfo/globalcitizenship/environment/recycle/**

### **Материалы ограниченного использования**

Данный продукт HP содержит следующие материалы, которые могут потребовать специального обращения в конце срока службы: ртуть в люминесцентной лампе сканера и/или адаптере прозрачных материалов (< 5 мг).

Возможно, утилизация ртути регулируется какими-либо требованиями к охране окружающей среды. Для получения информации об утилизации и переработке обращайтесь в местные органы охраны окружающей среды или в организацию Electronic Industries Alliance (EIA) по адресу **www.eiae.org**.

# **Утилизация отработавшего срок службы оборудования частными пользователями в странах ЕС**

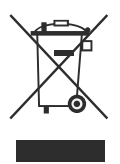

Этот значок на продукте или его упаковке указывает на то, что продукт не подлежит утилизации вместе с другими бытовыми отходами. Пользователь обязан доставить продукт в указанный пункт приема, предназначенный для утилизации отработавшего срок службы электрического и электронного оборудования. Раздельный сбор и переработка отработавшего срок службы оборудования способствует сохранению природных ресурсов и обеспечивает переработку отходов безопасным для здоровья человека и окружающей среды способом. Для получения дополнительной информации об утилизации старого оборудования обращайтесь в местные органы власти, в службу утилизации бытовых отходов или в магазин, где было приобретено изделие.

# **Ограниченная гарантия Hewlett-Packard**

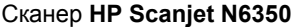

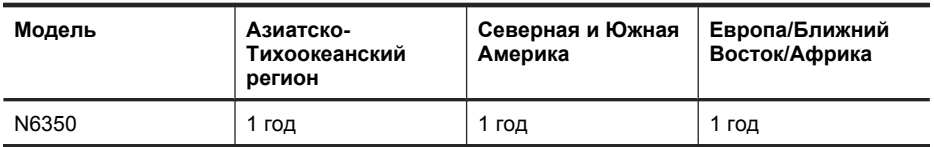

1. Компания HP гарантирует Покупателю (конечному пользователю), что оборудование, комплектующие и принадлежности HP не имеют дефектов материалов и изготовления. Настоящая гарантия действует с момента приобретения в течение указанного выше времени. При получении в течение гарантийного срока уведомления о подобных дефектах компания HP, по своему усмотрению, отремонтирует или заменит продукты, признанные дефектными. При этом используемые для замены продукты могут быть новыми или эквивалентными новым по своим характеристикам.

2. Компания HP гарантирует отсутствие сбоев в работе программного обеспечения HP, вызванных дефектами материалов и изготовления, при условии правильной установки и использования. Настоящая гарантия действует с момента приобретения в течение указанного выше времени. Если в течение гарантийного срока компания HP получит уведомление о таких дефектах, HP заменит программное обеспечение, не выполняющее запрограммированных инструкций вследствие таких дефектов.

3. Компания HP не гарантирует, что работа продуктов HP будет бесперебойной и безошибочной. Если в течение разумного периода времени HP будет не в состоянии отремонтировать или заменить продукт в соответствии с условиями гарантии, Покупатель имеет право получить обратно сумму, затраченную на приобретение продукта. При этом сам продукт должен быть немедленно возвращен HP.

4. Продукты HP могут содержать восстановленные компоненты, эквивалентные новым по своим характеристикам, или компоненты, бывшие в использовании при тестировании.

5. Гарантия не распространяется на продукты, получившие дефекты в результате: (а) неправильного или неадекватного обслуживания и настройки; (б) использования программного обеспечения, интерфейсных устройств, комплектующих и расходных материалов других поставщиков; (в) неавторизованной модификации и неправильного использования; (г) эксплуатации в недопустимых для данного продукта условиях; (д) неправильной подготовки места эксплуатации или обслуживания.

6. НАСТОЯЩАЯ ГАРАНТИЯ ЯВЛЯЕТСЯ ИСКЛЮЧИТЕЛЬНОЙ В ПРЕДЕЛАХ, РАЗРЕШЕННЫХ МЕСТНЫМ ЗАКОНОДАТЕЛЬСТВОМ. HP НЕ ПРЕДОСТАВЛЯЕТ КАКИХ-ЛИБО ИНЫХ ГАРАНТИЙ, КАК ЯВНЫХ, ТАК И ПОДРАЗУМЕВАЕМЫХ, ВЫРАЖЕННЫХ ПИСЬМЕННО ИЛИ УСТНО, А ТАКЖЕ СПЕЦИАЛЬНО ОТКАЗЫВАЕТСЯ ОТ ЛЮБЫХ ГАРАНТИЙ ОТНОСИТЕЛЬНО ВЫСОКИХ КОММЕРЧЕСКИХ КАЧЕСТВ ПРОДУКТА И ЕГО СООТВЕТСТВИЯ КОНКРЕТНЫМ ЦЕЛЯМ. В некоторых странах и регионах, штатах и провинциях местное

законодательство запрещает ограничение длительности подразумеваемой гарантии. В таких случаях вышеприведенные ограничения и исключения не могут быть применены. Данная гарантия предоставляет Покупателю специальные права. Покупатель может также иметь другие права, которые отличаются в разных странах, регионах, штатах и провинциях.

7. Ограниченная гарантия HP действует во всех странах и регионах, где компания HP продает данный продукт и предоставляет для него техническую поддержку. Уровень гарантийного обслуживания может отличаться в разных странах. Компания HP не будет изменять характеристики, состав и возможности продукта с целью его использования в странах, для которых этот продукт не был предназначен из-за несоответствия юридическим или нормативным документам.

8. В ПРЕДЕЛАХ, ДОПУСТИМЫХ МЕСТНЫМ ЗАКОНОДАТЕЛЬСТВОМ, ПРЕДУСМОТРЕННЫЕ НАСТОЯЩЕЙ ГАРАНТИЕЙ ПРАВА ЯВЛЯЮТСЯ ЕДИНСТВЕННЫМИ И ИСКЛЮЧИТЕЛЬНЫМИ ПРАВАМИ ПОКУПАТЕЛЯ. ЗА ИСКЛЮЧЕНИЕМ СЛУЧАЕВ, ОГОВОРЕННЫХ ВЫШЕ, КОМПАНИЯ HP И ЕЕ ПОСТАВЩИКИ НЕ НЕСУТ ОТВЕТСТВЕННОСТИ ЗА ПОТЕРЮ ДАННЫХ, А ТАКЖЕ ЗА ПРЯМОЙ, КОСВЕННЫЙ, СЛУЧАЙНЫЙ, ПРЕДНАМЕРЕННЫЙ И ЛЮБОЙ ДРУГОЙ УЩЕРБ (ВКЛЮЧАЯ ПОТЕРЮ ПРИБЫЛИ ИЛИ ДАННЫХ), НЕЗАВИСИМО ОТ КОНТРАКТА, ДЕЛИКТА И ДРУГИХ ЮРИДИЧЕСКИХ ОСНОВАНИЙ. В некоторых странах и регионах, штатах и провинциях местное законодательство запрещает ограничение и исключение ответственности за случайный или преднамеренный ущерб. В таких случаях вышеприведенные ограничения и исключения не могут быть применены.

9. ПОЛОЖЕНИЯ НАСТОЯЩЕЙ ГАРАНТИИ, КРОМЕ ПРЕДУСМОТРЕННЫХ ЗАКОНОДАТЕЛЬСТВОМ СЛУЧАЕВ, НЕ ИСКЛЮЧАЮТ, НЕ ЗАПРЕЩАЮТ И НЕ ИЗМЕНЯЮТ, А ТОЛЬКО ДОПОЛНЯЮТ УСТАНОВЛЕННЫЕ ЗАКОНОМ ПРАВА ПОКУПАТЕЛЕЙ, ПРИМЕНИМЫЕ К ПРОДАЖЕ ДАННОГО ПРОДУКТА.

שימוש לרעה, (ד) הפעלה בתנאים שאינם תואמים למפרט הסביבתי שפורסם עבור המוצר, או (ה) הכנה או תחזוקה של האתר בצורה לא מתאימה.

.6 ככל שמתיר זאת החוק המקומי, תנאי האחריות לעיל הם בלעדיים ו-HP אינה מעניקה אחריות נוספת או התניה מכל סוג שהוא, בין אם במפורש או במרומז, ובאופן ספציפי HP מתנערת בזאת מכל אחריות או התניות משתמעות, הנוגעות לסחירות המוצר, לאיכות משביעת רצון ולהתאמת המוצר למטרה מסוימת. חלק מהמדינות/אזורים אינם מתירים הגבלות על משך האחריות המשתמעת, כך שייתכן שהגבלות או חריגות אלה אינן חלות עליך. אחריות זו מעניקה לך זכויות משפטיות ספציפיות, וייתכן שמוענקות לך זכויות אחרות המשתנות בהתאם למדינה/אזור.

.7 האחריות המוגבלת של HP תקפה בכל מדינה/אזור שבו HP מספקת תמיכה במוצר ושבו HP משווקת מוצר זה. רמת השירות שתקבל במסגרת האחריות עשויה להשתנות בהתאם לסטנדרטים המקומיים . HP לא תשנה את הצורה, המבנה או הפונקציה של המוצר כדי לאפשר לו לפעול במדינה/ אזור שבהם מעולם לא היה אמור לפעול או מסיבות הקשורות לתקינה.

.8 ככל שמתיר זאת החוק המקומי, הסעדים המצוינים בכתב אחריות מוגבלת זו הנם סעדיו היחידים והבלעדיים של הלקוח. למעט כפי שצוין לעיל, בשום מקרה לא יהיו HP או ספקיה אחראים לאובדן נתונים או לנזקים ישירים, מיוחדים, מקריים, תוצאתיים (כולל אובדן רווחים או נתונים) או אחרים, בין אם הם מכוח חוזה, עוולה או בכל דרך אחרת. חלק מהמדינות/אזורים אינם מתירים חריגה או הגבלה על נזקים מקריים או תוצאתיים, כך שייתכן שההגבלה או החריגה לעיל אינה חלה עליך.

.9 תנאי האחריות הכלולים בכתב אחריות זה, פרט למותר לפי חוק, אינם מונעים, מגבילים או משנים, והם מהווים תוספת לזכויות החוקיות החלות על המכירה של מוצר זה של HP לך.

### **חומרים מוגבלים של המוצר**

מוצר זה של HP מכיל את החומר הבא שעשוי לדרוש טיפול מיוחד בסוף חייו: כספית במנורת הפלואורסנט בסורק ו/או במתאם לחומרים שקופים ( < 5 מ"ג .)

ייתכן שהשלכת כספית כפופה לתקינה משיקולי איכות הסביבה. לקבלת מידע בנוגע להשלכה או למיחזור, פנה לרשויות המקומיות או ל-www.eiae.org) (EIA) Electronic Industries Alliance).

## **השלכת פסולת ציוד על-ידי משקי בית פרטיים באיחוד האירופי**

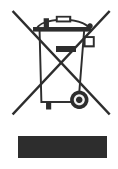

סמל זה, כאשר הוא מופיע על המוצר או על אריזתו, פירושו שאסור להשליך את המוצר יחד עם שאר האשפה הביתית. במקום זאת, על המשתמש מוטלת אחריות לסלק את פסולת הציוד על-ידי מסירתו לנקודת איסוף ייעודית לצורך מיחזור פסולת של ציוד אלקטרוני וחשמלי. האיסוף בנפרד והמיחזור של פריטי ציוד משומשים בעת השלכתם, יסייעו בשמירה על משאבים טבעיים ויבטיחו מיחזור באופן שיש בו כדי להגן על הבריאות ועל הסביבה. לקבלת מידע נוסף אודות מקום שבו תוכל להשליך את פסולת הציוד לצורך מיחזור, פנה למשרדי העירייה המקומיים, לחברה המספקת שירותי איסוף פסולת או לחנות שבה רכשת את המוצר.

# **הצהרת אחריות מוגבלת של Packard-Hewlett**

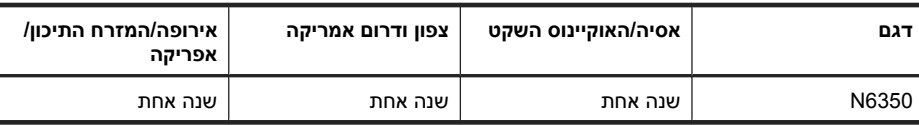

**HP Scanjet N6350 סורק** סורק

 1. HP מתחייבת בפניך, הלקוח משתמש הקצה, שהחומרה, האביזרים והחומרים המתכלים של HP יהיו נקיים מפגמים בחומרים ובייצור לאחר תאריך הרכישה, למשך התקופה שצוינה לעיל. אם HP תקבל הודעה על קיומם של פגמים מעין אלה במהלך תקופת האחריות , HP תחליף או תתקן את המוצרים שיוכחו כפגומים, על-פי שיקול דעתה. מוצרים חלופיים עשויים להיות חדשים או שקולים לחדשים ברמת הביצועים.

 2. HP מתחייבת בפניך שלא יתרחש כל כשל בביצוע פקודות התיכנות של תוכנות HP לאחר תאריך הרכישה, למשך התקופה שצוינה לעיל, עקב פגמים בחומרים ובייצור, בתנאי שהתוכנות הותקנו כראוי ונעשה בהן שימוש הולם. אם HP תקבל הודעה על קיומם של פגמים מעין אלה במהלך תקופת האחריות , HP תחליף תוכנה שאינה מבצעת את פקודות התיכנות כתוצאה מפגמים אלה.

 3. HP אינה מתחייבת לכך שהפעלת מוצרי HP תהיה נטולת הפרעות או נקייה משגיאות. אם אין באפשרות HP לתקן או להחליף מוצר כלשהו ולהחזירו במצב שאליו היא התחייבה בפרק זמן סביר, תהיה זכאי לקבל החזר כספי של סכום הרכישה מיד עם החזרת המוצר.

.4 מוצרי HP עשויים לכלול חלקים שיוצרו מחדש שתפקודם אינו נופל מזה של חדשים, או שנעשה בהם שימוש מקרי.

.5 אחריות זו אינה חלה על פגמים שנוצרו עקב (א) תחזוקה או כיול שגויים או לא הולמים, (ב) שימוש בתוכנות, ממשקים, חלקים או חומרים מתכלים שלא סופקו על-ידי HP,) ג) שינויים לא מורשים או

## **מפרטים עבור מזין המסמכים האוטומטי ( ADF(**

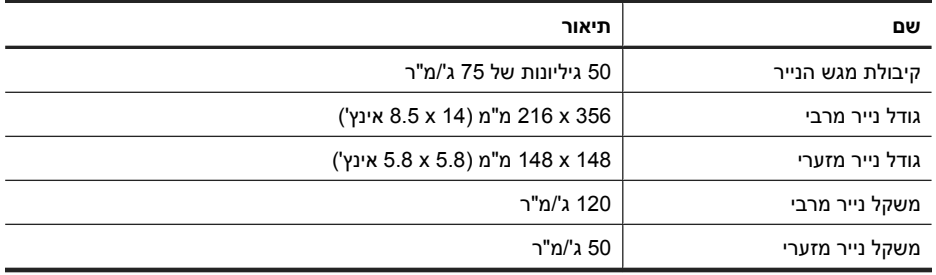

## **מפרטים סביבתיים**

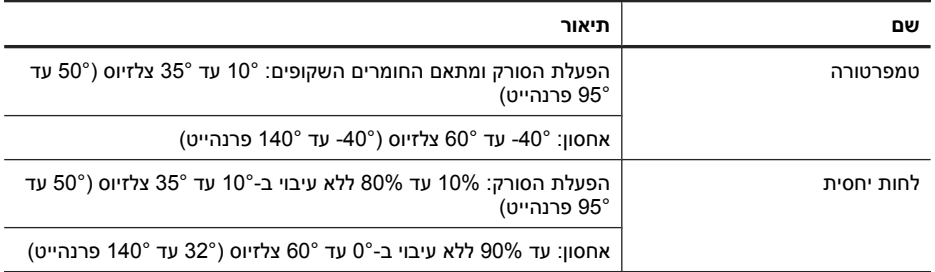

**הערה** הפעלת סורק HP בסביבת שדות אלקטרומגנטיים חזקים עלולה לגרום לפלט בעל עיוות מסוים.

**הערה** HP מחוייבת לספק ללקוחותיה מידע אודות היסודות הכימיים במוצריה כנדרש על מנת לעמוד בדרישות החוק כגון REACH) תקנת הנציבות האירופית לרישום, הערכה, רישוי וקביעת מגבלות לכימיקלים 1907/2006 No EC של הפרלמנט האירופי ומועצת אירופה). ניתן למצוא דוח מידע בנושא כימיקלים עבור מוצר זה בכתובת **reach/go/com.hp.www**.

## **מידע על מיחזור וחומרים מוגבלים**

סעיף זה מספק מידע אודות מיחזור וחומרים הזקוקים לטיפול מיוחד.

### **מיחזור**

HP מציעה מספר הולך וגדל של תוכניות למיחזור והחזרה של חומרים במדינות/אזורים רבים, וכן שותפות עם כמה מהמרכזים הגדולים ביותר למיחזור חומרים אלקטרוניים ברחבי העולם. החברה פועלת לשימור משאבים על-ידי מכירה חוזרת של כמה ממוצריה הפופולריים ביותר. לקבלת מידע נוסף אודות מיחזור חומרים של HP, בקר בכתובת: /www.hp.com/hpinfo/globalcitizenship **/environment/recycle**

# **4 מפרטים ואחריות**

סעיף זה כולל מפרטי מוצר ומידע לגבי תקינה ואחריות עבור הסורק סורק 6350N Scanjet HP ואביזריו.

## **מפרטי הסורק**

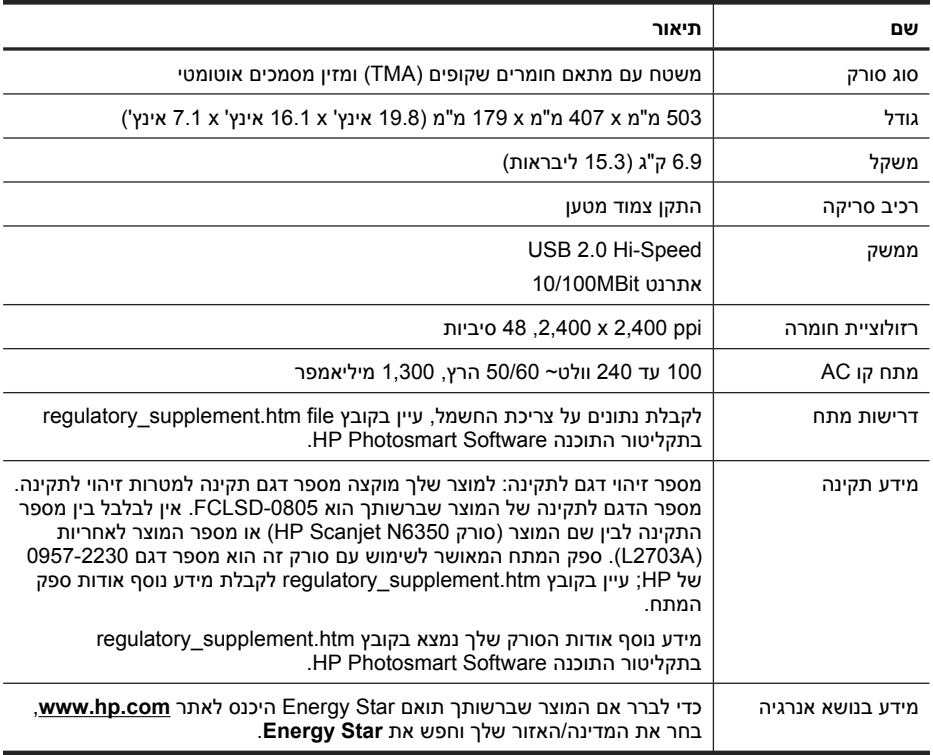

# **מפרטים של מתאם החומרים השקופים ( TMA(**

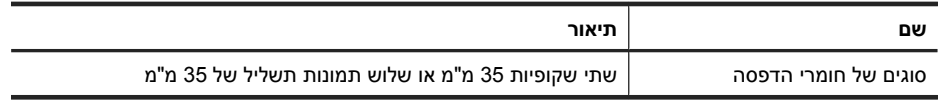

## **בעיות בהתקנה של יישומי צד שלישי שנשלחו עם הסורק**

אתה מוגבל לשלוש התקנות של יישומים של צד שלישי שנשלחו עם הסורק. כדי לרכוש רישיונות נוספים, בקר בכתובת **com.hp.www**, חפש את דגם הסורק שלך, חפש את דף הסקירה של המוצר ולאחר מכן לחץ על הכרטיסייה **Specifications**) מפרטים) או **Accessories**) אביזרים .)

## **בעיות בתצוגת ה-LCD עם שמות קיצורי דרך מותאמים אישית לסריקה**

בשפות מסוימות, ייתכן שתראה תווים ריקים במקום תווים מיוחדים כלשהם בשמות של קיצורי הדרך המותאמים אישית לסריקה. כדי לפתור בעיה זו, השתמש בתווים באנגלית/לטינית בסיסית כדי להזין את שם ה-LCD המקוצר של קיצורי הדרך המותאמים אישית. לחלופין, באמצעותך להוסיף ספרה בתחילת שם ה-LCD, ולאחר מכן באפשרותך להשתמש בה כדי ליצור הפניה לקיצור הדרך.

## **קבלת סיוע**

לקבלת התוצאות הטובות ביותר ממוצר HP שברשותך, עיין בהצעות התמיכה הבאות של HP:

- **1.** עיין בתיעוד המוצר המצורף למוצר.
- עיין בסעיף פתרון בעיות ההתקנה במדריך זה.
- עיין בסעיף פתרון הבעיות במדריך למשתמש של הסורק (עבור Windows, לחץ על **Start** (התחל), הצבע על **Programs**) תוכניות) או **Programs All**) כל התוכניות), הצבע על **HP**, הצבע על **Scanjet**, הצבע על **6350N**, הצבע על **Guide User**) מדריך למשתמש) ולאחר מכן בחר את התבנית המועדפת .)
	- עיין בעזרה של תוכנת הסורק.
	- **2.** עיין ב**תמיכה המקוונת של HP** בכתובת **support/com.hp.www** או פנה לנקודת הרכישה. התמיכה המקוונת של HP זמינה עבור כל לקוחות HP. זהו המקור המהיר ביותר לקבלת מידע מוצר מעודכן וסיוע מקצועי, לרבות המאפיינים הבאים:
		- גישה באמצעות צ'אט מקוון ודואר אלקטרוני למומחי תמיכה מוסמכים
			- עדכוני תוכנה, קושחה ומנהלי התקן עבור המוצר שברשותך
				- מידע חשוב בנוגע למוצר ולפתרון בעיות בנושאים טכניים
- עדכונים מקדימיים עבור המוצר, התראות תמיכה ועלונים של HP) זמינים בעת רישום המוצר)
	- **3. תמיכה טלפונית של HP**
	- אפשרויות התמיכה והמחירים משתנים על-פי המוצר, המדינה/אזור והשפה.
- התעריפים וקווי המדיניות נתונים לשינוי ללא הודעה. בקר בכתובת **support/com.hp.www** לקבלת המידע העדכני ביותר.
	- **4. התקופה שלאחר תום האחריות**

בתום תקופת האחריות המוגבלת, ניתן לקבל עזרה מקוונת באתר **support/com.hp.www**.

- **5. הרחבה או שדרוג של האחריות**
- אם ברצונך להרחיב או לשדרג את האחריות על המוצר, פנה לנקודת המכירה או בדוק את הצעות .**www.hp.com/support** בכתובת HP Care Pack
	- **6.** אם כבר רכשת **Service Pack Care HP**, בדוק את תנאי התמיכה בהסכם שלך.

אם אתה מנסה לגשת לסורק ברשת, בדוק את הדברים הבאים.

- השתמש בכבל האתרנט המצורף לסורק. כבל אתרנט אחר עשוי שלא להתאים לסורק.
	- כבל האתרנט מחובר היטב בין הסורק והנתב, שקע האתרנט או מתג האתרנט.
- ודא שכבל ה-USB אינו מחובר. אם כבל האתרנט וה-USB מחוברים בו-זמנית, חיבור האתרנט לא יפעל.
- הפעל את תוכנית השירות **Status Check**) בדיקת מצב) מהכרטיסייה **Network**) רשת) ב-HP Utility Tools Scanner) תוכנית שירות לכלי סורק של HP) (ראה את העזרה של Scanner HP Utility Tools) תוכנית שירות לכלי סורק של HP (לקבלת מידע נוסף .)
- ודא שהמחשב נמצא באותה רשת משנה של סורק הרשת. פנה אל מנהל הרשת לקבלת סיוע, או עיין בתיעוד שצורף לנתב שברשותך.

## **בדיקה של אספקת החשמל לסורק**

כבל המתח מחובר בין הסורק לבין שקע חשמל.

- ודא שכבל המתח מחובר היטב בין הסורק לבין שקע חשמל פעיל.
- אם כבל המתח מחובר לאל-פסק, ודא שהוא מחובר לשקע חשמל ומופעל.
- ודא שלחצן **הפעלה/כיבוי** של הסורק מופעל; כאשר הלחצן מופעל ואין שגיאה או מצב הדורש תשומת לב, נורית הפעלה/כיבוי נדלקת באור ירוק יציב.

אם הבעיה נמשכת לאחר אימות הפריטים שלעיל, נסה לבצע את הפעולות הבאות:

- **1.** לחץ על לחצן **הפעלה/כיבוי** כדי לכבות את הסורק ולאחר מכן נתק את כבל המתח מהסורק.
	- **2.** המתן 30 שניות.
	- **3.** חבר מחדש את כבל המתח לסורק ולאחר מכן הפעל את הסורק.

לאחר 30 שניות, נורית הפעלה/כיבוי נדלקת באור ירוק רציף ונורית ההתראה כבויה.

## **הסרה והתקנה מחדש של software scanning HP) תוכנת הסריקה של HP(**

אם בדיקת חיבורי הכבלים של הסורק לא פתרה את הבעיה, ייתכן שהבעיה נגרמה כתוצאה מהתקנה לא מלאה.

כדי להסיר ולהתקין מחדש את software scanning HP) תוכנת הסריקה של HP(, בצע את הפעולות הבאות:

- **1.** כבה את הסורק ולאחר מכן נתק את כבל ה-USB או האתרנט ואת כבל המתח מהסורק.
	- **2.** הסר את התוכנה.

**במחשבי Windows:** השתמש בכלי **Remove/Add**) הוספה/הסרה) (ב-Vista Windows, בכלי **Features and Programs**) תוכניות ותכונות)) ב-**Panel Control**) לוח הבקרה) כדי להסיר את ההתקנה של **סורק 6350N Scanjet HP** ולאחר מכן הפעל מחדש את המחשב.

- **3.** עיין ב**תמיכה המקוונת של HP** בכתובת **support/com.hp.www** כדי לבדוק אם יש עדכון תוכנה זמין עבור הסורק שברשותך.
	- אם כן, הורד והתקן את עדכון התוכנה.
- אם לא, השתמש בתקליטור CD Software Scanning HP המצורף לסורק כדי להתקין מחדש את התוכנה.
	- **4.** חבר מחדש את כבל ה-USB וכבל המתח לסורק ולאחר מכן הפעל את הסורק. לאחר 30 שניות, נורית הפעלה/כיבוי נדלקת באור ירוק רציף ונורית ההתראה כבויה.

## **פתרון בעיות הקשורות בהתקנה**

אם הסורק אינו פועל לאחר ההתקנה, ייתכן שתוצג הודעה על צג המחשב הדומה לאחת מן ההודעות הבאות:

- initialized (לא היתה אפשרות לאתחל את הסורק). The scanner could not be initialized
	- (. נמצא לא הסורק (The scanner could not be found •
	- . An internal error has occurred  $\cdot$
- . (אין תקשורת בין המחשב לסורק). The computer cannot communicate with the scanner •

לפתרון הבעיה:

- בדוק את הכבלים והתוכנה של הסורק כמתואר כאן.
- אם אתה ממשיך להיתקל בבעיות, ייתכן ש-software scanning HP) תוכנת הסריקה של HP(, הקושחה או מנהלי התקן קשורים אינם מעודכנים או פגומים. ראה **support/com.hp.www** כדי לאתר עדכונים לתוכנה, לקושחה ולמנהלי התקן עבור הסורק.

**הערה** לקבלת מידע אודות פתרון בעיות בשימוש בסורק (לרבות פתרון בעיות רשת), עיין במידע של פתרון הבעיות המופיע במדריך למשתמש של הסורק.

## **בדיקת חיבור ה-USB**

בדוק את החיבור הפיזי לסורק.

- **עצה** הימנע מחיבור הסורק למחשב באמצעות יציאת USB בחזית המחשב המיועדת להתקנים קטנים כגון כונני אצבע או מצלמות דיגיטליות.
	- השתמש בכבל המצורף לסורק. כבל USB אחר עשוי שלא להתאים לסורק.
- ודא שכבל ה-USB מחובר היטב בין הסורק והמחשב. סמל הקלשון על כבל ה-USB פונה כלפי מעלה כאשר הכבל מחובר כראוי לסורק.

אם הבעיה נמשכת לאחר אימות הפריטים שלעיל, נסה לבצע את הפעולות הבאות:

- **1.** בצע אחת מהפעולות הבאות, בהתאם לאופן שבו הסורק מחובר למחשב:
- אם כבל ה-USB מחובר לרכזת USB או לתחנת עגינה של מחשב נישא, נתק את כבל ה- USB מרכזת ה-USB או מתחנת העגינה, ולאחר מכן חבר את כבל ה-USB ליציאת USB בגב המחשב.
	- אם כבל ה-USB מחובר ישירות למחשב, חבר אותו ליציאת USB אחרת בגב המחשב.
		- הסר את כל התקני ה-USB האחרים מהמחשב, פרט למקלדת ולעכבר.
- **2.** לחץ על לחצן **הפעלה/כיבוי** כדי לכבות את הסורק, המתן 30 שניות ולאחר מכן הפעל את הסורק.
	- **3.** הפעל מחדש את המחשב.
	- **4.** לאחר שהמחשב הופעל מחדש, נסה להשתמש בסורק.
- אם הסורק פועל ושינית את האופן שבו הוא מחובר למחשב בשלב 1 , ייתכן שבעיית התקשורת קשורה לרכזת ה-USB, לתחנת העגינה, ליציאת USB או להתקן USB אחר. השאר את הסורק מחובר ישירות למחשב באמצעות יציאת USB בגב המחשב. נסה להשתמש בסורק לאחר חיבור מחדש של כל התקן USB נוסף ונתק כל התקן USB המונע מן הסורק לפעול כהלכה.
	- אם הסורק אינו פועל, הסר את ההתקנה של software scanning HP) תוכנת הסריקה של HP (והתקן אותה מחדש.

# **3 טיפול ותמיכה במוצר**

סעיף זה מתאר את האפשרויות לתמיכה במוצר.

## **נוריות הסורק**

שתי נוריות על הלוח הקדמי של הסורק מציינות פונקציות של הסורק ומצבי שגיאה. הנורית בצורת סימן קריאה ( **!**) היא נורית ההתראה, והנורית בלחצן **חיסכון בחשמל** היא נורית הפעלה/כיבוי. הטבלה הבאה מסבירה כיצד לפרש את נוריות החיווי.

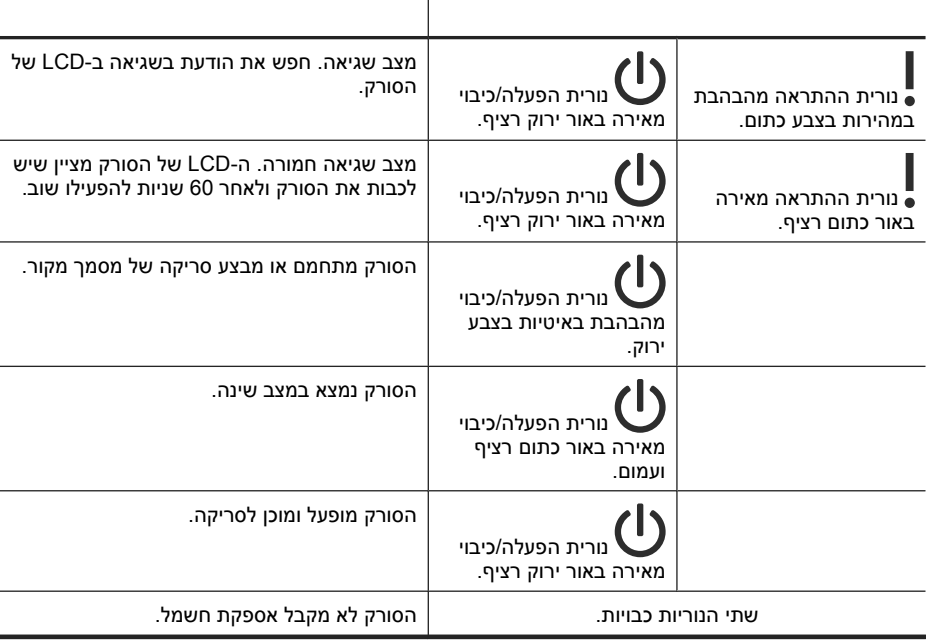

## **תחזוקה, פתרון בעיות ותמיכה**

ניקוי הסורק מדי פעם מסייע להבטיח סריקות באיכות גבוהה יותר. מידת הטיפול הדרושה תלויה בכמה גורמים, כולל מידת השימוש וסביבת העבודה. עליך לבצע ניקוי שגרתי כנדרש.

ניקוי ותחזוקה שגרתיים אמורים לכלול את מזין המסמכים האוטומטי ( ADF(, את משטח הזכוכית של הסורק ואת מתאם החומרים השקופים ( TMA(.

לקבלת הוראות יסודיות בנוגע לתחזוקת הסורק, עיין במדריך למשתמש של הסורק.

**התראה** הימנע מהנחת פריטים בעלי קצוות חדים, אטבי הידוק, סיכות, דבק רטוב, נוזל תיקון או חומרים אחרים בסורק. יש לוודא שעמודי המסמך אינם מסולסלים, מקומטים או דבוקים זה לזה.

**הערה** כמו כן, באפשרותך לבצע פעולות אלה אם היישום שלך תואם WIA.

אם היישום שלך תואם ISIS או שאתה מעוניין בסריקת מסמכים יעילה בעת השימוש בתוכנות תואמות TWAIN, באפשרותך להתקין את מנהל ההתקן TWAIN/ISIS EMC. לשם כך, הכנס את תקליטור ההתקנה שצורף לסורק ובחר את האפשרות TWAIN/ISIS EMC. בעת סריקת מסמכים, בחר את מנהל ההתקן סורק TWAIN Doc 6350N Scanjet HP מהיישום. עם זאת, בעת סריקת תמונות מתוכניות אחרות, בחר את מנהל ההתקן סורק HP Scanjet N6350 TWAIN.

## **הכנת עותקים**

- **1.** טען את מסמכי המקור.
- **2.** אם הסורק שלך מחובר לרשת:
- **א**. השתמש בלחצן ובלחצן בלוח הבקרה של הסורק כדי לבחור במחשב שברשותך ולאחר מכן לחץ על **OK**) אישור .)
	- **ב**. אם תתבקש לעשות זאת, הזן את מספר הזיהוי האישי ( PIN (שלך ולאחר מכן לחץ על **OK** (אישור).
- **3.** לחץ על לחצן **העתקה** ( ). העותק נשלח למדפסת ותיבת הדו-שיח **Copy HP**) העתקה של HP( מוצגת במחשב המחובר.
	- **4.** אם ברצונך לשנות את ההגדרות, כגון מספר העותקים או סוג הפלט, בצע פעולות אלה:
		- **א**. לחץ על **Cancel**) ביטול) בתיבת הדו-שיח של ההתקדמות.
		- **ב**. בצע את השינויים הרצויים בתיבת הדו-שיח **Copy HP**) העתקה של HP(.
			- **ג**. לחץ על **Start**) הפעלה). העותק נשלח למדפסת.
	- **עצה** באפשרותך להכין עותקים גם על-ידי לחיצה על הסמל **Copy HP) העתקה של HP(** בשולחן העבודה.

### **עצות לשימוש בלחצן הסריקה**

- כדי לבטל סריקה, לחץ על לחצן **ביטול** ( .)
- אם אתה סורק שקופיות בגודל 35 מ"מ או תשלילים, בחר קיצור דרך לסריקה עבור שקופיות או תשלילים. אם לא תעשה זאת, הנורית של מתאם החומרים השקופים לא תידלק.
- **במחשבי Windows:** כדי ליצור קיצורי דרך לסריקה מותאמים אישית, לחץ לחיצה כפולה על הסמל **Scanning HP) סריקה של HP (**במחשב שלך. בתיבת הדו-שיח של הקיצורים של **Scanning HP) סריקה של HP(**, סמן את קיצור הדרך לסריקה הדומה ביותר לזה שברצונך ליצור ולחץ על **Settings Change**) שינוי הגדרות). שנה את ההגדרות ושמור את קיצור הדרך לסריקה. לקבלת מידע נוסף, עיין בעזרה של תוכנת הסורק.

*ראה בנוסף*

- "• שימוש ב-software scanning HP) תוכנת הסריקה של HP (" בעמוד 17
	- "• שימוש בתוכניות אחרות " בעמוד 17

### **שימוש ב-software scanning HP) תוכנת הסריקה של HP(**

התחל את הסריקה מתוך software scanning HP) תוכנת הסריקה של HP (כאשר אתה מעוניין בשליטה רבה יותר בתהליך הסריקה, לדוגמה, כדי להציג את התמונה בתצוגה מקדימה לפני הסריקה הסופית, להשתמש במאפיינים מתקדמים יותר או לשנות את הגדרות הסריקה.

כדי לסרוק באמצעות software scanning HP) תוכנת הסריקה של HP(, בצע את הפעולות הבאות:

- **1.** טען את מסמכי המקור.
- **2.** לחץ לחיצה כפולה על הסמל של **Scanning HP) סריקה של HP(**.
- **3.** אם המחשב שברשותך מחובר ברשת לסורקי 6350N HP מרובים, בחר את הסורק שבו ברצונך להשתמש מתוך התפריט **Device**) התקן), ולאחר מכן לחץ על **OK**) אישור .)
	- **4.** בחר את קיצור הדרך לסריקה שבו ברצונך להשתמש.
- **5.** אם ברצונך לשנות את הגדרות הסריקה או להציג תצוגה מקדימה לפני הסריקה, לחץ על **Change Settings...**) שינוי הגדרות ) ... ובצע את השינויים הרצויים. לקבלת מידע נוסף, עיין בעזרה של תוכנת הסורק.
	- **6.** כשתסיים, לחץ על **סריקה** או על **Finish**) סיום). לקבלת מידע נוסף, עיין במדריך למשתמש של הסורק.

#### **שימוש בתוכניות אחרות**

באפשרותך לסרוק תמונה או מסמך ישירות אל תוכנית מסוימת, אם התוכנית תואמת TWAIN. באופן כללי, התוכנית תואמת אם יש בה אפשרות תפריט כגון **Acquire**) השג ,) **Scan**) סרוק ,) **New Import Object**) ייבא אובייקט חדש) או **Insert**) הוסף). במקרה שאינך בטוח אם התוכנית תואמת או מהי האפשרות, עיין בתיעוד התוכנית.

כדי לסרוק באמצעות תוכנת סריקה תואמת TWAIN, בצע את הפעולות הבאות:

- **1.** הפעל את תוכנת הסריקה ולאחר מכן בחר במקור הנתונים TWAIN.
	- **2.** השלם את הפעולות המתאימות כדי להשלים את הסריקה.
	- **3.** בחר את ההגדרות המתאימות עבור מסמכי המקור שאתה סורק.

לקבלת מידע נוסף, עיין בעזרה של תוכנת הסריקה.

**5.** כוונן את מכווני הנייר לרוחב המסמכים. הקפד שלא להדק את המכוונים חזק מדי, פעולה העלולה להגביל את הזנת הנייר, אך ודא כי מכווני הנייר נוגעים בקצות המסמכים.

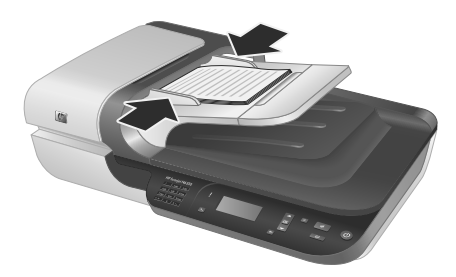

**6.** דחוף בעדינות את הערימה קדימה כדי להפעיל את חיישן המגש.

*ראה בנוסף*

"התחלת סריקה " בעמוד 16

## **התחלת סריקה**

סעיף זה מתאר את השיטות שבהן ניתן להשתמש כדי להתחיל סריקה.

### **שימוש בלחצן הסריקה**

כדי לסרוק באמצעות לחצן **סריקה** ( ) בסורק, בצע פעולות אלה:

- **1.** טען את מסמכי המקור.
- **2.** אם ה-LCD של הסורק מציג שמות מחשבים:
- **א**. השתמש בלחצן ובלחצן בלוח הבקרה של הסורק כדי לבחור במחשב שברשותך ולאחר מכן לחץ על **OK**) אישור .)
	- **ב**. אם תתבקש לעשות זאת, הזן את מספר הזיהוי האישי ( PIN (שלך ולאחר מכן לחץ על **OK** (אישור).
		- **3.** השתמש בלחצן ובלחצן בלוח הבקרה של הסורק כדי לבחור את קיצור הדרך לסריקה.

**הערה** אם ה-LCD של הסורק מציין שאין קיצורי דרך לסריקה בסורק, יש להעלות את הקיצורים לפני ביצוע הסריקה.

**4.** לחץ על לחצן **סריקה** ( ) בלוח הבקרה של הסורק. הסורק שולח את הסריקה למחשב.

**הערה** אם ברצונך להציג בתצוגה מקדימה ולערוך את הסריקה לפני שליחתה, התחל את הסריקה מתוך software scanning HP) תוכנת הסריקה של HP(.

### *ראה בנוסף*

- "• העלאת קיצורי ברירת מחדל לסריקה לסורק " בעמוד 6
- "• שימוש ב-software scanning HP) תוכנת הסריקה של HP (" בעמוד 17

**2.** הפרד תוך כדי נפנוף את ערימת עמודי המסמך כדי לוודא שהעמודים אינם דבוקים זה לזה. הפרד תוך כדי נפנוף את הקצה שאמור להצביע אל תוך מזין המסמכים האוטומטי ( ADF (בכיוון אחד, ולאחר מכן הפרד תוך כדי נפנוף את אותו קצה בכיוון ההפוך.

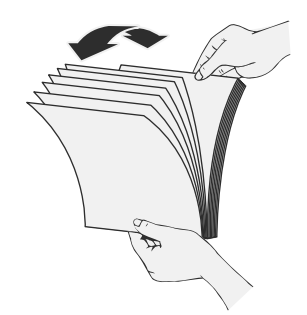

**3.** ישר את קצות המסמכים על-ידי טפיחת הערימה על השולחן. סובב את הערימה ב90- מעלות וחזור על הפעולה.

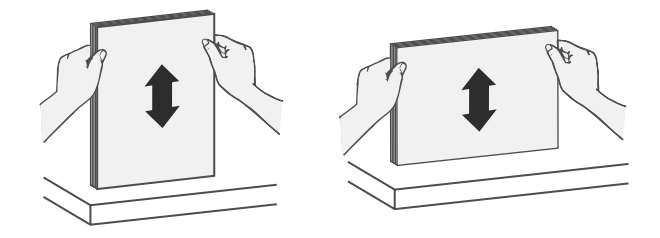

**4.** הנח את הערימה במרכז מגש ההזנה. טען את ערימת העמודים כשהיא פונה כלפי מעלה.

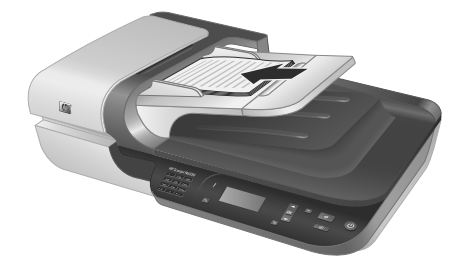

- בעת טעינת עמודים בכיוון לרוחב, ודא שהחלק העליון של העמודים פונה כלפי גב הסורק. פעולה זו מבטיחה שהסורק יסובב את העמוד כראוי באופן אוטומטי, אם הגדרת את scanning HP software) תוכנת הסריקה של HP (לסובב עמודים בכיוון לרוחב באופן אוטומטי.
	- הקיבולת המרבית של מזין המסמכים האוטומטי ( ADF (היא 50 גיליונות של נייר 75 ג'/מ"ר ( 20 ליבראות). בעת שימוש בנייר כבד יותר, הקיבולת המרבית פוחתת.
- בעת טעינת עמודים קטנים, כגון בגודל 5A) 210 x 148 מ"מ או 8.3 x 5.8 אינץ'), טען ערימה של חמישה עמודים לפחות כדי להבטיח שמזין המסמכים האוטומטי יזהה ויזין את הערימה כראוי. בעת סריקה של פחות מחמישה עמודים קטנים, סרוק את העמודים על-ידי הנחתם על משטח הזכוכית של הסורק.
	- בעת טעינה של מסמכים ארוכים החורגים מעבר לקצה מגש ההזנה, משוך כלפי חוץ את מאריך מגש ההזנה 1( ) ולאחר מכן טען את המסמכים .)2(

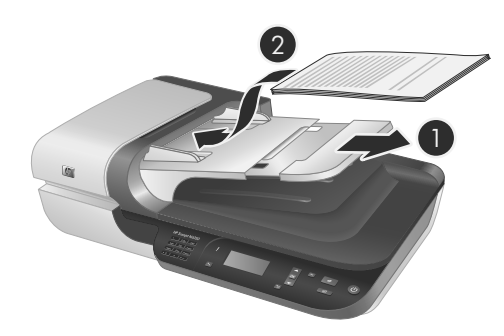

### **אופן טעינת המסמכים**

**1.** אם עמודי המקור ארוכים, משוך החוצה את מאריך מגש ההזנה.

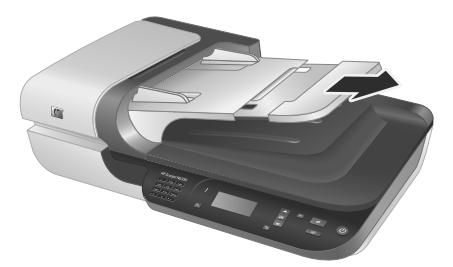

פרק 2

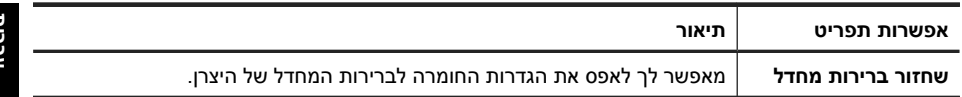

# **שימוש במזין המסמכים האוטומטי ( ADF(**

לקבלת מידע שימושי אודות טעינת המסמכים כהלכה, עיין בנושאים הבאים.

**הערה** לקבלת מידע אודות שימוש במשטח הזכוכית של הסורק ובמתאם החומרים השקופים, ראה את המדריך למשתמש של הסורק.

### **עצות בנוגע לטעינת מסמכים**

המשך

• מזין המסמכים האוטומטי ( ADF (תומך בסוגי הנייר הבאים.

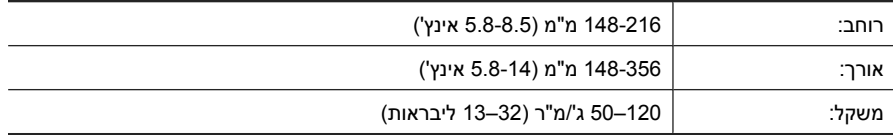

• סריקה של סוגי המסמכים הבאים באמצעות מזין המסמכים האוטומטי עשויה לגרום לחסימות נייר או להזיק למסמכים. לסריקת מסמכים אלה, השתמש במשטח הזכוכית של הסורק במקום במזין המסמכים האוטומטי.

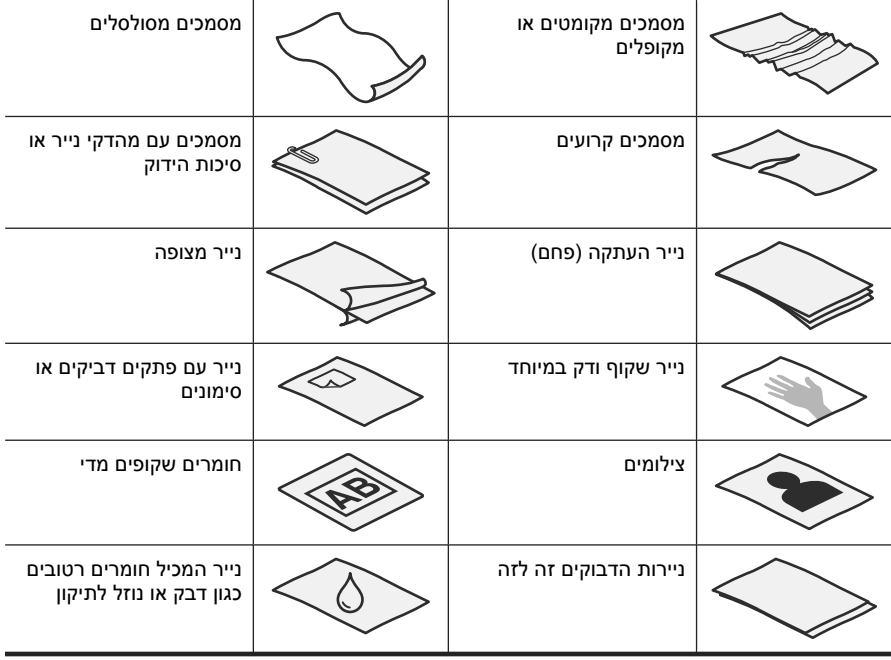

- לפני טעינת מסמכים, ודא שדלת הגישה של מזין המסמכים האוטומטי נעולה היטב.
	- בעת טעינת ערימה של מסמכים, ודא שכולם באותו הרוחב.

*ראה בנוסף*

- "התחלת סריקה" בעמוד 16
	- "הכנת עותקים" בעמוד 18
- $^{\prime\prime}$ הגדרות הסורק" בעמוד 12 $^{\prime\prime}$

## **מזין המסמכים האוטומטי ( ADF(**

באפשרותך להשתמש במזין המסמכים האוטומטי ( ADF (לסריקת עמוד יחיד או מסמכים מרובי- עמודים במהירות ובקלות.

*ראה בנוסף*

- "התחלת סריקה" בעמוד 16
	- "• הכנת עותקים " בעמוד 18

### **מתאם החומרים השקופים ( TMA(**

באפשרותך להשתמש במתאם החומרים השקופים לסריקת שקופיות או תשלילים של 35 מ"מ.

*ראה בנוסף*

"התחלת סריקה " בעמוד 16

## **הגדרות הסורק**

לחצן **הגדרות** ( ) מאפשר לך לשנות הגדרות סורק.

כדי לשנות הגדרת סורק, בצע את השלבים הבאים:

- **1.** לחץ על לחצן **הגדרות** ( ), השתמש בלחצן ובלחצן כדי לבחור את האפשרות שבה אתה מעוניין, ולאחר מכן לחץ על **OK**) אישור .)
- **2.** אם תתבקש, השתמש בלחצן ▲ ובלחצן ▼ כדי לבחור בהגדרה, ולאחר מכן לחץ על OK (אישור).

לקבלת מידע נוסף אודות הגדרות הסורק, עיין במדריך למשתמש של הסורק.

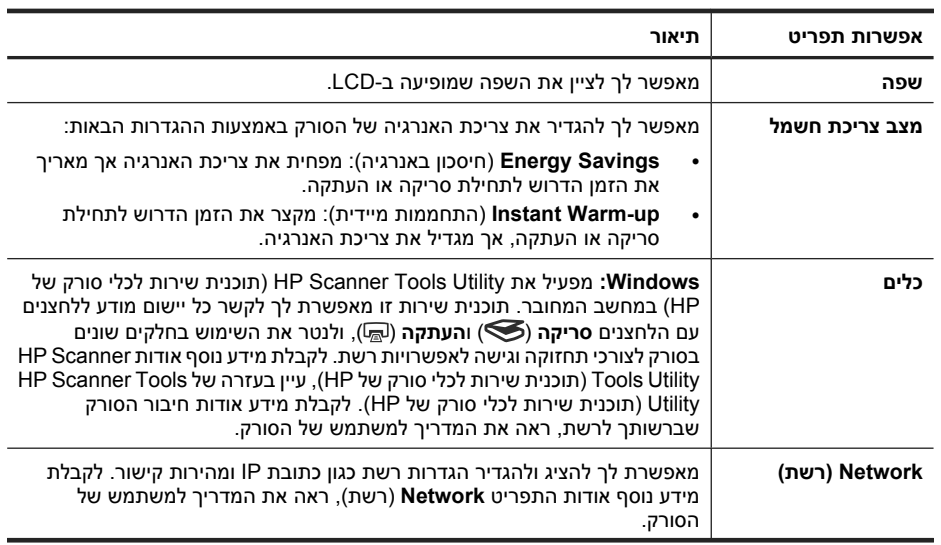

## **לוח הבקרה של הסורק**

השתמש בלחצנים בלוח הבקרה של הסורק כדי להתחיל לסרוק וכדי להגדיר תצורה של חלק מהגדרות הסורק.

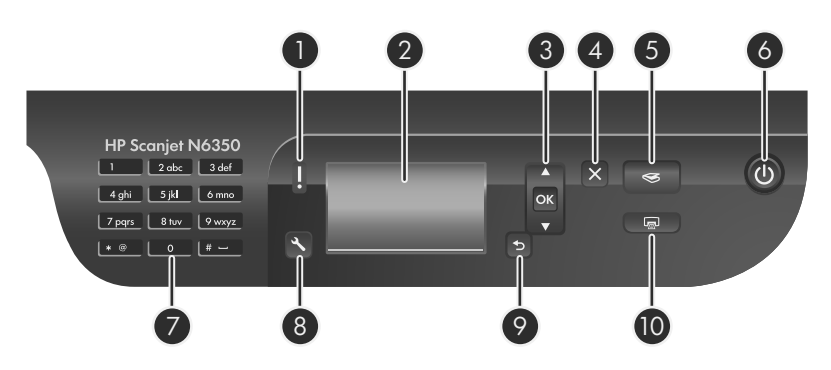

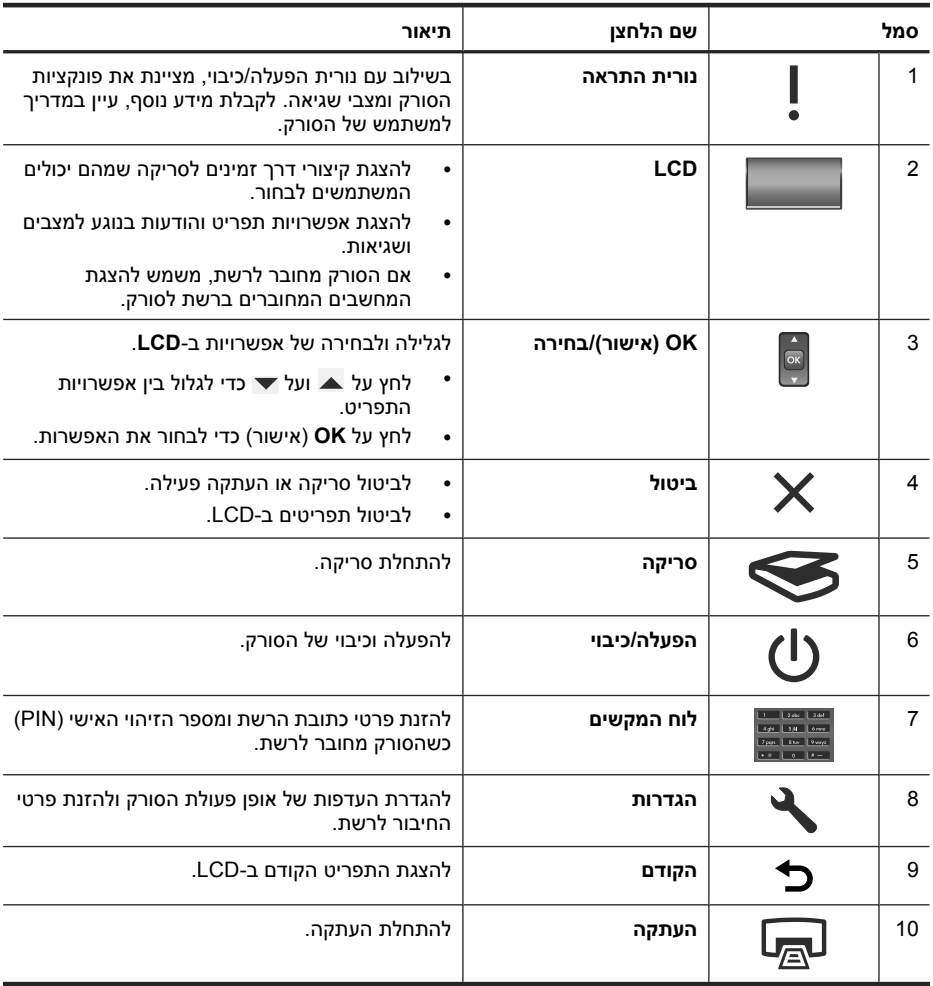

# **סקירת הסורק**

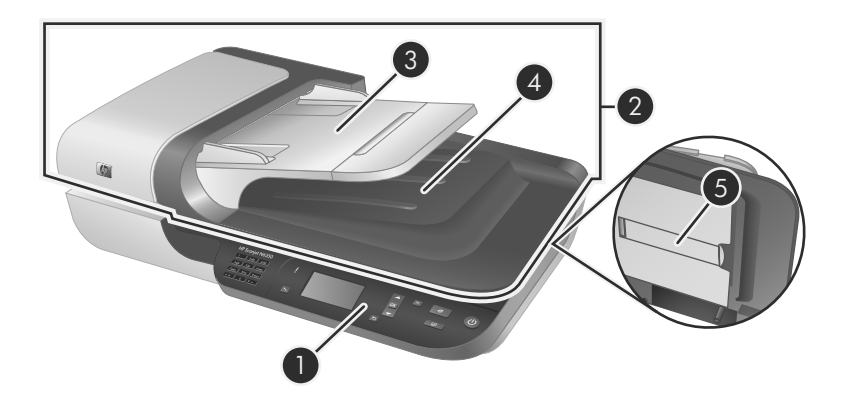

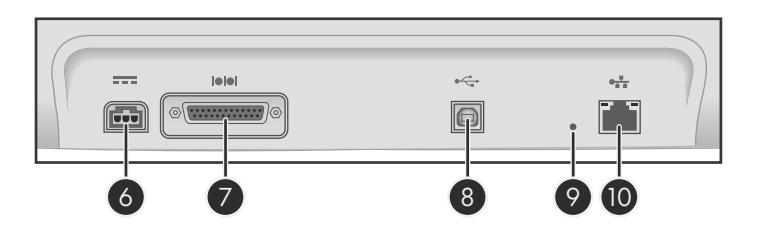

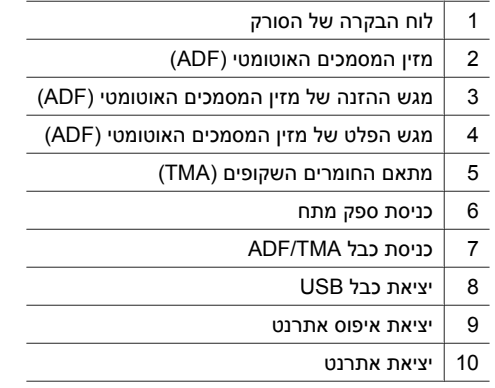

# **2 שימוש בסורק**

סעיף זה מתאר את הסורק Scanjet HP כמו גם את אופן הסריקה או ההעתקה של מסמכי מקור.

# **סקירה של software scanning HP) תוכנת הסריקה של HP(**

בעת התקנת software scanning HP) תוכנת הסריקה של HP (עבור Windows, שני הסמלים הבאים נוספים לשולחן העבודה. סמלים אלה פותחים תוכניות לסריקה, העתקה ועריכה של סריקות.

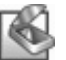

Scanning HP) סריקה של HP (היא התוכנית לשימוש לסריקת תמונות ומסמכים. השתמש ב- Scanning HP) סריקה של HP (לכל הפעולות הבאות:

- ביצוע פונקציות סריקה
- קבלת גישה למערכת העזרה ולמידע בנושא פתרון בעיות
- הסריקות לפני שמירתן קבלת גישה לחלון התצוגה המקדימה של **Scanning HP) סריקה של HP (**לשם עריכת
	- סריקת שקופיות ותשלילים בעזרת מתאם החומרים השקופים ( TAM(
	- שנה הגדרות והעדפות, כגון הקצאת תוכנות של צד שלישי (באמצעות קיצורי הדרך של<br>הסריקה) ללחצן **סריקה (◇**)

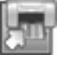

Copy HP) העתקה של HP (היא התוכנית לשימוש להדפסת עותקים במדפסת.

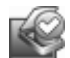

יש להשתמש בתוכנית Utility Tools Scanner HP) תוכנית שירות לכלי סורק של HP (לצורך שמירת מידע תחזוקה וביצוע משימות רשת מסוימות. בנוסף, אם לא תעשה שימוש ב-HP Scanning, Utility Tools Scanner HP) תוכנית שירות לכלי סורק של HP (מאפשרת לך להגדיר את התצורה של הלחצנים **סריקה** ( ) ו**העתקה** ( ) עבור תוכנות של צד שלישי.

כדי להתחיל בסריקה, לחץ לחיצה כפולה על הסמל של **Scanning HP) סריקה של HP(**. כשתיבת הדו-שיח של קיצורי הדרך **Scanning HP) סריקה של HP (**מופיעה, בחר סורק מתוך התפריט **Device**) התקן) אם אתה מחובר לסורקים מרובים, ולאחר מכן פעל לפי ההוראות שעל-גבי המסך.

באפשרותך לשנות את הגדרות הסריקה בתיבת הדו-שיח של קיצורי הדרך של **Scanning HP (סריקה של HP(**. לקבלת מידע נוסף, לחץ על **Help**) עזרה) בתיבת הדו-שיח של קיצורי הדרך של .**(HP של סריקה (HP Scanning**

כדי להתחיל בהעתקה, לחץ לחיצה כפולה על הסמל **Copy HP) העתקה של HP (**ופעל בהתאם להוראות שעל-גבי המסך.

**הערה** עבור Windows, באפשרותך להקצות את לחצן **סריקה** ( ) או לחצן **העתקה** ( ) ליישומים אחרים כל עוד Windows מזהה את היישום כמודע ללחצנים.

*ראה בנוסף*

- "• הכנת עותקים " בעמוד 18
- "• קישור של לחצן הפעלה מהירה עם תוכנת סריקה שאינה של HP " בעמוד 7
- **3.** התחל בסריקה באמצעות לחצן **סריקה** ( .)
	- **4.** התחל בסריקה באמצעות תוכנת סריקה.
- **Windows:** אם אתה משתמש ב-software scanning HP) תוכנת סריקה של HP(, לחץ לחיצה כפולה על הסמל **Scanning HP**) סריקה של HP (בשולחן העבודה, בחר קיצור דרך לסריקה ולאחר מכן לחץ על **...Scan**) סריקה .)...
- **Windows:** אם אתה משתמש בתוכנה תואמת TWAIN או ISIS שאינה של HP, סרוק מתוך תוכנה זו.

אם הסריקה אינה מתקדמת כצפוי, ראה **עצות בסיסיות לפתרון בעיות** ו**פתרון בעיות של התקנת הסורק** במדריך למשתמש של הסורק.

לקבלת מידע על הסרה והתקנה מחדש של software scanning HP) תוכנת הסריקה של HP(, ראה "הסרה והתקנה מחדש של HP scanning software (תוכנת הסריקה של HP)" בעמוד 21.

## **שינוי קישוריות הסורק**

HP Scanner Tools Utility ( רשת (**Network** בכרטיסייה להשתמש באפשרותך **:Windows** (תוכנית שירות לכלי סורק של HP (כדי להשלים את המשימות הבאות:

ראה את העזרה של Utility Tools Scanner HP) תוכנית שירות לכלי סורק של HP (לקבלת מידע אודות שינוי קישוריות הסורק.

- התחבר לסורק רשת.
- הגדר מחדש את התצורה של הסורק הנוכחי מסורק עצמאי (מחובר באמצעות USB (לסורק רשת (מחובר באמצעות אתרנט .)
	- התחבר לסורקים נוספים ברשת.
- **3.** בתיבת הדו-שיח **(List Panel Front (Setup...To Scan**) הגדרת סריקה אל (רשימה של הלוח הקדמי)), לחץ על קיצור דרך להוספה לרשימת הלוח הקדמי, ולאחר מכן לחץ על החץ **Add** (הוספה). המשך לבחור קיצורי דרך להוספה ולחץ על החץ **Add**) הוספה) לאחר כל בחירה.
- לשינוי הסדר שבו מופיעים קיצורי הדרך לסריקה ב-LCD, בחר קיצור דרך לסריקה ולאחר מכן לחץ על החץ **up Move**) הזז למעלה) או **down Move**) הזז למטה .)
- כדי להסיר קיצור דרך לסריקה מהרשימה לטעינה, בחר את קיצור הדרך בחלונית **panel Front (button To Scan (list**) רשימה של הלוח הקדמי (לחצן סריקה אל)) ולאחר מכן לחץ על החץ **Remove**) הסרה .)
	- **4.** לחץ על **Device the Update**) עדכון ההתקן) כדי להעלות את קיצורי הדרך לסריקה שנבחרו לסורק.
- **הערה** באפשרותך ליצור, למחוק ולשנות קיצורי דרך לסריקה בתיבת הדו-שיח של הקיצורים של **Scanning HP**) סריקה של HP(. לקבלת מידע אודות שימוש בקיצורי דרך לסריקה וניהול שלהם, עיין בעזרה של תוכנת הסורק.

## **קישור של לחצן הפעלה מהירה עם תוכנת סריקה שאינה של HP**

הסורק כולל שני לחצנים להפעלה מהירה , **סריקה** ( ) ו**העתקה** ( ). באפשרותך לקשר כל תוכנת סריקה המודעת ללחצנים עם כל אחד מלחצנים אלה. דרושות לך הרשאות של מנהל מערכת לביצוע משימה זו.

**הערה** אם התקנת את software scanning HP) תוכנת הסריקה של HP(, לחצנים אלה כבר מקושרים ל-Scanning HP) סריקה של HP (ו-Copy HP) העתקה של HP(.

לקישור של לחצן הפעלה מהירה עם תוכנת סריקה, פעל בהתאם לשלבים הבאים:

- **1.** לחץ על **Start**) התחל), הצבע על **Programs**) תוכניות) או על **Programs All**) כל התוכניות), הצבע על **HP**, הצבע על **Scanjet**, הצבע על **6350N** ולאחר מכן לחץ על **Tools Scanner Utility**) תוכנית שירות לכלי סורק של HP(.
	- **2.** ברשימה הנפתחת של לחצן **Start to Program**) תוכנית להפעלה), בחר את תוכנת הסריקה שאתה מעוניין להפעיל באמצעות לחצן זה.
		- **3.** לחץ על **OK**) אישור .)

## **בדיקת ההתקנה**

- **1.** הנח דף מסמך אחד במזין המסמכים האוטומטי ( ADF(.
	- **2.** אם הסורק שלך מחובר לרשת:
- **א**. השתמש בלחצן ובלחצן שבלוח הבקרה של הסורק כדי לבחור את המחשב שאליו ברצונך לסרוק, ולאחר מכן לחץ על **OK**) אישור .)
- **ב**. אם תתבקש לעשות זאת, הזן את מספר הזיהוי האישי ( PIN (שלך ולאחר מכן לחץ על **OK** (אישור).
- **הערה** לקבלת מידע אודות ההגדרה והשינוי של מספרי זהות אישיים, ראה את העזרה של HP (תוכנית שירות לכלי סורק של HP). Scanner Tools Utility
השתמש בכבל ה-USB המצורף לסורק כדי לחבר את הסורק למחשב.

**1.** חבר את הקצה המרובע של כבל ה-USB לסורק.

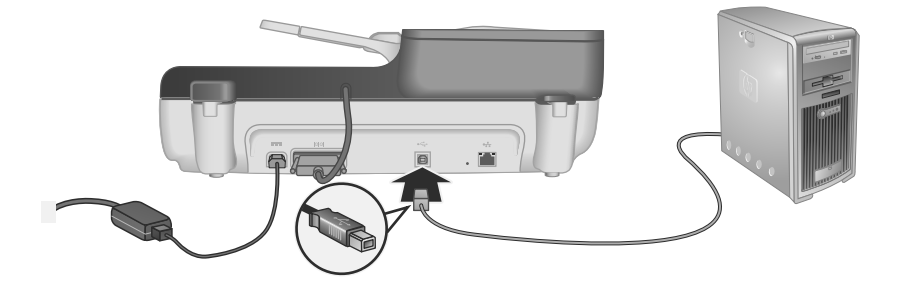

**2.** חבר את הקצה המלבני של כבל ה-USB ליציאת USB בגב המחשב.

### **הגדרת השפה**

בפעם הראשונה שאתה מפעיל את הסורק, לאחר החימום הראשוני, אתה מתבקש לבחור את השפה שתוצג ב-LCD.

לבחירת השפה, בצע את הפעולות הבאות:

- **1.** השתמש ב- וב- עד להופעת השפה הרצויה.
- **2.** לחץ על **OK**) אישור) כדי לבחור את השפה, ולאחר מכן לחץ על **OK**) אישור) שוב כדי לאשר את בחירתך.

## **הכנת הסורק לשימוש**

יש להשלים את אחת מהמשימות הבאות לפני שתוכל להשתמש בלחצן **סריקה** ( ) בלוח הבקרה של הסורק. המשימה שעליך להשלים תלויה בפתרון תוכנת הסריקה שבו בחרת.

### **העלאת קיצורי ברירת מחדל לסריקה לסורק**

software scanning HP) תוכנת הסריקה של HP (שצורפה לסורק כוללת קיצורי ברירת מחדל לסריקה. אם התקנת את software scanning HP) תוכנת הסריקה של HP(, בצע שלבים אלה להעלאת קיצורי ברירת המחדל לסריקה לסורק:

- **1.** לחץ לחיצה כפולה על הסמל **Scanning HP) סריקה של HP (**שבשולחן העבודה שלך; אם אתה מחובר ליותר מ-סורק 6350N Scanjet HP אחד, בחר את הסורק שאליו ברצונך לטעון את קיצורי הסריקה.
- **2.** בתיבת הדו-שיח של קיצורי הדרך של **Scanning HP**) סריקה של HP(, בחר **Setup...To Scan** (הגדרת סריקה אל) מהתפריט הנפתח **Options**) אפשרויות .)

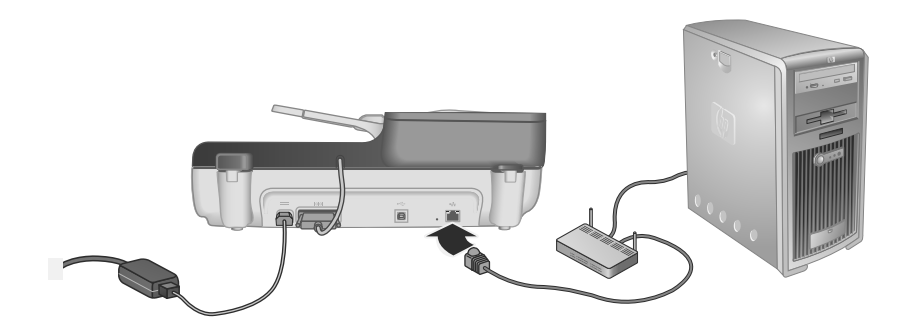

- **4.** לחץ על לחצן **הפעלה/כיבוי** כדי להפעיל את הסורק.
- **5.** אם קיים יותר מסורק סורק 6350N Scanjet HP אחד ברשת, אתר את המספר הסידורי ואת כתובת ה-IP של הסורק שאליו ברצונך להתחבר.
- **א**. לחץ על לחצן **הגדרות** (እ) בלוח הבקרה של הסורק, השתמש בסמל ▼ כדי לבחור את **Network**) רשת), ולאחר מכן לחץ על **OK**) אישור .)
- **ב**. השתמש בלחצן כדי לבחור את **Settings View**) הצג הגדרות), ולאחר מכן לחץ על **OK** (אישור).
- **ג**. השתמש בלחצן כדי לגלול להגדרות של המספר הסידורי וכתובת ה-IP, ולאחר מכן לחץ על **OK**) אישור) כדי להציג את המידע מבלי לגלול.
	- **6.** השלם את חיבור הרשת.
- **א**. כשתופיע תיבת הדו-שיח **Scanner Network Found**) נמצא סורק רשת), בחר את הסורק עם כתובת ה-IP שאיתרת בשלב הקודם, ולאחר מכן לחץ על **Next**) הבא .)
	- **ב**. בתיבת הדו-שיח **Name Computer**) שם המחשב), הזן את שם המחשב שיופיע בלוח הבקרה של הסורק, ולאחר מכן לחץ על **Next**) הבא .)
	- **ג**. בתיבת הדו-שיח **Device Adding**) הוספת התקן), לחץ על **Next**) הבא) כששורת המצב מציינת שנוסף התקן חדש.
- **הערה** סורק זה תומך ב20- משתמשים ברשת לכל היותר. אם כבר ישנם 20 משתמשים ברשת, תופיע תיבת הדו-שיח **Full List Computer**) רשימת המחשב מלאה). אם יש ברשותך הרשאות מנהל סורק, באפשרותך להסיר מחשב מהרשימה ולהמשיך בהתקנת הרשת.
- <u>ֿ</u> עצה באפשרותך גם להשלים את חיבור הרשת באמצעות Utility עצה באפשרותך גם להשלים את חיבור הרשת (תוכנית שירות לכלי סורק של HP). לקבלת מידע נוסף, עיין בעזרה של HP Scanner Tools Utility) תוכנית שירות לכלי סורק של HP(.

## **חיבור כבל ה-USB**

**התראה** אם אתה מתקין בסביבת Windows, אל תחבר את הסורק למחשב באמצעות כבל USB עד שתתבקש לעשות זאת במהלך התקנת התוכנה (ראה " התקנת התוכנה " בעמוד .)2

## **חיבור כבל ADF/TMA**

חבר את כבל ה-ADF/TMA מהמכסה לבסיס הסורק.

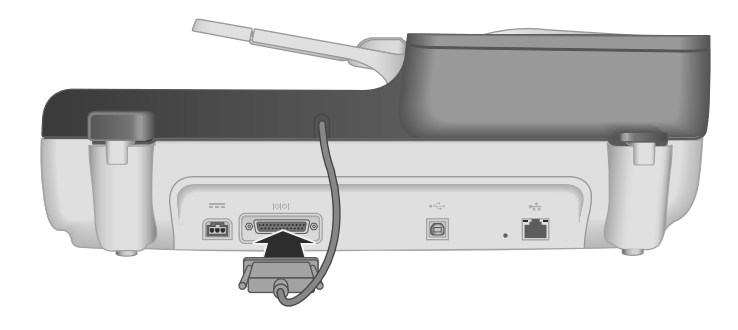

## **חיבור ספק המתח**

**1.** חבר את הכבל שמחובר לספק המתח למחבר המתח בגב הסורק.

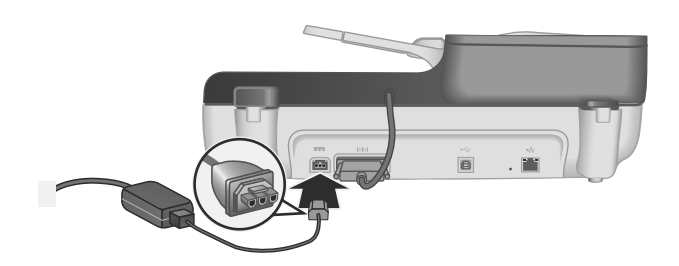

- **2.** חבר את הקצה הקטן של כבל ה-AC לגב ספק המתח.
- **3.** חבר את הקצה השני של כבל ה-AC לשקע חשמל או לאל-פסק.
- **4.** כדי להפעיל את הסורק, לחץ על לחצן **הפעלה/כיבוי** בלוח הבקרה של הסורק.

## **חיבור כבל האתרנט**

כדי לחבר את הסורק למחשב מארח ברשת קיימת, השלם את השלבים הבאים.

- **התראה** אם אתה מתקין בסביבת Windows, אל תחבר את הסורק לרשת עד שתתבקש לעשות זאת במהלך התקנת התוכנה (ראה "התקנת התוכנה" בעמוד 2).
	- **1.** לחץ על לחצן **הפעלה/כיבוי** כדי לכבות את הסורק.
		- **2.** נתק את כבל ה-USB מהסורק אם הוא מחובר.

עיין במידע הבא לפני שתתקין את התוכנה.

- לקבלת מידע אודות שימוש בתוכנות שאינן של HP עם הסורק, ראה " קישור של לחצן הפעלה מהירה עם תוכנת סריקה שאינה של HP " בעמוד 7.
- התוכנה ומספר תקליטורי ה-CD שנשלחו עם הסורק עשויים להשתנות בהתאם למדינה/אזור.
- אתה מוגבל לשלוש התקנות של יישומים של צד שלישי שנשלחו עם הסורק. כדי לרכוש רישיונות נוספים, בקר בכתובת **com.hp.www**, חפש את דגם הסורק שלך, חפש את דף הסקירה של המוצר ולאחר מכן לחץ על הכרטיסייה **Specifications**) מפרטים) או **Accessories**) אביזרים .)

### **התראה** אל תחבר את כבל ה-USB עד שתתבקש לעשות זאת במהלך התקנת התוכנה.

- **1.** החלט איזו תוכנה להתקין.
- אם תשתמש בסורק עם תוכנת ניהול מסמכים או סריקה הנמצאת בבעלותך כבר, יהיה עליך רק להתקין את מנהלי ההתקן של HP Scanjet ואת HP Scanner Tools Utility (תוכנית שירות לכלי סורק של HP).
- אם אין ברשותך תוכנת ניהול מסמכים וסריקה, באפשרותך להשתמש ב-scanning HP software (תוכנת סריקה של HP) שצורפה לסורק. קרא את תיאורי התוכנה שעל-גבי המסך במהלך ההתקנה כדי להחליט איזו תוכנה להתקין.
	- **2.** הכנס את התקליטור CD Software Scanning HP המצורף לסורק אל כונן התקליטורים במחשב.

המתן להופעת תיבת הדו-שיח של ההתקנה, ולאחר מכן פעל בהתאם להוראות שעל-גבי המסך.

- **3.** בתיבת הדו-שיח **Type Connection**) סוג החיבור), בחר את סוג החיבור.
- **Use the USB cable to connect the scanner only to this computer (non- (networked) השתמש בכבל ה-USB כדי לחבר את הסורק למחשב זה בלבד (לא לרשת .))** בחר באפשרות זו כדי לחבר את הסורק ישירות למחשב.
- **השתמש (Use the Ethernet cable to connect this scanner to the network בכבל האתרנט כדי לחבר את הסורק הזה לרשת .)** בחר באפשרות זו כדי לחבר את הסורק לרשת.
- **לסורק התחבר (Connect to a scanner that is already installed on the network שכבר מותקן ברשת .)** בחר באפשרות זו כדי להתחבר לסורק שכבר קיים ברשת.
	- **4.** לחץ על **Next**) הבא) ופעל לפי הוראות שעל-גבי המסך כדי להשלים את התקנת הסורק.
- **5.** כשתתבקש להתחבר להתקן, השלם את משימת החיבור המתאימה לסוג החיבור שבחרת בתיבת הדו-שיח **Type Connection**) סוג החיבור .)
	- אם בחרת באפשרות החיבור באמצעות USB, ראה את סעיף " חיבור כבל ה-USB" בעמוד 5.
	- אם בחרת באפשרות החיבור באמצעות אתרנט, ראה את סעיף " חיבור כבל האתרנט" בעמוד 4.

# **1 הגדרת הסורק**

כדי להגדיר את הסורק, פעל בהתאם לשלבים הבאים.

# **בדיקה של תכולת האריזה**

הוצא את חומרת הסורק מהאריזה. הקפד להסיר את כל השקיות והכיסויים מפלסטיק, סרטי משלוח וכל חומרי אריזה אחרים.

**הערה** תכולת האריזה, לרבות מספר תקליטורי ה-CD של תוכנת הסריקה, עשויים להשתנות בהתאם למדינה/אזור.

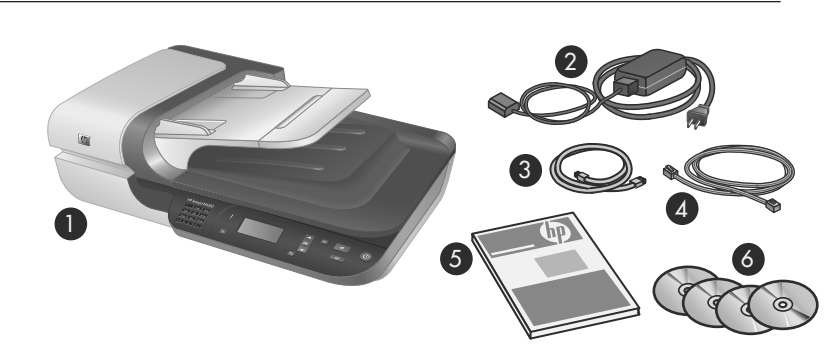

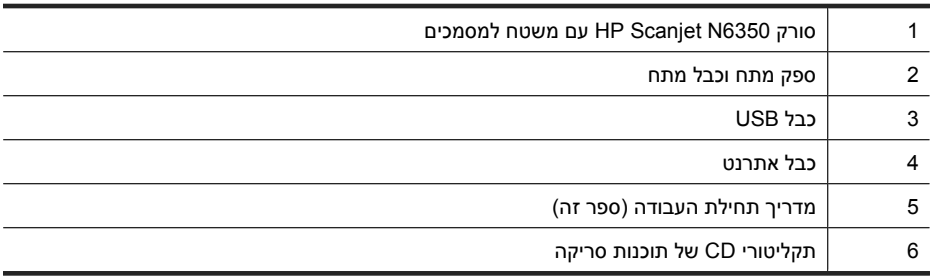

### **התקנת התוכנה**

באפשרותך לחבר את הסורק ישירות למחשב, או להתקין את הסורק ברשת של עד 20 מחשבים שדרכם ניתן לגשת לסורק. לקבלת מידע אודות הגדרת התצורה והתחזוקה של הסורק לאחר שהוא הותקן ברשת, ראה את סעיף **הגדרת תצורה וניהול של סורק ברשת** במדריך למשתמש של הסורק.

# תוכן עניינים

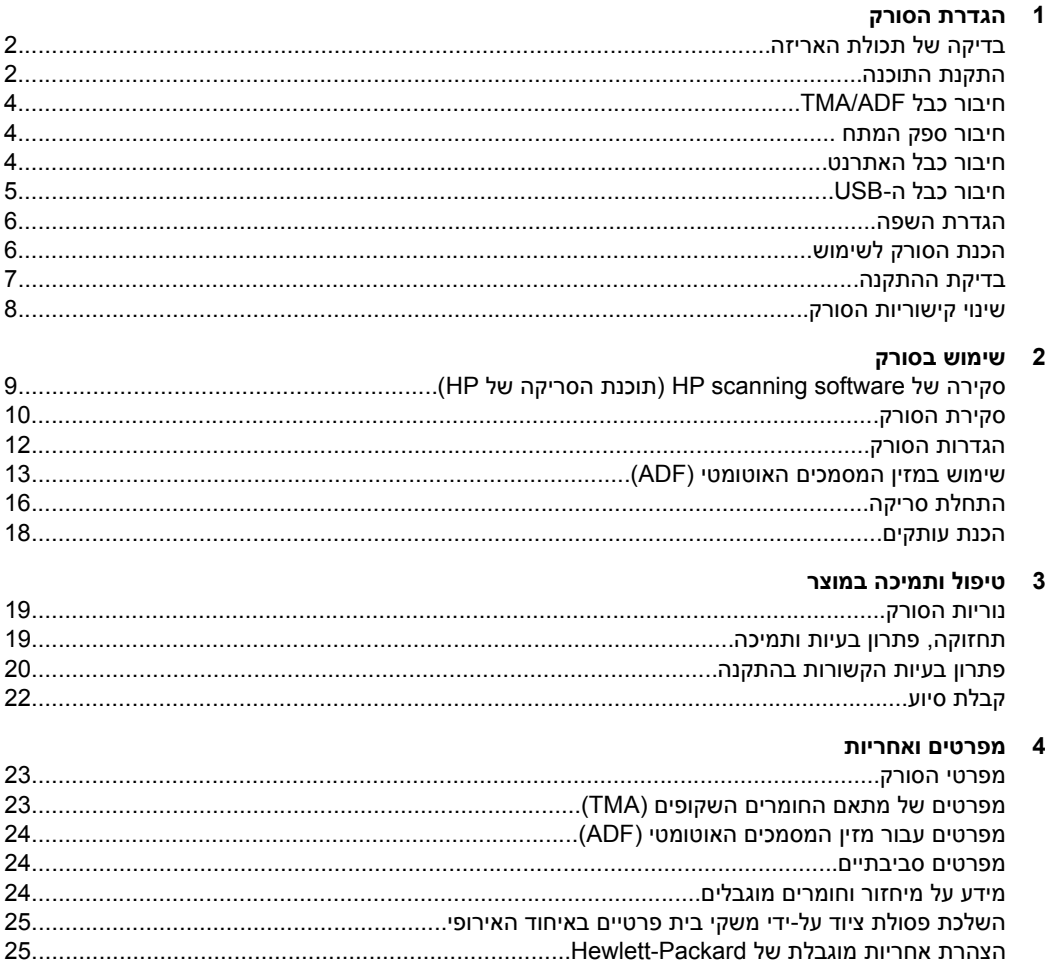

#### **זכויות יוצרים ורשיון**

© 2009 Copyright Hewlett-Packard Development Company, L.P.

חל איסור על שעתוק, עיבוד או תרגום ללא הסכמה מראש בכתב, למעט כפי שמתירים זאת חוקי זכויות היוצרים.

המידע המובא כאן כפוף לשינוי ללא הודעה מראש.

האחריות היחידה המוגדרת עבור מוצרים ושירותים של HP כלולה בהצהרות האחריות המפורשות, המלוות מוצרים ושירותים מסוג זה. אין לפרש דבר מתוך הדברים המובאים כאן כאחריות נוספת . HP לא תהיה אחראית לשגיאות טכניות, שגיאות עריכה או השמטות במסמך זה.

#### **זכויות יוצרים של סימנים מסחריים**

STAR ENERGY הוא סימן שירות רשום בארצות הברית של States United Environmental Protection Agency (הסוכנות לשמירה על איכות הסביבה בארה"ב). Microsoft ו-Windows הם סימנים מסחריים רשומים של Corporation Microsoft.

# HP Scanjet N6350 סורק מדריך תחילת העבודה

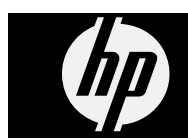

#### © 2009 Hewlett-Packard Development Company, L.P.

www.hp.com

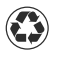

Trükitud vähemalt 50% ulatuses makulatuurist valmistatud paberile ning vähemalt 10% ulatuses tarbijatelt kogutud jäätmetest valmistatud taaskasutatavale paberile

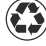

Išspausdinta ant mažiausiai 50% visiškai perdirbto pluošto, kuriame yra bent 10% antrą kartą vartojamo popieriaus

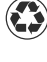

Drukâts uz visiem 50% pârstrâdâjamas đíiedras ar vismaz 10% pçc izlietođanas papîra

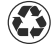

Отпечатано на бумаге, содержащей не менее 50 % продуктов вторичной переработки древесины и не менее 10 % макулатуры

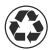

 םיביס ונממ 50% תוחפלש ריינ יבג-לע ספדומ שומישב היה רבכ ונממ -10%ו םירזחוממ

Prinditud portselan Spausdinta Kinija iespiests Ķīna Отпечатано в Китай ןיס ספדוה

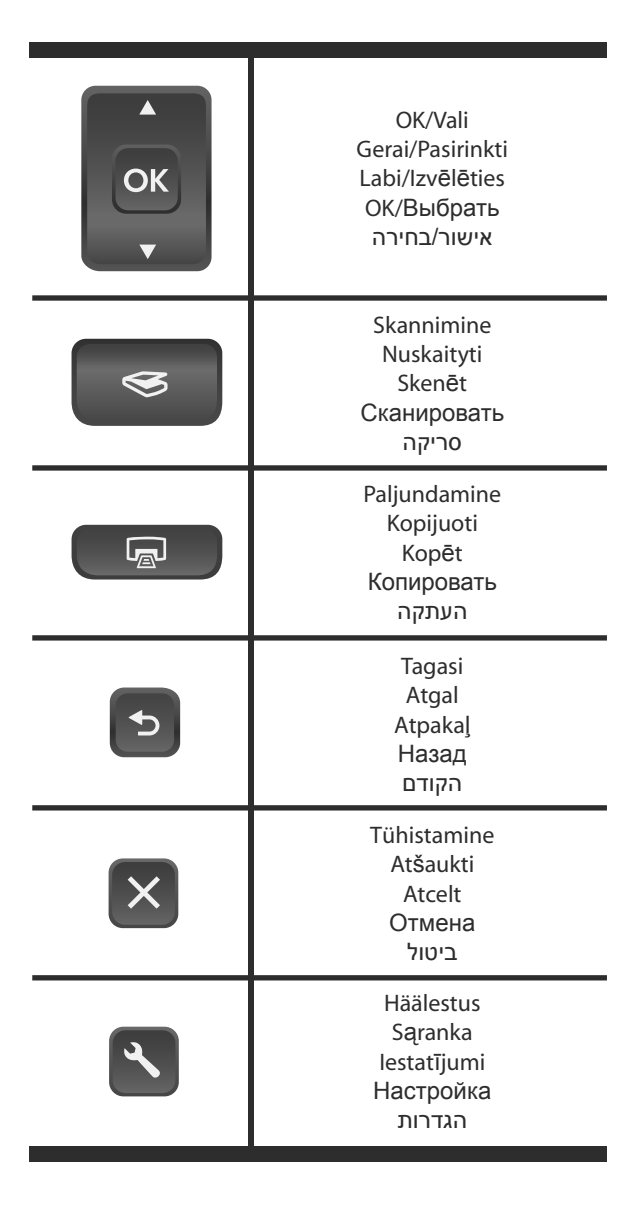

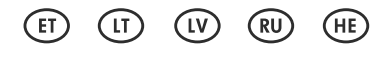

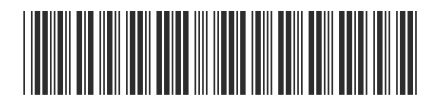

L2703-90008

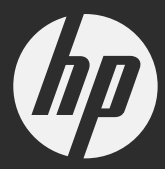